SyncMaster 700DX-2, 700DXN-2

# Affichage LCD

# Manuel de l'utilisateur

## Consignes de sécurité

#### **Signalement**

 $\mathbb Z$ Remarque

Respectez ces instructions de sécurité afin de garantir votre sécurité et d'éviter tout dommage matériel.

Veillez à lire attentivement les instructions et à utiliser le produit correctement. **L**Avertissement / Mise en garde

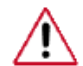

Le non-respect des instructions signalées par ce symbole peut provoquer des dommages corporels ou matériels.

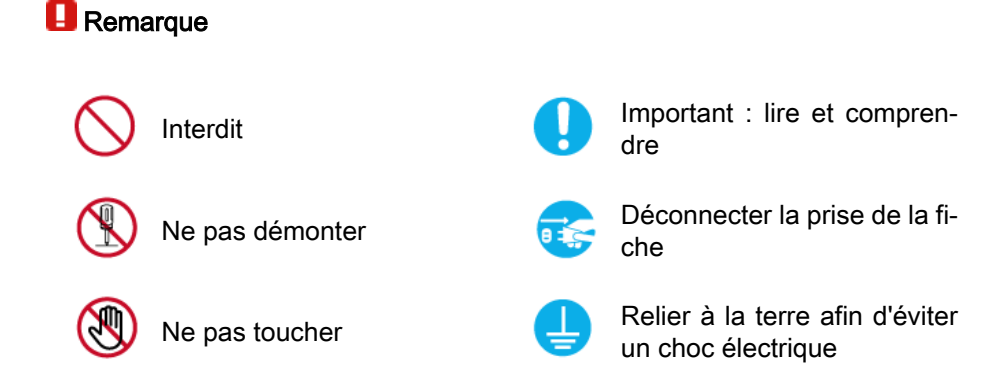

#### Electricité

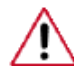

Lorsque l'appareil n'est pas utilisé pendant un certain temps, réglez l'ordinateur sur DPM.

Si vous utilisez un économiseur d'écran, réglez‐le sur le mode d'écran actif.

Les images n'ont qu'une valeur de référence et ne sont pas applicables à tous les cas (ni à tous les pays).

Raccourci vers les instructions anti‐rémanence

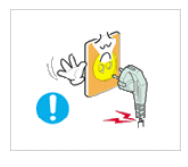

 N'utilisez pas de prise ni de cordon d'alimentation endommagé, ni de prise électrique descellée ou endommagée.

• Cela pourrait provoquer un choc électrique ou un incendie.

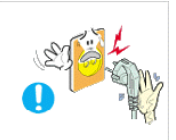

 Ne branchez et ne débranchez pas la prise d'alimentation avec les mains mouillées.

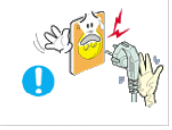

• Vous risquez un choc électrique.

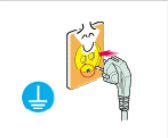

 Veillez à brancher le cordon d'alimentation sur une prise secteur mise à la terre.

• Cela pourrait provoquer un choc électrique ou entraîner des blessures.

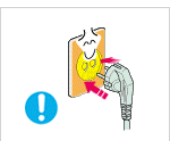

**■** Assurez-vous que la prise d'alimentation est correctement branchée.

Ne pliez pas la prise d'alimentation, ne tirez pas dessus et ne

Sinon, vous risquez un incendie.

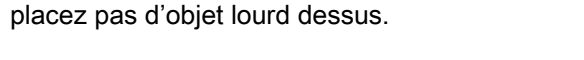

Sinon, vous risquez un incendie.

 Ne connectez pas plusieurs appareils sur la même prise électrique.

• Cela pourrait provoquer un incendie dû à une surchauffe.

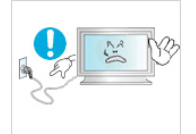

 Ne débranchez pas le cordon d'alimentation lorsque le produit est sous tension.

• Vous risqueriez de provoquer un choc électrique et d'endommager le produit.

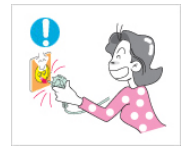

Pour déconnecter l'appareil du secteur, la prise doit être débranchée de la prise électrique du secteur. Par conséquent, la prise du secteur doit être en état de marche.

Sinon, cela pourrait provoquer un choc électrique ou un incendie.

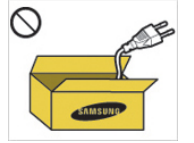

 Utilisez uniquement le cordon d'alimentation fourni par notre société. Et n'utilisez pas le cordon d'alimentation fourni pour un autre produit.

• Cela pourrait provoquer un choc électrique ou un incendie.

#### Installation

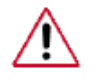

Contactez un Centre de services agréé si le moniteur est destiné à une installation dans des endroits exposés à la poussière, à des températures faibles ou élevées, à une forte humidité, à des substances chimiques et s'il a été prévu pour fonctionner 24/24 heures, comme dans des aéroports, des gares ferroviaires, etc.

Si vous ne le faites pas, vous risquez d'endommager gravement votre écran.

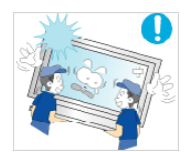

 Assurez‐vous que deux personnes au moins soulèvent et déplacent le produit.

• Sinon, il risque de tomber et d'entraîner des blessures ou des dommages matériels.

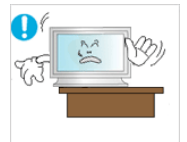

Lorsque vous installez le produit dans une armoire ou un rack, veillez à ce que l'extrémité inférieure avant du produit ne dépasse pas du support.

- Il risquerait de tomber et d'occasionner des blessures.
- Utilisez une armoire ou un rack dont la taille est adaptée au produit.

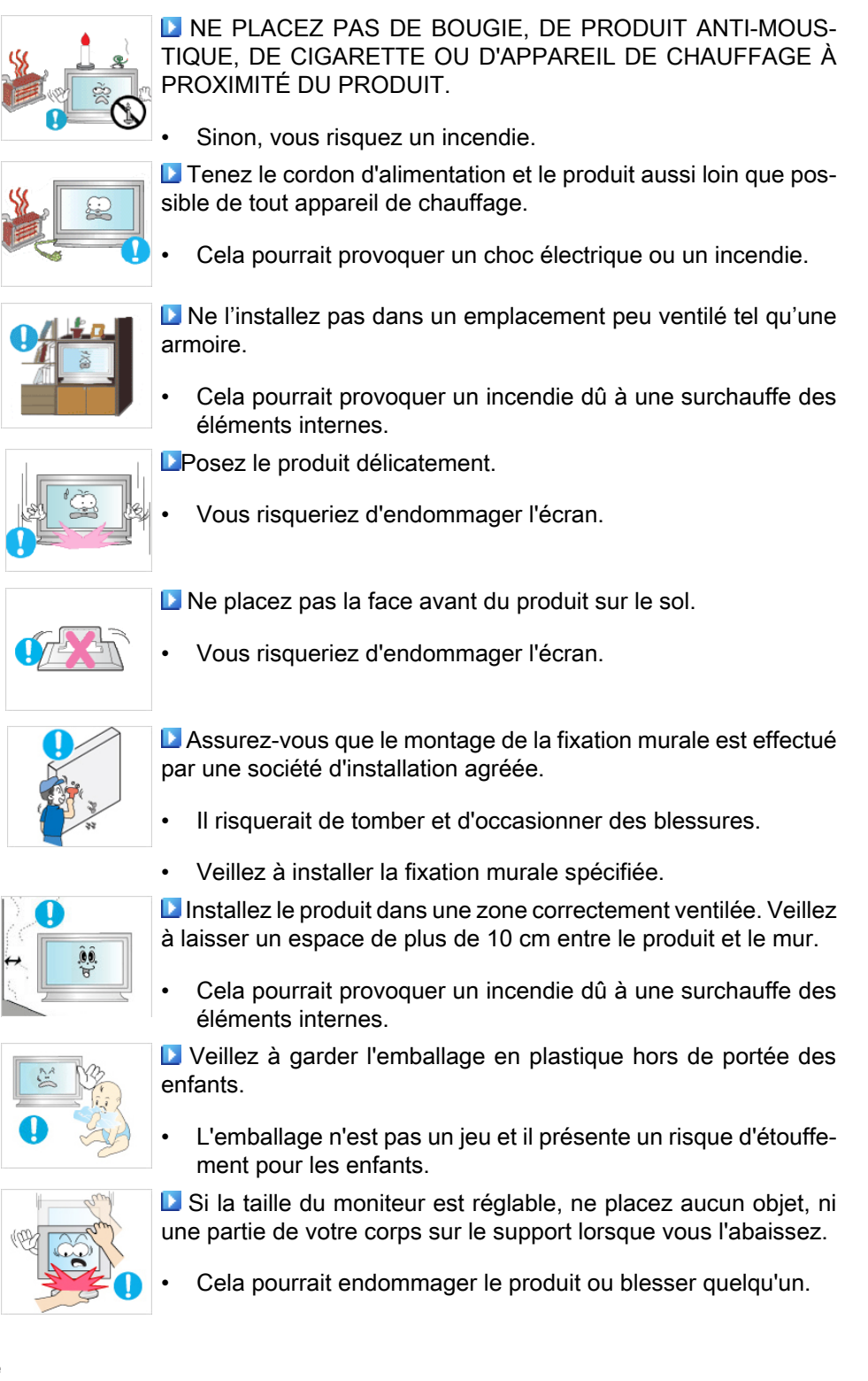

#### Nettoyage

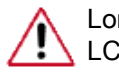

Lorsque vous nettoyez le boîtier du moniteur ou la surface de l'écran TFT-LCD, utilisez un chiffon doux légèrement humidifié.

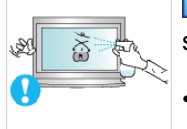

 Ne pulvérisez pas de produit de nettoyage directement sur la surface du produit.

• Cela pourrait provoquer une décoloration et une déformation de la structure et la surface de l'écran risquerait de se détacher.

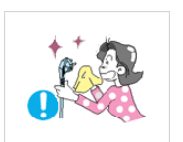

Lorsque vous nettoyez la fiche ou dépoussiérez la prise, utilisez un chiffon sec.

Le non-respect de cette consigne risque de provoquer un incendie.

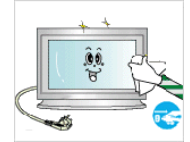

Lorsque vous nettoyez le produit, veillez à débrancher le cordon d'alimentation.

• Cela pourrait provoquer un choc électrique ou un incendie.

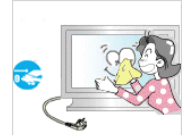

L'Internation de vous nettoyez le produit, veillez à débrancher le cordon d'alimentation et à le nettoyer à l'aide d'un chiffon sec.

• (N'utilisez pas de produits chimiques tels que de la cire, du benzène, de l'alcool, du diluant pour peinture, du produit antimoustique, du lubrifiant ou un produit détergent.) Ces produits risqueraient de modifier l'aspect de la surface et de décoller les étiquettes informatives apposées sur le produit.

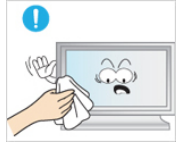

 Etant donné que la surface externe du produit se raye facilement, veillez à n'utiliser que le type de chiffon spécifié.

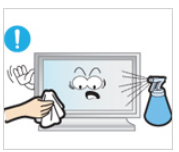

 Lorsque vous nettoyez le produit, ne pulvérisez pas d'eau directement sur le corps du produit.

- Veillez à ce que l'eau ne pénètre pas dans le produit et qu'il ne soit pas humide.
- Cela pourrait provoquer un choc électrique, un incendie ou un dysfonctionnement.

#### Autres

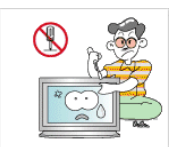

Le produit est un produit à haute tension. Ne tentez jamais de démonter, de réparer ou de modifier l'appareil par vous‐même.

• Cela pourrait provoquer un choc électrique ou un incendie. Pour toute réparation, contactez un Centre de services.

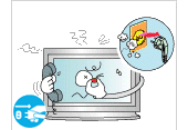

Si des odeurs ou des bruits inhabituels émanent de votre appareil, débranchez‐le immédiatement et contactez un Centre de services.

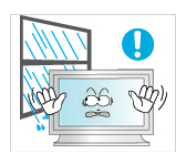

• Cela pourrait provoquer un choc électrique ou un incendie.

 Ne placez pas ce produit dans un emplacement exposé à l'humidité, la poussière, la fumée ou l'eau, ni dans une voiture.

• Cela pourrait provoquer un choc électrique ou un incendie.

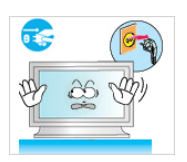

Si le produit tombe ou que son boîtier se casse, éteignez l'appareil et débranchez le cordon d'alimentation. Contactez un Centre de services.

• Cela pourrait provoquer un choc électrique ou un incendie.

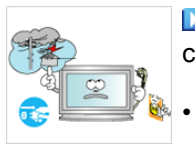

 En cas d'orage, ne touchez ni le cordon d'alimentation, ni le câble d'antenne.

• Cela pourrait provoquer un choc électrique ou un incendie.

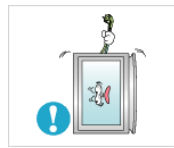

 N'essayez pas de déplacer le moniteur en tirant uniquement sur le cordon ou le câble de signal.

• Le produit risquerait de tomber, d'être endommagé et, si le câble est endommagé, de provoquer un choc électrique ou un incendie.

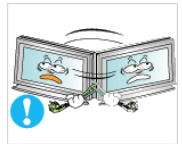

 Ne soulevez pas et ne déplacez pas le produit d'avant en arrière ou de gauche à droite en vous servant uniquement du cordon d'alimentation ou des câbles de signal.

• Le produit risquerait de tomber, d'être endommagé et, si le câble est endommagé, de provoquer un choc électrique ou un incendie.

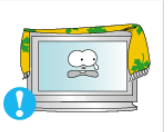

■ Assurez-vous que les ouvertures de ventilation ne sont pas obstruées par une table ou un rideau.

• Cela pourrait provoquer un incendie dû à une surchauffe des éléments internes.

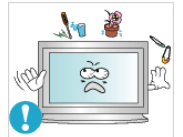

Ne placez pas de récipients contenant de l'eau, des vases, des médicaments ou des objets métalliques sur le produit.

- Si de l'eau ou un corps étranger pénètre dans le produit, débranchez le cordon d'alimentation et contactez un Centre de services.
- Cela pourrait provoquer un choc électrique, un incendie ou un dysfonctionnement.

 N'utilisez pas et ne rangez pas de vaporisateur combustible ou de matériau inflammable à proximité du produit.

• Cela pourrait provoquer une explosion ou un incendie.

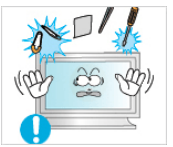

**N'insérez aucun objet métallique, tel que des baguettes, des** pièces de monnaie ou des épingles, et aucun objet inflammable, tel que des allumettes ou du papier dans le produit (à travers les ouvertures de ventilation, les bornes d'entrée et de sortie, etc.).

- Si de l'eau ou un matériau étranger pénètre dans le produit, débranchez le cordon d'alimentation et contactez un Centre de services.
- Cela pourrait provoquer un choc électrique ou un incendie.

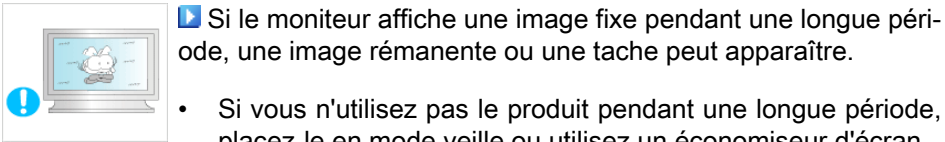

ode, une image rémanente ou une tache peut apparaître. Si vous n'utilisez pas le produit pendant une longue période, placez‐le en mode veille ou utilisez un économiseur d'écran.

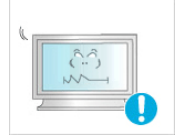

 Définissez une résolution et une fréquence appropriées au produit.

• Autrement, vous risqueriez de vous endommager la vue.

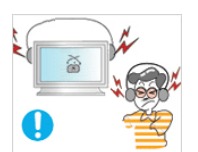

**L** Lorsque vous utilisez un casque ou des écouteurs, ne réglez pas le volume sur un niveau trop élevé.

• Vous risqueriez de souffrir de troubles de l'audition.

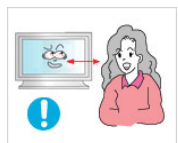

**Pour éviter la fatigue oculaire, ne vous asseyez pas trop près** de l'appareil.

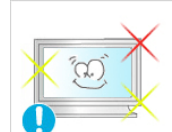

Après avoir utilisé le moniteur pendant une (1) heure, faites une pause de cinq (5) minutes.

Ceci permet de réduire la fatigue oculaire.

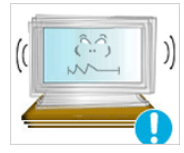

**N'installez pas le produit sur une surface instable telle qu'un** rack chancelant, sur une surface irrégulière ou dans un endroit soumis à des vibrations.

- Autrement, il risque de tomber et d'entraîner des blessures ou des dommages matériels.
- Si vous utilisez le produit dans un endroit soumis à des vibrations, il risque d'être endommagé et de provoquer un incendie.

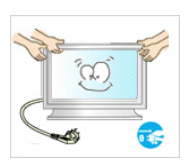

Lorsque vous déplacez le produit, mettez-le hors tension et débranchez le cordon d'alimentation, le câble de l'antenne, ainsi que tous les câbles connectés au produit.

• Cela pourrait provoquer un choc électrique ou un incendie.

**Empêchez les enfants de tirer ou de monter sur le produit.** 

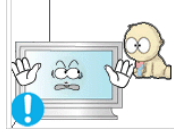

Le produit risquerait en effet de tomber et de provoquer des blessures graves, voire la mort.

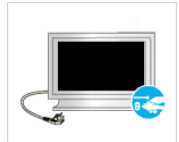

Si vous n'utilisez pas le produit pendant une longue période, débranchez le cordon d'alimentation de la prise électrique.

• Cela pourrait provoquer une surchauffe ou un incendie à cause de la poussière ou à la suite d'un choc électrique ou d'une fuite.

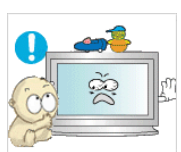

 Ne placez, sur le produit, aucun objet lourd, jouet ou confiserie (des biscuits, par exemple) qui risquerait d'attirer l'attention des enfants.

• Vos enfants pourraient s'accrocher à l'objet et le faire tomber, ce qui présente un risque de blessures graves, voire mortelles.

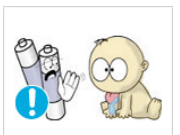

 Veillez à ce que les enfants ne mettent pas la pile dans leur bouche lorsque celle‐ci est retirée de la télécommande. Placez la pile hors de portée des bébés et des enfants.

• Si un enfant met une pile dans sa bouche, consultez immédiatement un médecin.

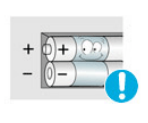

L'Espague vous remplacez la pile, veillez à respecter les polarités  $(+, -),$ 

• Sinon, vous risquez d'endommager les piles ou de provoquer une surchauffe ou des blessures ou, encore d'endommager la télécommande en raison d'une fuite du liquide interne.

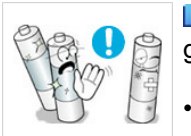

Utilisez uniquement les piles standard spécifiées et ne mélangez pas les piles usagées et neuves.

• Sinon, vous risquez d'endommager les piles ou de provoquer une surchauffe ou des blessures, ou encore d'endommager la télécommande en raison d'une fuite du liquide interne.

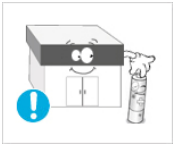

Les piles (et piles rechargeables) ne sont pas des déchets ordinaires et doivent être renvoyées pour recyclage. Il appartient au client de renvoyer les piles usagées ou rechargeables à des fins de recyclage.

Le client peut déposer les piles usagées ou rechargeables dans une déchetterie ou dans un magasin proposant le même type de piles ou de piles rechargeables.

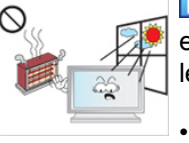

 Ne placez pas le produit dans un endroit où il est directement exposé aux rayons du soleil ou à proximité d'une source de chaleur telle qu'un feu ou un radiateur.

• Cela risquerait de réduire la durée de vie du produit et de provoquer un incendie.

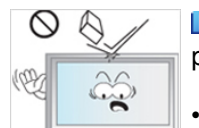

 Ne donnez aucun coup et ne laissez tomber aucun objet sur le produit.

Cela pourrait provoquer un choc électrique ou un incendie.

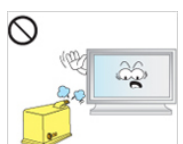

N'utilisez pas un humidificateur à proximité de l'appareil.

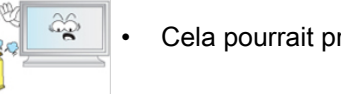

• Cela pourrait provoquer un choc électrique ou un incendie.

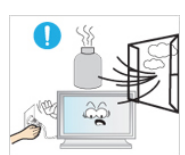

 En cas de fuite de gaz, ne touchez ni le produit ni sa prise d'alimentation et procédez immédiatement à une ventilation du local.

Si une étincelle se produit, cela peut provoquer une explosion ou un incendie.

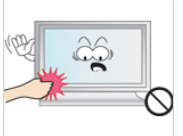

Si le produit reste allumé pendant un certain temps, le panneau d'affichage devient chaud. Ne le touchez pas.

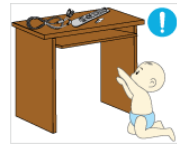

**Gardez les petits accessoires hors de portée des enfants.** 

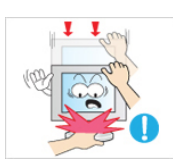

Soyez prudent lorsque vous réglez l'angle du moniteur ou la hauteur du support.

- Vous risqueriez de vous blesser en coinçant votre main ou vos doigts.
- Veillez également à ne pas trop incliner le produit, car il pourrait tomber et occasionner des blessures.

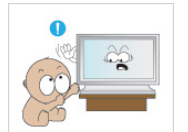

 N'installez pas le produit dans un endroit accessible aux enfants.

- Il risquerait de tomber et d'occasionner des blessures.
- Sa partie avant étant lourde, installez l'appareil sur une surface plate et stable.

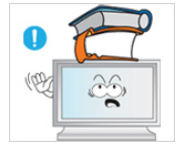

- **D** Ne placez aucun objet lourd sur le produit.
- Cela pourrait entraîner des blessures ou des dommages matériels.

#### Guide d¡¯installation pour l'alimentation

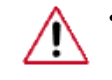

• Veillez à lire attentivement et à suivre correctement les instructions. Dans le cas contraire, vous pourriez provoquer un décès, des blessures graves ou un incendie.

**D** Guide d<sub>i</sub> installation pour l'alimentation

• Avant d'installer le produit, vérifiez le courant requis pour l'emplacement de l'installation.

Si vous souhaitez installer le produit dans un environnement électrique (câble d'alimentation, prises secteur, disjoncteur, etc.) disposant d'une capacité en courant/d'alimentation plus basse que celle de la consommation électrique/consommation d'énergie du produit, installez un transformateur de séparation comme indiqué dans le tableau "Capacités nominales".

Le consommateur doit prendre en charge les frais qu'occasionne cette installation particulière.

• Veillez à raccorder le produit à la prise secteur adéquate et à ne pas le brancher sur une multi‐prise.

Si vous devez utiliser une prise multiple, reportez‐vous à la consommation de courant mentionnée dans le tableau "Capacités nominales" et utilisez une prise multiple respectant les normes d'alimentation et dépassant la consommation électrique totale de tous les produits qui y sont raccordés.

• Lorsque vous utilisez un câble de rallonge d'alimentation, choisissez‐en un avec une capacité élevée.

Utilisez un câble d'alimentation dont la puissance autorisée s'élève à 12,5 A ou plus.

 Courant nominal de la prise d'alimentation/du cordon d'alimentation/du coupleur.

• Utilisez un câble d'alimentation dont la puissance autorisée s'élève à 12,5 A ou plus.

#### Remarque

- Reportez‐vous aux Spécifications de sécurité relatives à l'utilisation des câbles.
	- Spécifications UL ‐ Utilisez un câble d'un diamètre de 14 AWG ou plus.
- Spécifications KS ‐ Utilisez un câble d'un diamètre de 20.SQ ou plus.
- Spécifications IEC ‐ Utilisez un câble d'un diamètre de 2,5SQ ou plus.

## Introduction

#### Contenu de l'emballage

### $\mathbb Z$ Remarque

Veuillez vous assurer que les composants suivants sont bien inclus avec votre affichage LCD.

Le cas échéant, contactez votre revendeur.

Contactez un revendeur local pour acheter des éléments en option.

#### Vérification du contenu de l'emballage

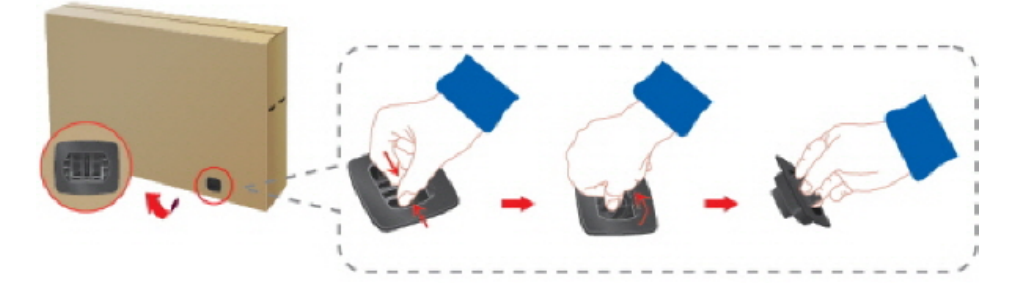

Enlevez le verrou de la boîte d'emballage, comme illustré dans la figure ci‐dessus.

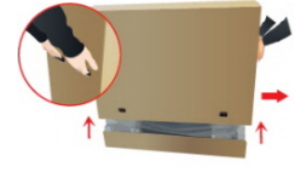

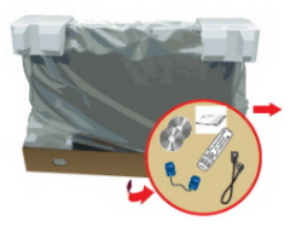

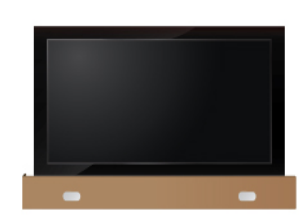

Soulevez la boîte d'embal-Vérification du contenu de Retirez le polystyrène et lage en tenant les rainures de part et d'autre de celle‐ ci. l'emballage.

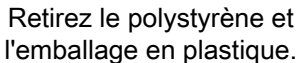

#### **Remarque**

- Après avoir tout déballé, veillez à vérifier le contenu de l'emballage.
- Gardez la boîte pour le transport futur du produit.

#### Déballage

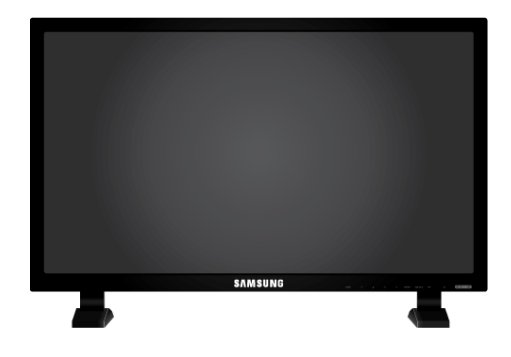

#### Affichage LCD

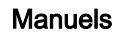

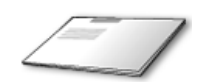

Guide d'installation rapide Carte de garantie

(Non disponible partout)

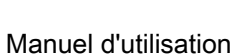

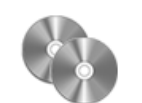

CD du logiciel MagicInfo, CD du manuel de MagicInfo

(Applicable uniquement pour le modèle DXN-2)

#### Câbles

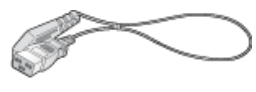

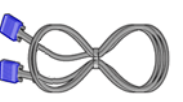

Cordon d'alimentation

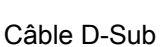

Autres

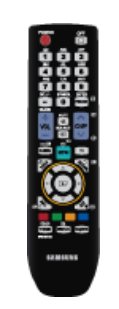

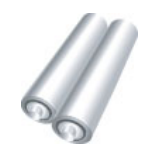

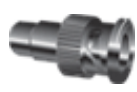

Télécommande

(BP59‐00138A)

Piles (AAA X 2)

Jack adaptateur BNC/RCA

(Non disponible partout)

#### Vendu séparément

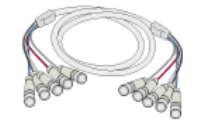

Câble BNC vers BNC

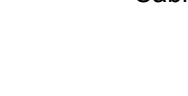

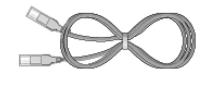

Câble DVI Câble LAN

(Applicable uniquement pour le modèle DXN-2)

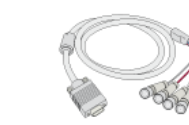

#### Vendu séparément

Kit de fixation au mur Câble RGB vers BNC

#### Votre écran LCD

Avant

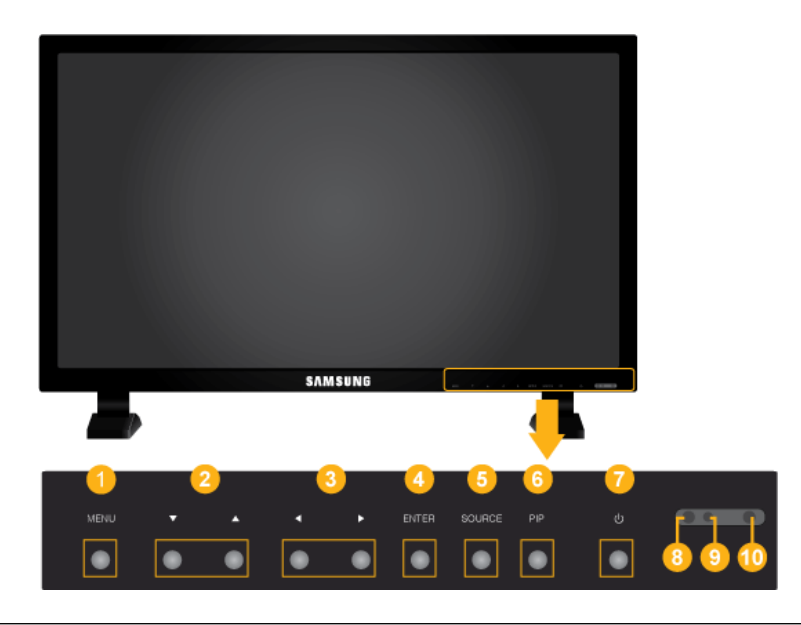

MENU bouton [MENU]

Ouvre le menu à l'écran et quitte le menu. Egalement utilisé pour quitter le menu OSD ou revenir au menu précédent.

Boutons de navigation (haut‐bas)

Se déplace verticalement d'une option de menu à une autre ou règle les valeurs de menu sélectionnées.

Bouton Gauche‐Droite / Bouton Volume

Se déplace horizontalement d'une option de menu à une autre ou règle les valeurs de menu sélectionnées. Si les fonctions OSD ne s'affichent pas à l'écran, appuyez sur le bouton pour régler le volume.

ENTER bouton [ENTER]

Permet d'activer un élément de menu mis en surbrillance.

SOURCE bouton [SOURCE]

SOURCE llume l'indicateur du signal d'entrée en cours de présentation. Permet de sélectionner la source d'entrée à laquelle un périphérique externe est connecté.

 $[PC] \rightarrow [DVI] \rightarrow [AV] \rightarrow [composition] \rightarrow [HDMI] \rightarrow [Magichfo] \rightarrow [BNC]$ **Remarque** 

- MagicInfo prend uniquement en charge le modèle DXN-2.
- Bouton PIP

Appuyez sur le bouton PIP pour activer/désactiver PIP.

Puisque le BNC et le composant utilisent le même terminal, il est impossible de faire chevaucher plus d'un PIP (incrustation d'image) à l'écran.

- PC : DVI / AV / HDMI
- BNC : DVI / AV / HDMI
- DVI / AV : PC / BNC
- Composant : PC
- HDMI : PC / BNC
- Bouton de mise sous tension  $\bigcup I$

Appuyez sur ce bouton pour allumer et éteindre l'écran.

Capteur de luminosité (en option)

Détecte automatiquement la luminosité ambiante et ajuste la luminosité de l'écran en conséquence.

M Remarque

Cette fonction est activée uniquement sur les modèles équipés d'un capteur de luminosité automatique.

Voyant d'alimentation

Indique que le Mode d'économie est en position normale ou Puissance.

Remarque

Reportez‐vous à Mode Economie d'énergie décrit dans le manuel pour plus d'informations sur la fonction d'économie d'énergie. Pour économiser de l'énergie, éteignez votre moniteur lorsque vous ne l'utilisez pas pendant de longues périodes.

Capteur de la télécommande

Orientez la télécommande en direction de ce point sur le Moniteur.

#### Arrière

#### **Remarque**

Voir PowerSaver decrit dans le manuel pour plus d'informations concernant les fonctions de l'économie d` énergie. Pour la consérvation d'énergie, éteindre votre moniteur quand vo us ne vous en servez pas ou quand vous absentez pour un long moment.

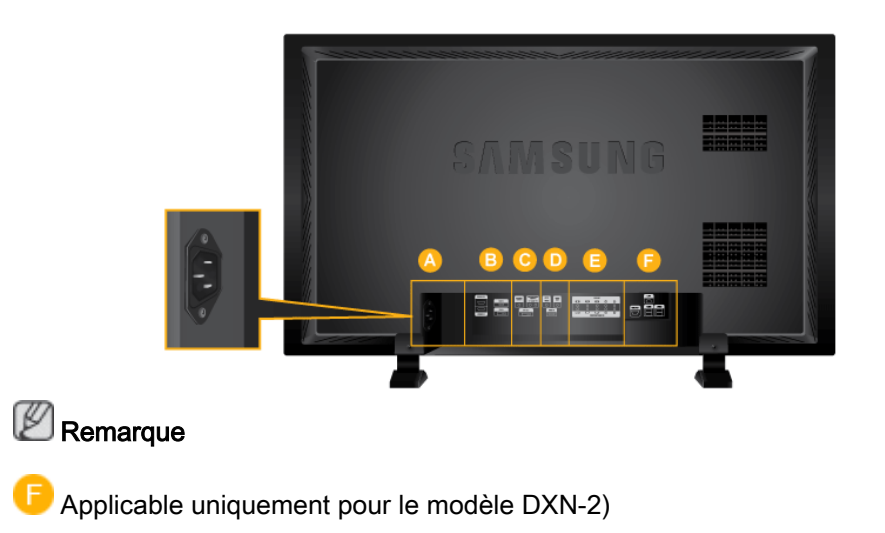

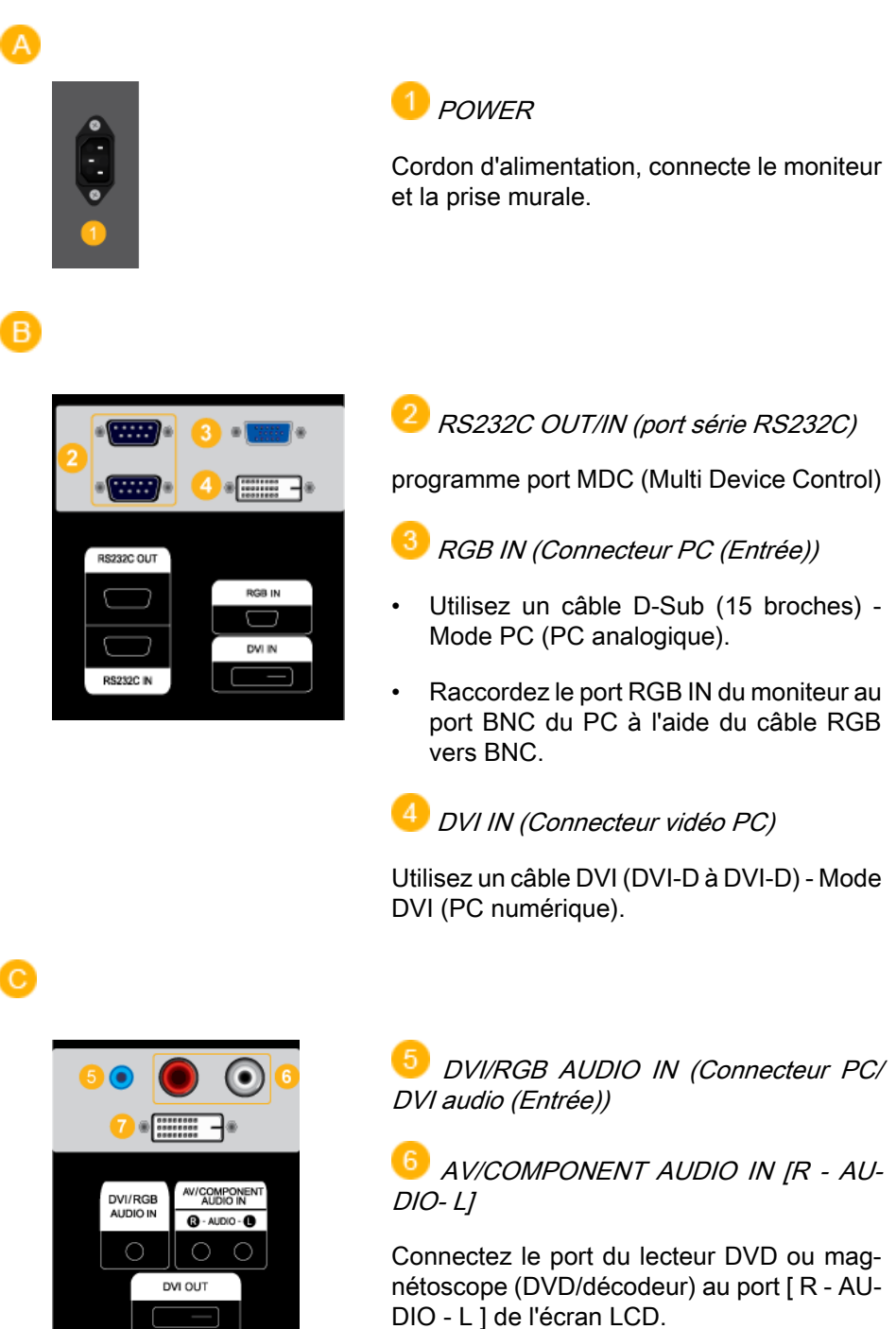

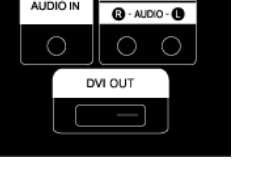

DVI OUT

- Connectez un moniteur à un autre moniteur à l'aide d'un câble DVI.
- Raccordez le port DVI OUT du moniteur au port HDMI IN de l'autre moniteur à l'aide du câble DVI vers HDMI.
- Les signaux DVI, HDMI réseau transmis via le port DVI OUT s'affichent sur le deuxième écran équipé du port DVI IN.

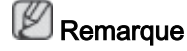

Il est possible de connecter jusqu'à 6 moniteurs Full HD ou 10 HD (susceptible de varier en fonction de l'appareil).

D

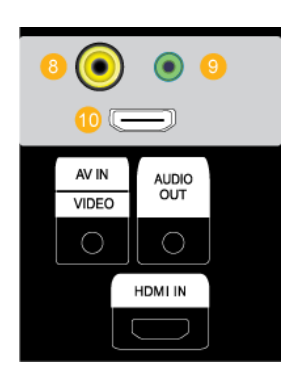

#### $\frac{8}{9}$  AV IN IVIDEOI

Branchez le connecteur [ VIDEO ]du moniteur à la sortie vidéo du périphérique externe à l'aide d'un câble VIDEO.

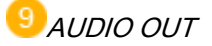

Borne de sortie de casque.

HDMI IN

Reliez la borne HDMI située à l'arrière de votre affichage LCD à la borne HDMI de votre périphérique de sortie numérique à l'aide d'un câble HDMI.

Jusqu'à câble HDMI 1.0 peuvent être pris en charge.

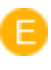

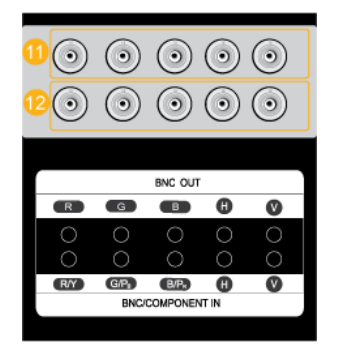

#### $\Pi$  BNC OUT [R, G, B, H, V] (Connecteur BNC (Sortie))

Connexion BNC (PC analogique) : connexion des ports R, G, B, H, V.

Le nombre de moniteurs pouvant être connectés à une sortie de boucle diffère en fonction de la configuration, notamment du câble, de la source du signal, etc. Pour éviter toute dégradation du câble ou de la source du signal, il est conseillé de ne pas connecter plus de 10 moniteurs. (susceptible de ne pas être pris en charge par le câble connecté).

BNC/COMPONENT IN [R/Y, G/PB, B/ PR, H, V] (Connecteur BNC/composant (Entrée))

‐ BNCVérifiez les spécifications pour les ports d'entrée ci‐dessous.

- [R/Y] --> Entrée port rouge
- $[G/P_B]$  --> Entrée port vert
- $[B/P_R]$  --> Entrée port bleu

‐ Vérifiez les spécifications pour les ports d'entrée ci‐dessous.

- [R/Y] -->Entrée port vert
- $[G/P_B]$  --> Entrée port bleu
- $[B/P_R]$  --> Entrée port bleu

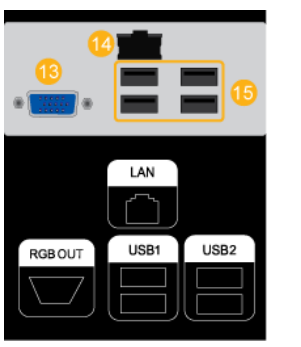

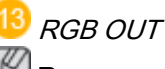

Remarque

Applicable uniquement pour le modèle DXN-2)

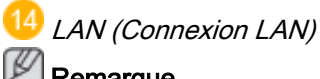

**B** Remarque

Applicable uniquement pour le modèle DXN-2)

15 USB1, USB2(Connexion USB)

Compatible clavier/souris, périphérique de stockage de masse.

**Z** Remarque

Applicable uniquement pour le modèle DXN-2)

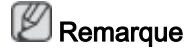

Reportez‐vous à Connexion des câbles pour plus d'informations sur la connexion des câbles.

#### **Télécommande**

 $\mathbb Z$ Remarque

Le bon fonctionnement de la télécommande peut être affecté par un téléviseur ou un autre périphérique électronique fonctionnant à proximité de l'écran à plasma, en raison d'interférences avec la fréquence.

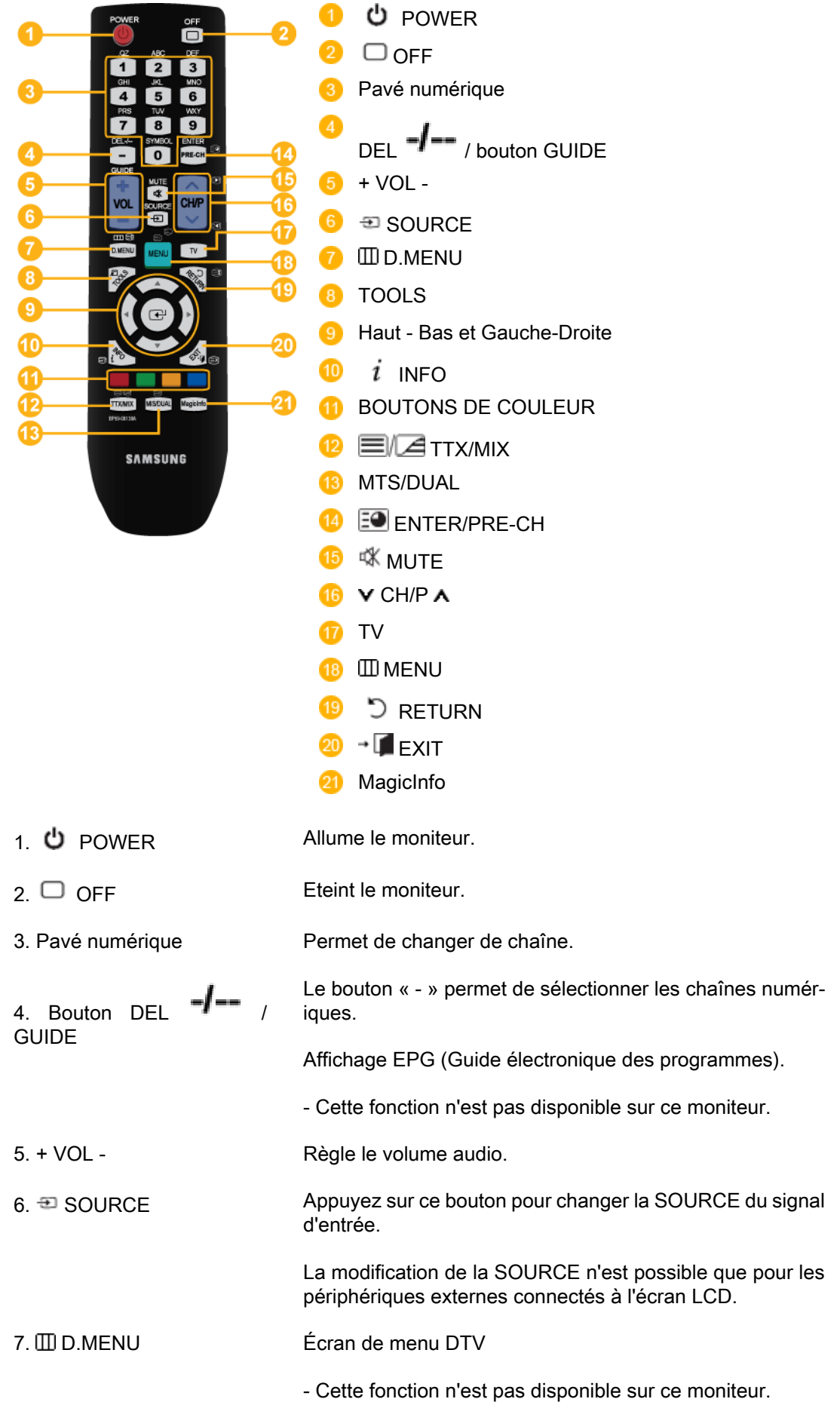

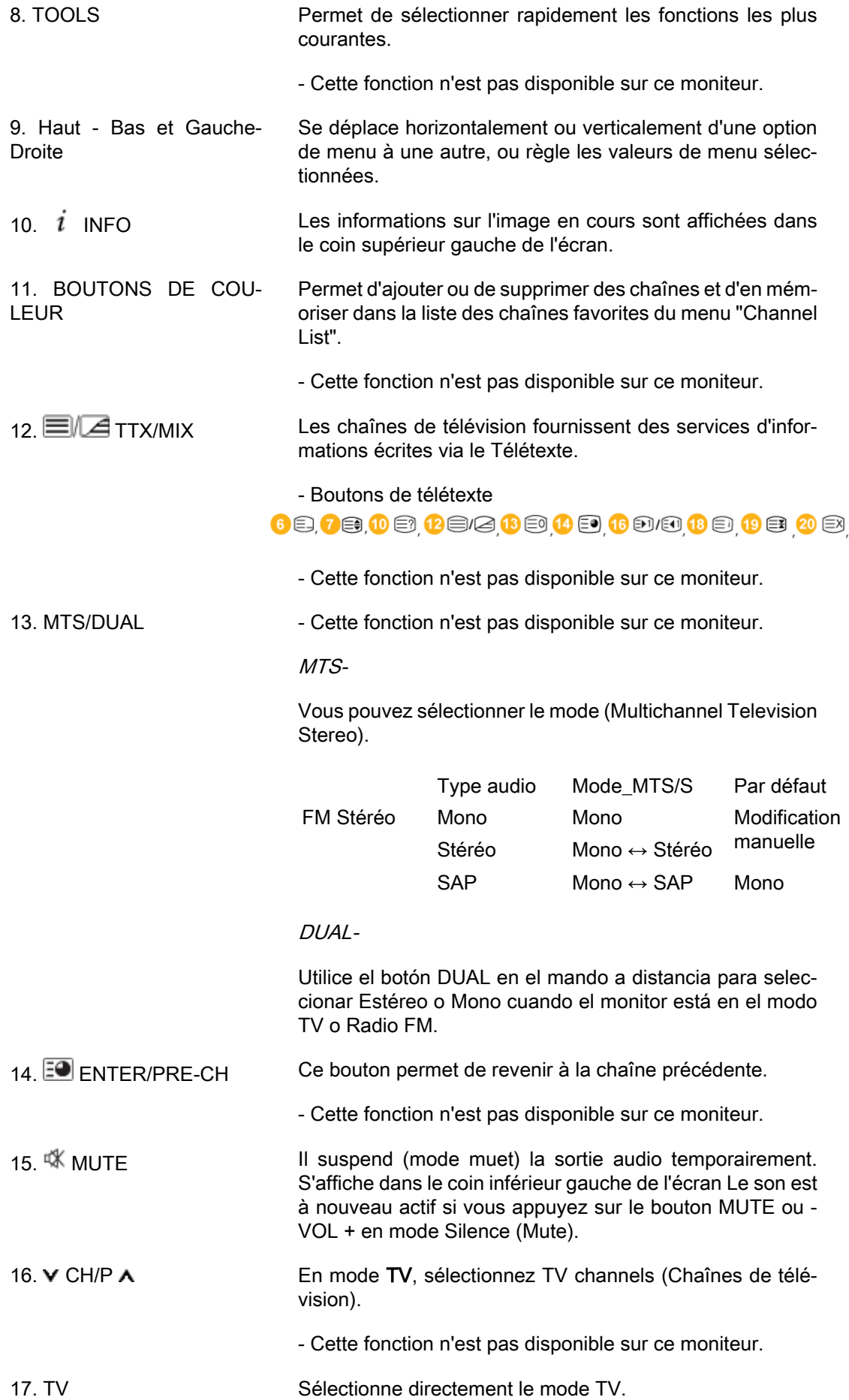

- ‐ Cette fonction n'est pas disponible sur ce moniteur.
- 18. MENU Ouvre le menu à l'écran et quitte le menu ou ferme le menu de réglage.
- 19. D RETURN Revient au menu précédent.
- $20.$ EXIT Ferme l'écran de menu.
- 21. MagicInfo Bouton de lancement rapide MagicInfo

#### Agencement mécanique

#### Agencement mécanique

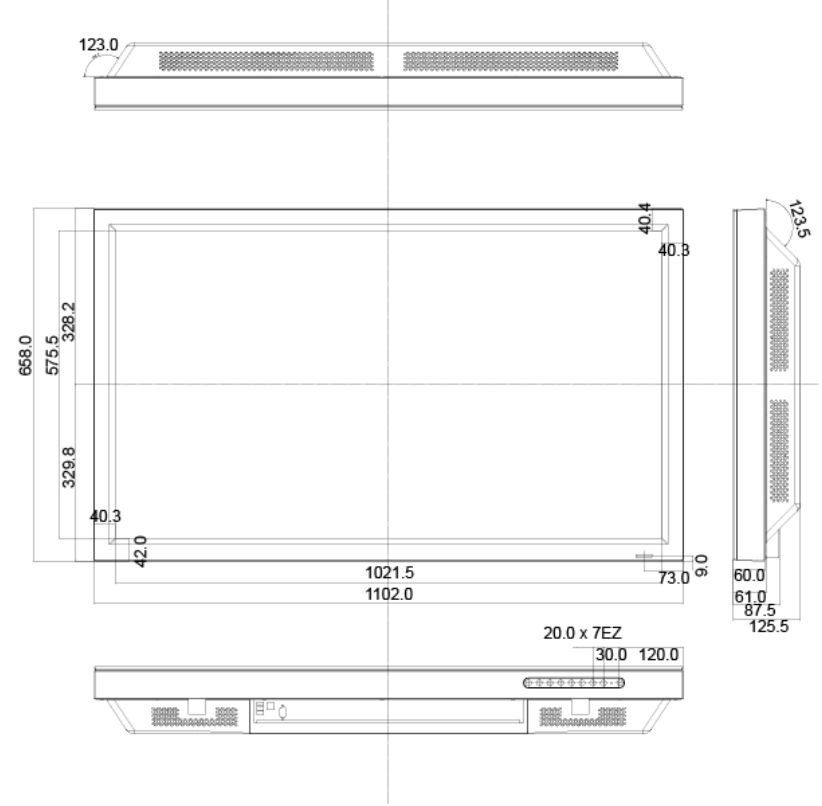

Affichage LCD

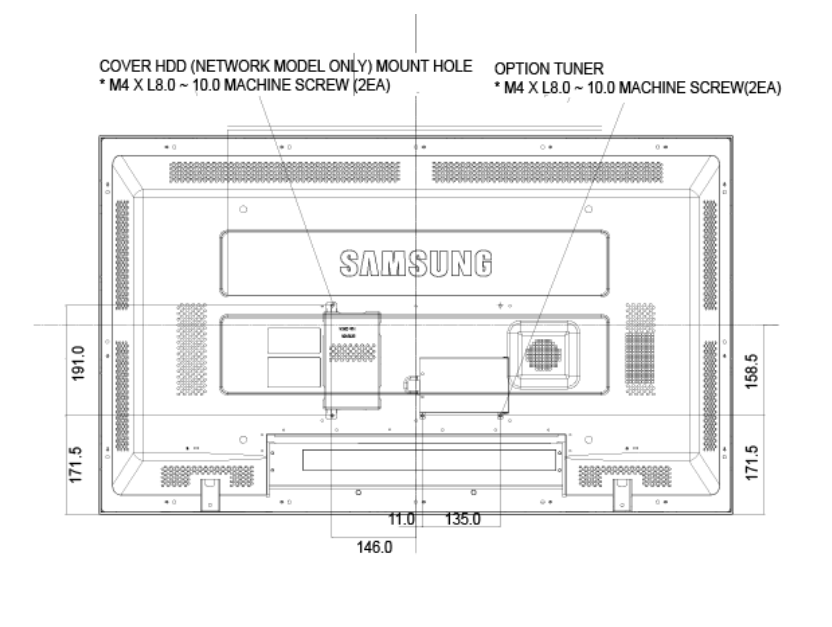

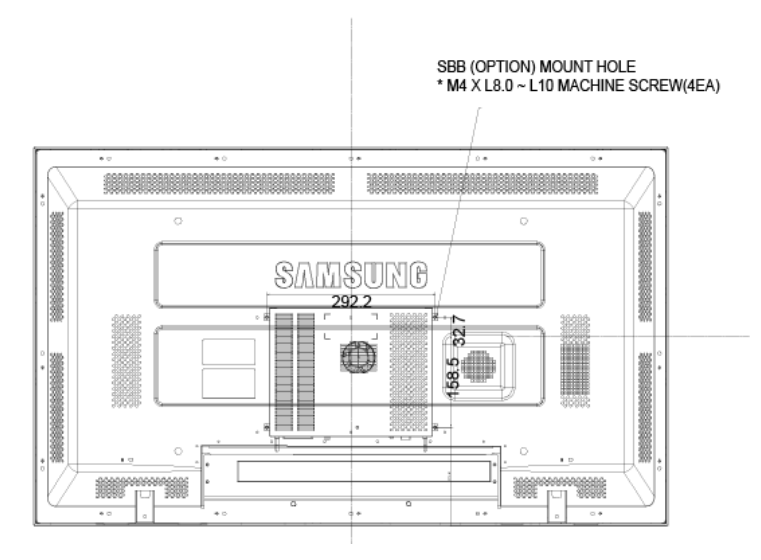

#### Installation du support VESA

- Lorsque vous installez VESA, vérifiez que vous le faites en conformité avec les normes internationales VESA.
- Achat d'un support VESA et instructions d'installation : Contactez votre distributeur SAM-SUNG le plus proche pour passer une commande. Une fois la commande passée, des installateurs professionnels viendront chez vous installer le support.
- Deux personnes au moins sont nécessaires pour déplacer l'écran LCD.
- SAMSUNG ne peut être tenue responsable de tout dommage causé au produit ou de toute blessure résultant d'une installation faite par le client.

#### **Dimensions**

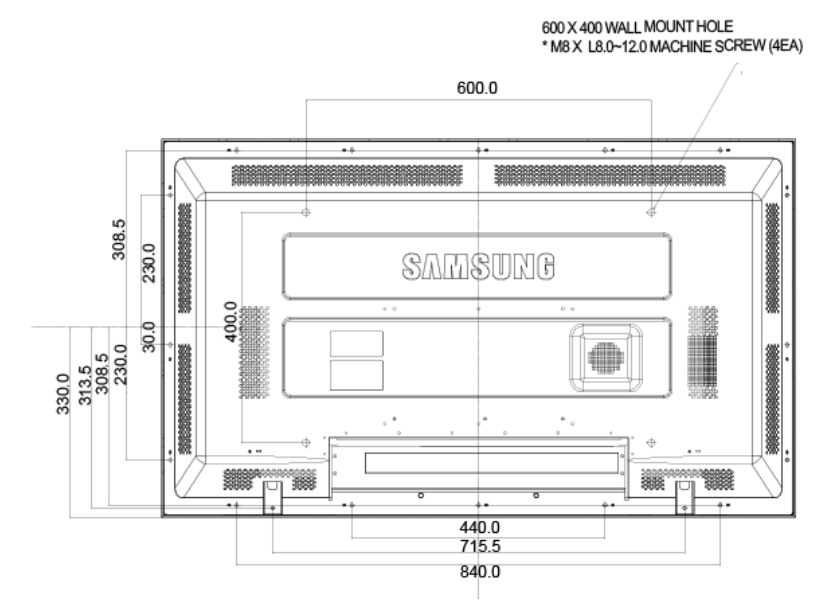

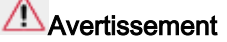

Pour fixer le support au mur, utilisez uniquement des vis de mécanique de 6 mm de diamètre et de 8 à 12 mm de longueur.

#### Installation du support mural

- Faites appel à un technicien pour installer le support mural.
- SAMSUNG Electronics ne peut être tenue responsable des dommages matériels ou corporels qui pourraient être causés en cas d'installation par le client.
- Ce produit doit être installé sur des murs en ciment. Le produit risque de glisser s'il est installé sur du plâtre ou du bois.

#### **Composants**

Utilisez uniquement les composants et accessoires livrés avec le produit.

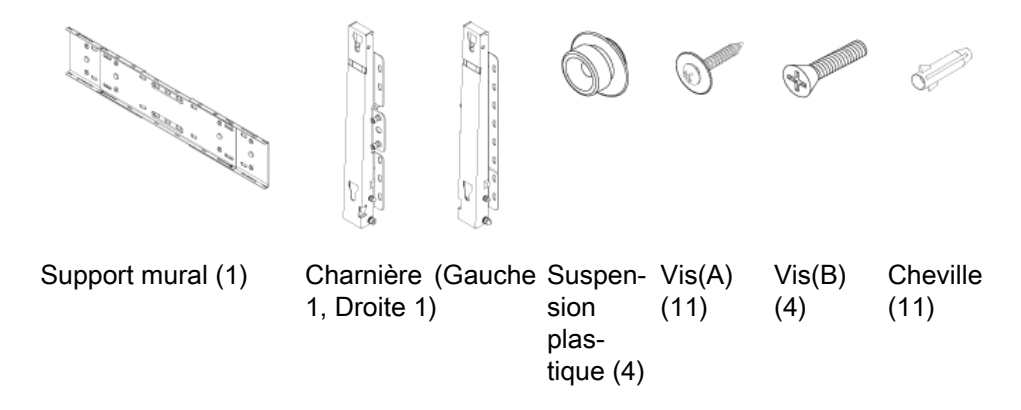

#### Montage du support mural

**Z** Remarque

Il y a deux charnières (gauche et droite). Utilisez la charnière correcte.

1. Insérez la vis imperdable et vissez‐la dans le sens de la flèche.

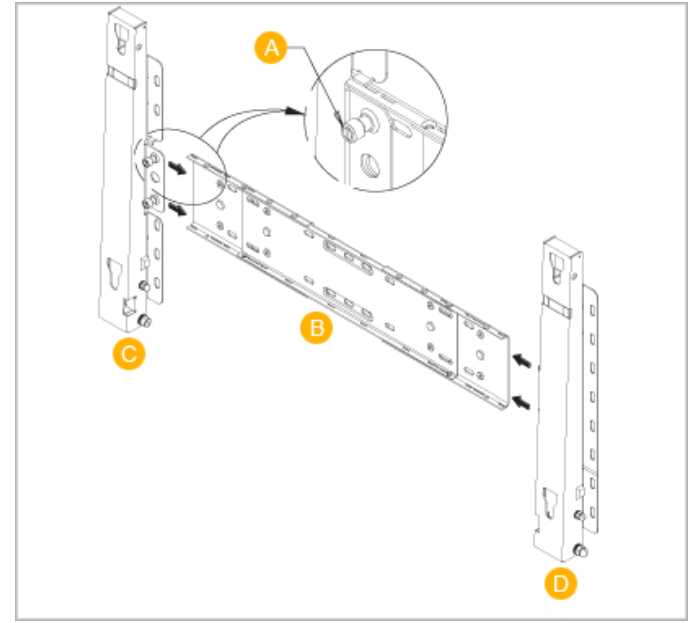

Fixez ensuite le support sur le mur.

Il y a deux charnières (gauche et droite). Utilisez la charnière correcte.

- A Vis imperdable
- B Support mural
- C ‐ Charnière (gauche)
- D Charnière (droite)
- 2. Avant de forer dans le mur, vérifiez si la distance entre les deux orifices de blocage à l'arrière du produit est correcte.

Si elle est trop longue ou trop courte, desserrez les 4 vis du support mural pour régler la distance.

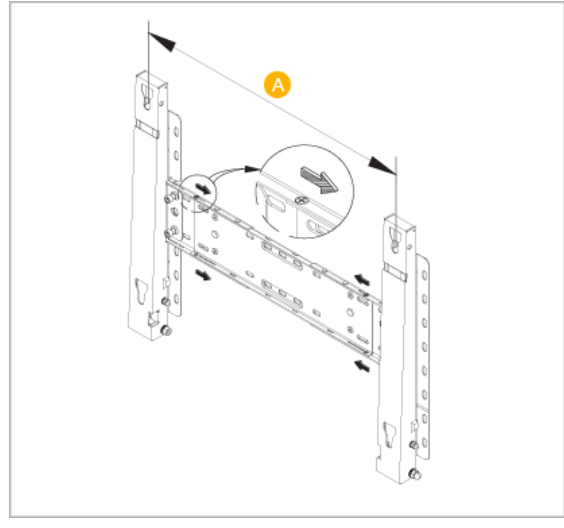

- A ‐ Distance entre les deux orifices de blocage
- 3. Vérifiez le schéma d'installation et marquez les points de forage sur le mur. Utilisez la mèche de 5 mm pour percer des trous de plus de 35 mm. Fixez chaque cheville dans le

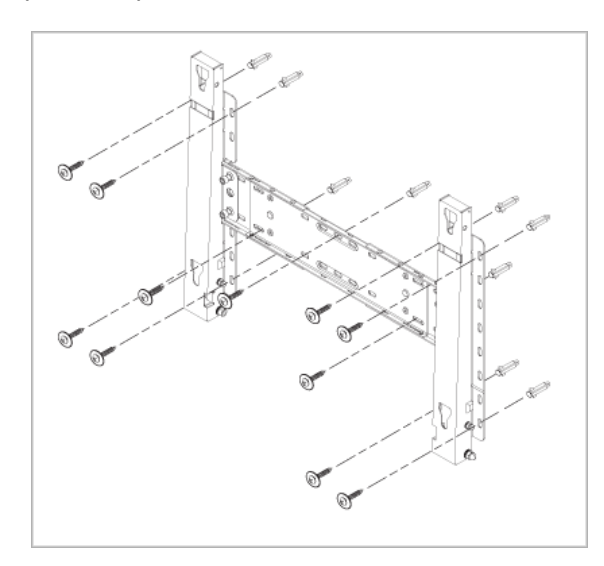

trou correspondant. Faites correspondre les trous des supports et des bras avec les trous de l'ancrage correspondant, puis insérez et serrez les 11 vis A.

#### Pour monter le produit sur le support mural

La forme du produit varie en fonction du modèle. (Les ensembles constitués du crochet plastique et de la vis sont identiques.)

1. Retirez les 4 vis à l'arrière du produit.

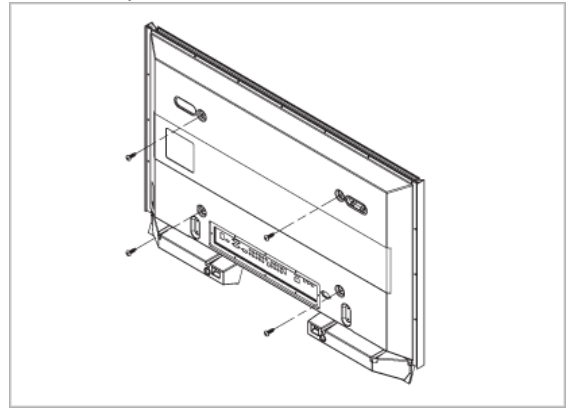

2. Insérez la vis B dans la suspension en plastique.

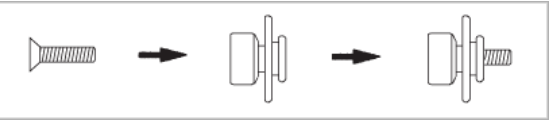

#### Avertissement

- Montez le produit sur le support mural et assurez-vous qu'il est correctement attaché aux suspensions plastiques gauche et droite.
- Lors de l'installation du produit sur son support, veillez à ne pas vous coincer les doigts dans les trous.
- Assurez‐vous que le support mural est solidement fixé au mur, faute de quoi le produit risque de ne pas tenir en place après l'installation.
- 3. Fixez les 4 vis indiquées à l'étape 2 (suspension plastique + vis B) dans les trous à l'arrière du produit.

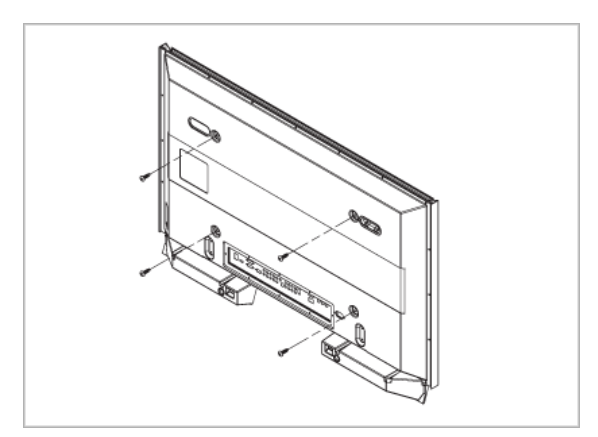

4. Retirez la goupille de sécurité (3) et insérez les 4 crochets du produit dans les orifices correspondant du support mural (1). Placez ensuite le produit (2) de sorte qu'il soit solidement fixé sur le support. Veillez à remettre en place et serrer la goupille de sécurité (3) pour maintenir le produit accroché au support.

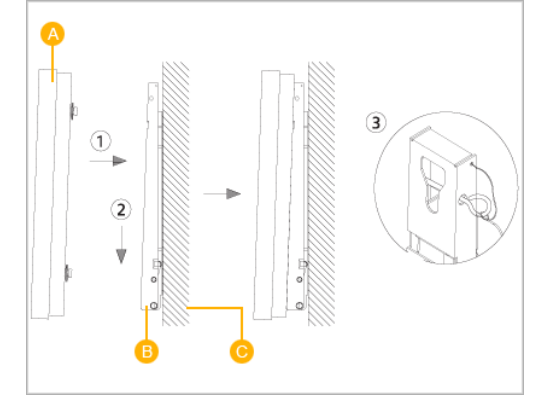

- A **Affichage LCD**
- B Support mural
- C Mur

#### Réglage de l'angle du support mural

Réglez l'angle de la fixation à ‐2˚ avant de la fixer au mur.

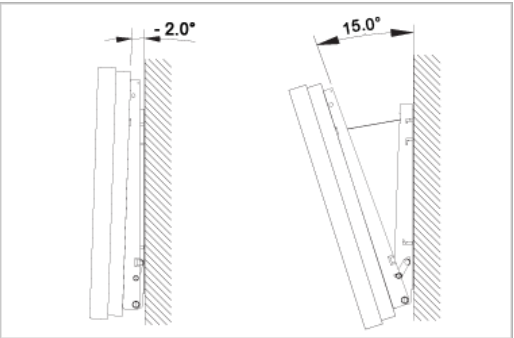

- 1. Attachez le produit au support mural.
- 2. Tenez fermement la partie centrale supérieure du produit et tirez celui‐ci dans la direction des flèches afin de régler l'angle.

#### P **Remarque**

Vous pouvez régler l'angle dans une fourchette comprise entre ‐2˚ et 15˚.

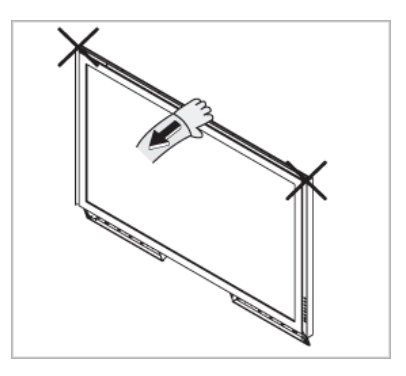

Veillez à utiliser la partie centrale supérieure, pas le côté gauche ou droit du moniteur, pour régler l'angle.

# **Connexions**

#### Se connecter à un ordinateur

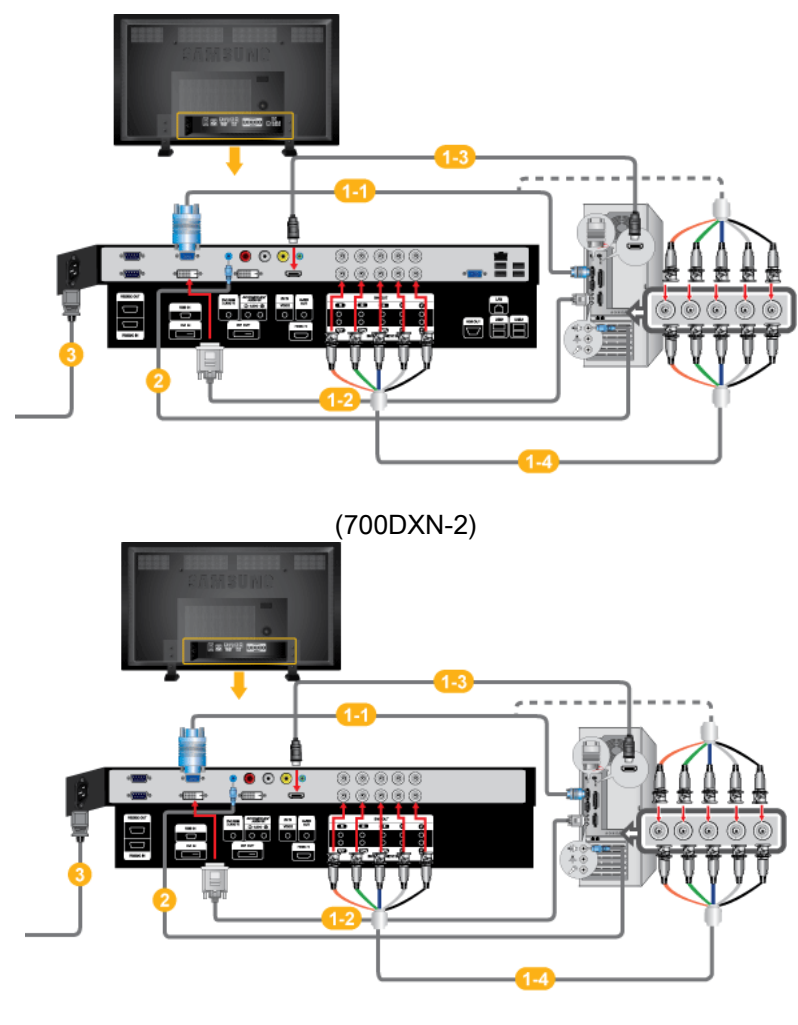

(700DX‐2)

Il existe plusieurs manières de brancher l'ordinateur au moniteur. Choisissez une des options suivantes :

Utilisation du connecteur D-Sub (analogique) de la carte vidéo.

• Connectez le D‐sub au port, RGB (RVB) 15 broches à l'arrière du moniteur et le port D‐sub 15 broches à l'ordinateur.

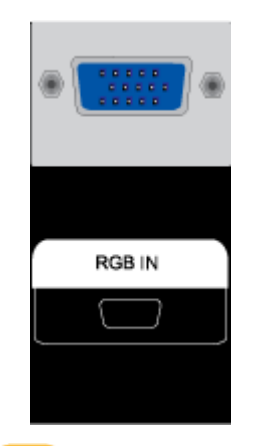

Utilisation du connecteur DVI (digital) de la carte vidéo.

• Connectez le câble DVI au port DVIà l'arrière du moniteur et le port DVI à l'ordinateur.

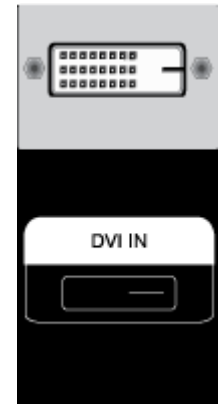

 $1-3$ Utilisation de la sortie HDMI (numérique) de la carte vidéo.

• Raccordez le port HDMI IN du moniteur au port HDMI du PC à l'aide du câble HDMI.

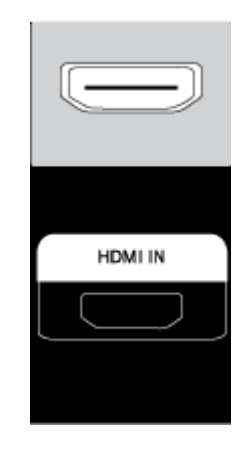

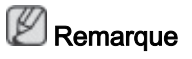

Si le câble HDMI est connecté au PC, veillez à sélectionner HDMI dans Source List et Edit Name avant de sélectionner un périphérique PC ou DVI pour permettre d'avoir une image et un son de PC normaux. Notez qu'il n'est possible d'obtenir du son que si la connexion est établie selon

l'option  $\overline{2}$  qui suit.

Utilisation du connecteur BNC (analogique) de la carte vidéo.

• Raccordez le port BNC/COMPONENT IN du moniteur au port BNC du PC à l'aide du câble BNC vers BNC.

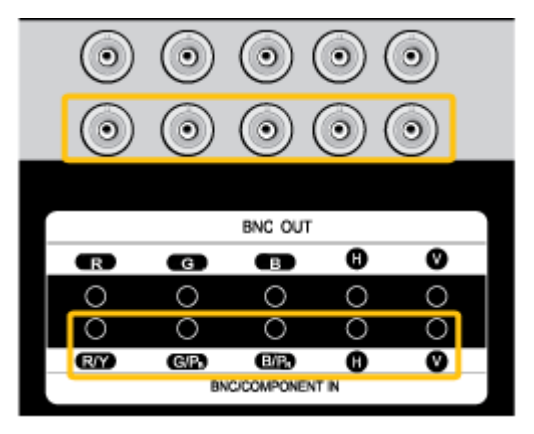

- Connectez le port [DVI/RGB AUDIO IN] situé à l'arrière du moniteur à la carte son du PC.
- Branchez le cordon d'alimentation de votre moniteur à la prise d'alimentation située à l'arrière du moniteur. Mettez l'interrupteur Marche/Arrêt sur Marche.

#### P **Remarque**

- Mettre sous tension l'ordinateur et le moniteur.
- Contactez un Centre de service SAMSUNG Electronics local pour acheter des éléments en option.

#### Connexion à d'autres périphériques

- Des équipements AV tels que des DVD, des magnétoscopes ou des caméscopes peuvent être connectés au moniteur comme votre ordinateur. Pour plus d'informations sur le branchement des appareils d'entrée audio/vidéo, reportez‐vous à la section Adjusting Your LCD Display (réglage de l'écran LCD).
- Pour la consérvation d'énergie, éteindre votre moniteur quand vo us ne vous en servez pas ou quand vous absentez pour un long moment.

#### Connexion de périphériques AV

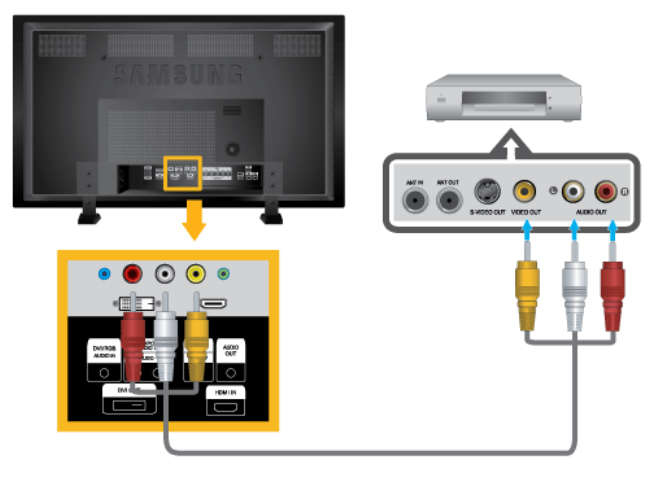

- 1. Raccordez les ports Vidéo et [R‐AUDIO‐L] du lecteur DVD, du magnétoscope ou du décodeur DTV aux ports Vidéo et [R-AUDIO-L] de l'écran LCD.
- 2. Démarrez ensuite le lecteur DVD, le magnétoscope ou le caméscope après avoir inséré un DVD ou une cassette.
- 3. Sélectionnez AV à l'aide du bouton SOURCE .

#### Connexion d'un caméscope

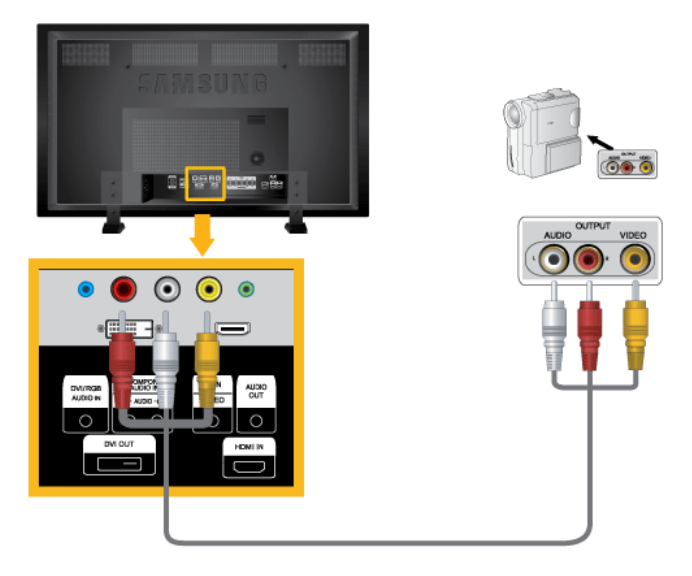

- 1. Localisez les jacks de sortie AV sur le caméscope. Généralement, ils se situent sur le coté ou au dos du caméscope. Au moyen d'un jeu de câbles audio, reliez les prises AUDIO OUTPUT du caméscope et AV/COMPONENT AUDIO IN [R-AUDIO-L] de l'écran LCD.
- 2. Connectez un câble vidéo entre la prise VIDEO OUTPUT du caméscope et la prise AV IN [VIDEO] de l'écran LCD.
- 3. Sélectionner AV pour le caméscope, le magnétoscope ou le caméscopes en utilisant le bouton Source sur la face avant du moniteur.
- 4. Démarrer alors le caméscopes en insérant une cassette.

## **Z** Remarque

Les câbles audio‐vidéo qui sont représentés dans ce document sont généralement fournis avec le caméscope. (dans le cas contraire, demandez conseil auprès de votre revendeur.) Si votre caméscope fonctionne en stéréo, vous devez brancher un ensemble de deux câbles.

#### Connexion du câble BNC vers BNC

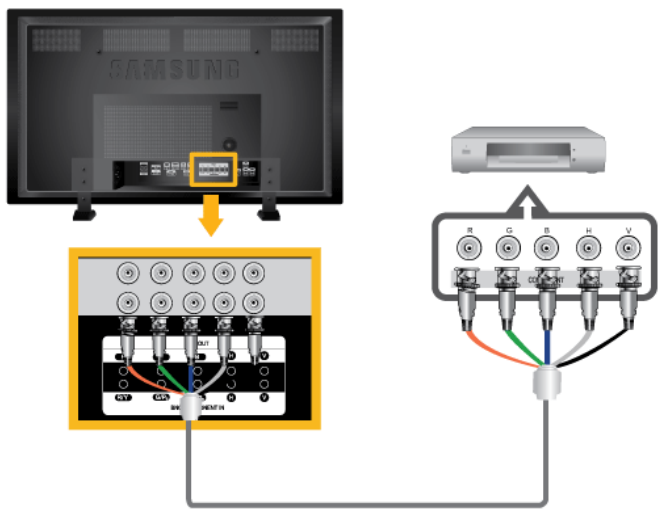

- 1. Raccordez les ports BNC/COMPONENT IN [ R/Y, G/P<sub>B</sub>, B/P<sub>R</sub>] du moniteur au port BNC du périphérique externe à l'aide du câble BNC vers BNC.
- 2. Sélectionner BNC pour le caméscope, le magnétoscope ou le caméscopes en utilisant le bouton Source sur la face avant du moniteur.

#### Connexion à l'aide d'un câble DVI

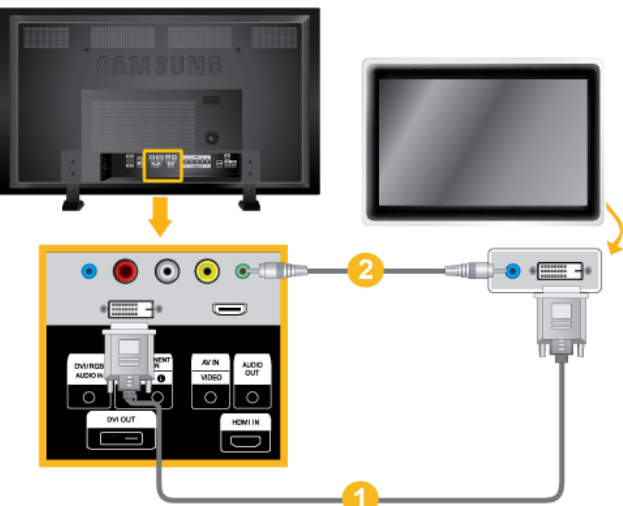

- 1. Effectuez une connexion entre le port DVI OUT du moniteur LCD et le port d'entrée d'un autre moniteur à l'aide d'un câble DVI.
- 2. Effectuez une connexion entre le port AUDIO OUT du moniteur LCD et le port d'entrée audio d'un autre moniteur à l'aide d'un câble stéréo.
- 3. Sélectionnez DVI à l'aide du bouton SOURCE situé à l'avant de l'écran LCD ou sur la télécommande.

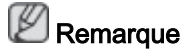

Le port DVI OUT ne prend pas en charge le HDCP.

#### Connexion grâce à un câble HDMI

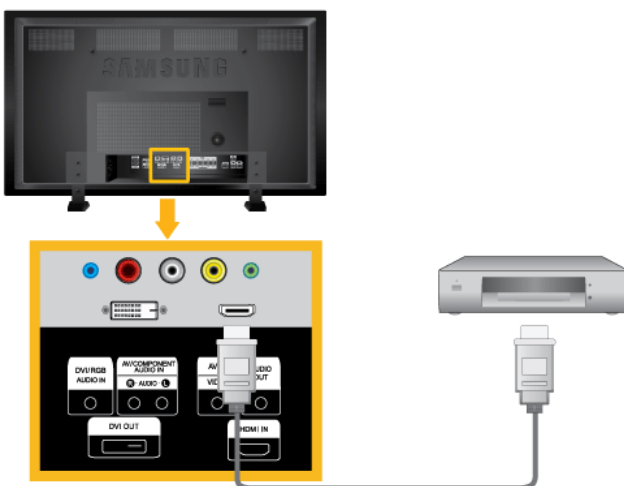

- 1. Branchez le périphérique souhaité en entrée, par exemple un lecteur Blu-Ray/DVD, sur la borne HDMI IN de l'écran LCD, à l'aide d'un câble HDMI.
- 2. Sélectionnez HDMI à l'aide du bouton SOURCE situé à l'avant de l'écran LCD ou sur la télécommande.

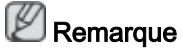

En mode HDMI, seul le format audio PCM est pris en charge.

#### Connexion grâce à un câble DVI vers HDMI

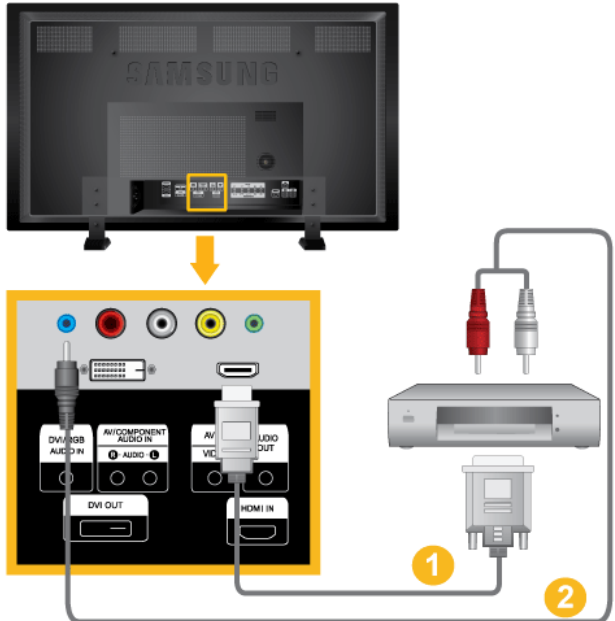

1. Connectez la borne de sortie DVI d'un périphérique de sortie numérique à la borne HDMI IN du moniteur à l'aide d'un câble DVI vers HDMI.

- 2. Connectez les prises rouge et blanche d'un câble RCA stéréo (pour PC) aux bornes de sortie audio de mêmes couleurs sur le périphérique de sortie numérique, et connectez la prise opposée au terminal DVI / RGB /HDMI AUDIO IN du moniteur.
- 3. Sélectionnez HDMI à l'aide du bouton SOURCE situé à l'avant de l'écran LCD ou sur la télécommande.

#### Branchement d'un lecteur DVD

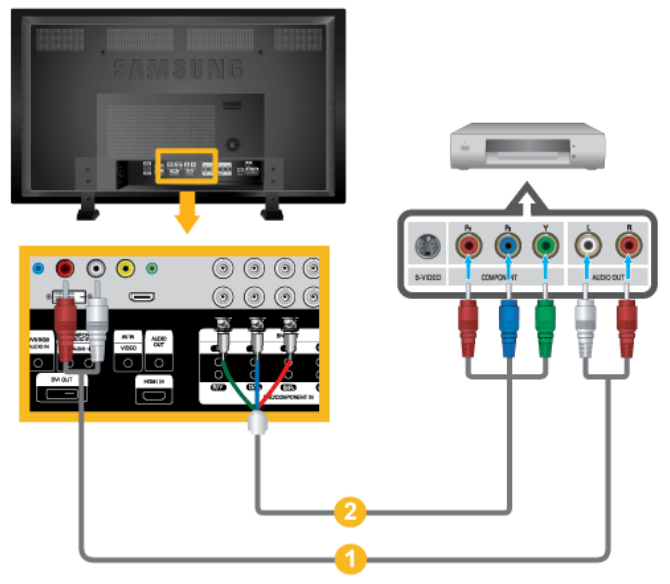

- 1. Au moyen d'un jeu de câbles audio, reliez les prises AV/COMPONENT AUDIO IN [R-AUDIO-L] de l'écran LCD et AUDIO OUT du lecteur DVD.
- 2. Au moyen d'un câble Component, reliez les ports BNC/COMPONENT IN [R/Y, G/PB, B/  $P_R$ ] de l'écran LCD et les prises  $P_R$ , Y,  $P_B$  du lecteur DVD.

## **Z** Remarque

- Sélectionnez Composant pour la connexion à un lecteur DVD à l'aide du bouton SOURCE situé à l'avant de l'écran LCD ou sur la télécommande.
- Ensuite, faites démarrer le lecteur DVD après y avoir inséré un DVD.
- Le câble Composant est en option.
- Pour une explication sur la vidéo Composant, consultez le manuel du lecteur DVD.

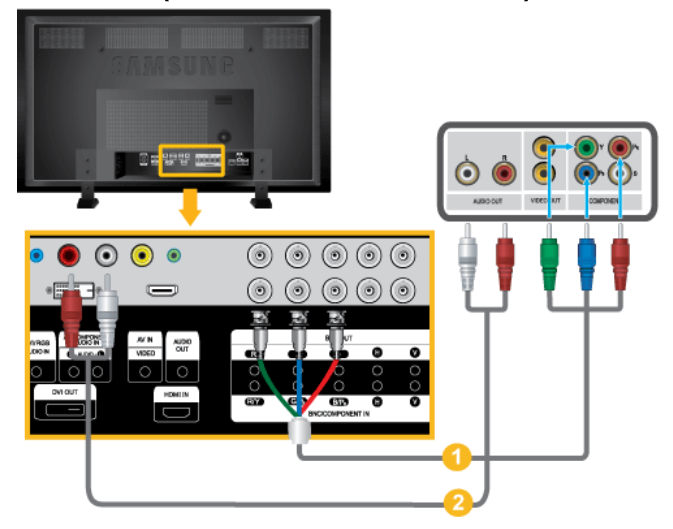

#### Branchement d'un décodeur DTV (télévision câblée/satellite)

- 1. Au moyen d'un câble Component, reliez les ports BNC/COMPONENT IN [R/Y, G/PB, B/  $P_R$ ] de l'écran plasma aux prises  $P_R$ , Y,  $P_B$  du décodeur.
- 2. Au moyen d'un jeu de câbles audio, reliez les prises AV COMPONENT AUDIO IN [R-AUDIO-L] de l'écran LCD et AUDIO OUT du décodeur.

#### B **Remarque**

- Sélectionnez Composant pour la connexion à un décodeur DTV à l'aide du bouton SOURCE situé à l'avant de l'écran LCD ou sur la télécommande.
- Pour une explication sur la vidéo Composant, consultez le manuel du décodeur.

#### Branchement vers un Système Audio

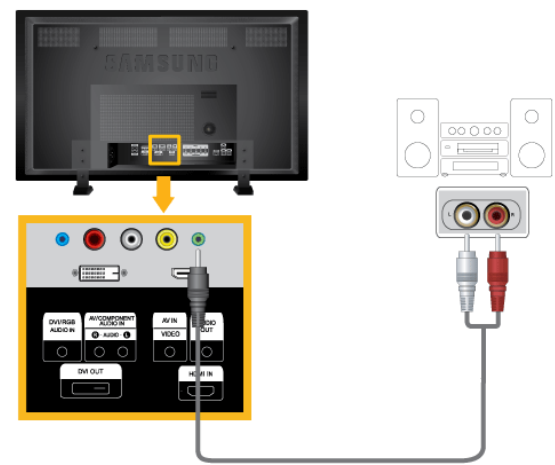

1. Au moyen d'un jeu de câbles audio, reliez les prises AUX L, R du SYSTEME AUDIO et AUDIO OUT de l'écran LCD.

#### Connexion du câble LAN

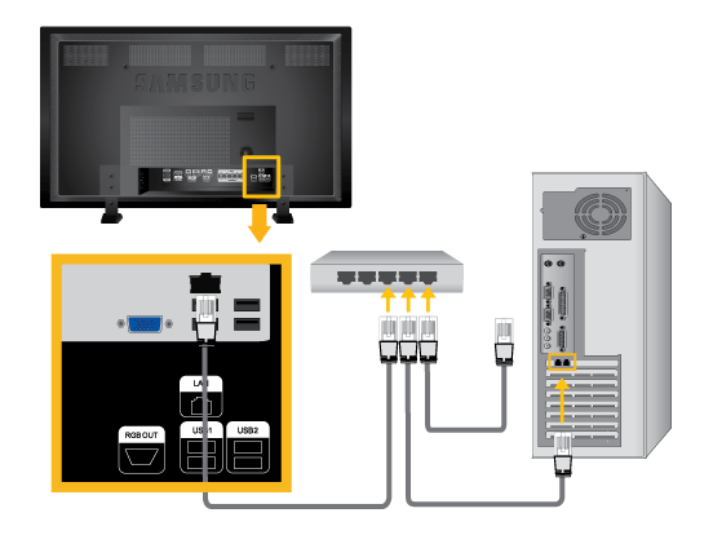

Connectez le câble LAN.  $\mathbb Z$ Remarque

Applicable uniquement pour le modèle DXN-2)

#### Connexion USB

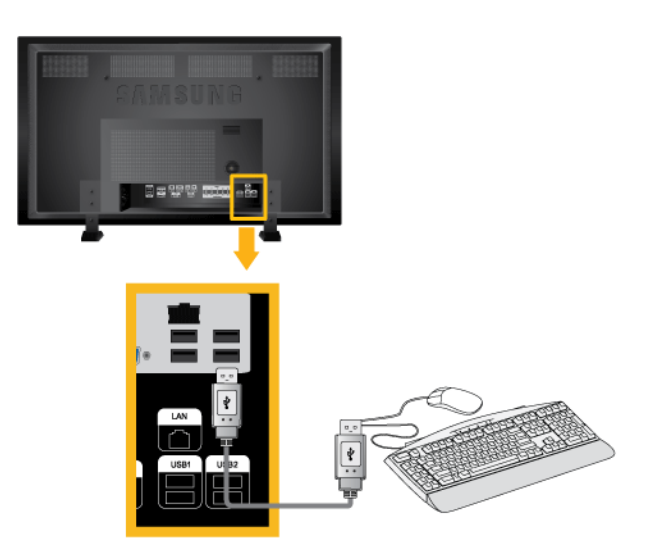

Vous pouvez connecter des périphériques USB (souris ou clavier par exemple). **Z** Remarque

Applicable uniquement pour le modèle DXN-2)

## Utilisation du logiciel

#### Pilote du moniteur

#### Remarque

Lorsque le système d'exploitation demande le pilote du moniteur, insérez le CD-ROM accompagnant le moniteur. L'installation du pilote est légèrement différente d'un système d'exploitation à l'autre. Suivez les consignes qui sont appropriées pour votre système d'exploitation.

Préparez un disque vierge et téléchargez le fichier de sur le site Internet indiqué ci‐dessous.

#### Site Internet:

[http://www.samsung.com/](http://www.samsung.com)

#### Installation du pilote de moniteur (automatique)

- 1. Insérez le CD dans le lecteur CD-ROM.
- 2. Cliquez sur ["Windows"](javascript:drive%28%29)
- 3. Choisissez le modèle de votre moniteur dans la liste, puis cliquez le bouton "OK".

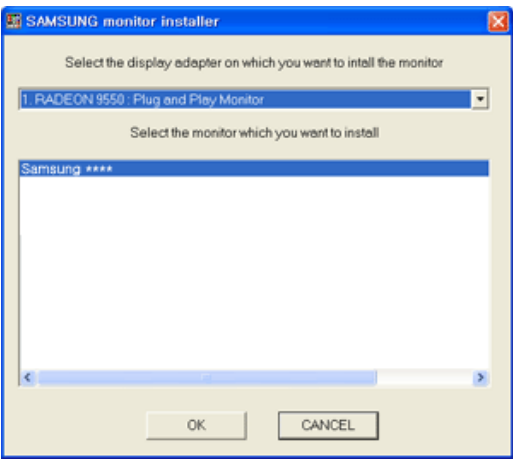

4. Si le message suivant s'affiche, cliquez sur le bouton "Continue Anyway" (Continuer quand même). Ensuite, cliquez sur le bouton "OK" (système d'exploitation Microsoft®  $W$ indows<sup>®</sup> XP/2000).

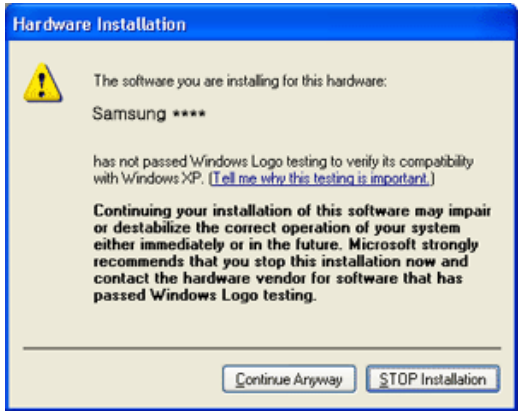
# $\mathbb Z$ Remarque

Le pilote du moniteur est certifié par Microsoft ; son installation ne risque pas d'endommager pas votre système.

Le pilote certifié sera téléchargeable à partir de la page d'accueil de Samsung .

[http://www.samsung.com/](http://www.samsung.com)

### Installation du pilote de moniteur (manuelle)

Microsoft<sup>®</sup> Windows Vista™, système d'exploitation

- 1. Insérez le CD du manuel dans le lecteur CD-ROM.
- 2. Cliquez sur<sup>et</sup> (Démarrer) et "Panneau de configuration". Ensuite, double-cliquez sur "Appearance and Personalization (Apparence et personnalisation)".

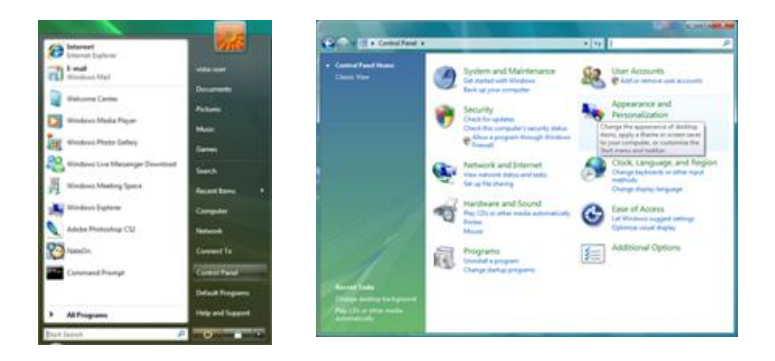

3. Cliquez sur "Personalization (personnalisation)" et ensuite sur "Display Settings (Paramètres d'affichage)".

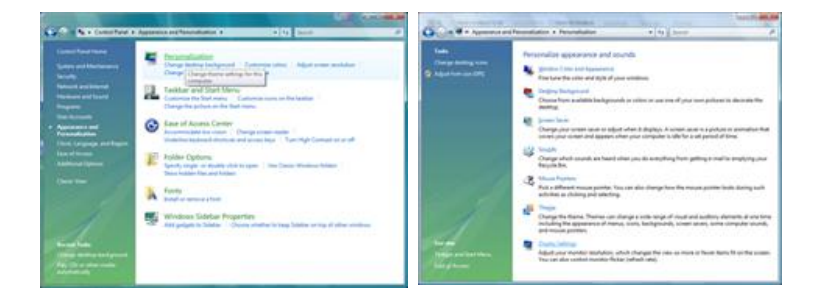

4. Cliquez sur "Advanced Settings... (Paramètres avancés)".

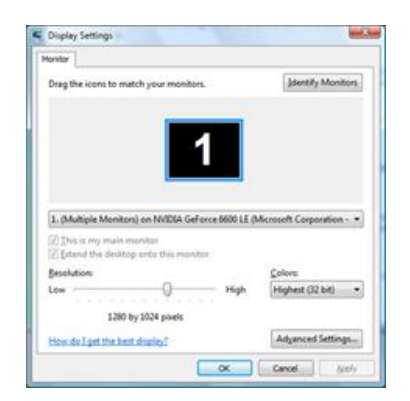

5. Cliquez sur "Properties (Propriétés)" dans l'onglet "Moniteur". Si le bouton "Properties (Propriétés)" est désactivé, la configuration de votre moniteur est achevée. Le moniteur peut être utilisé tel quel.

Si le message "Windows needs... (Windows doit...)" s'affiche, comme illustré ci‐dessous, cliquez sur "Continue(r)".

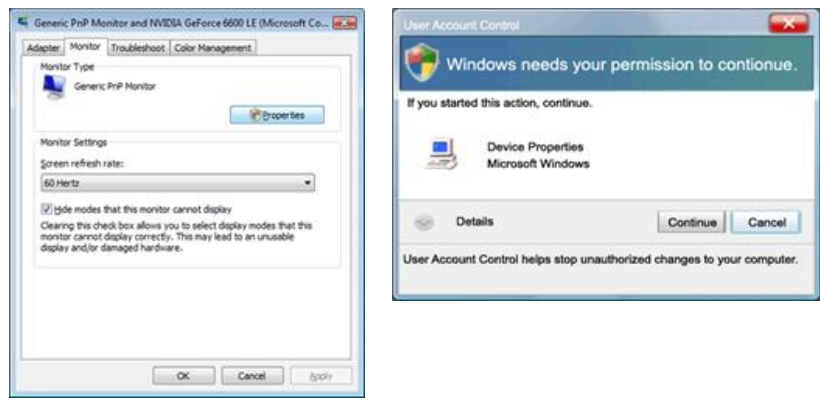

# **Z** Remarque

Le monitor driver comporte le logo MS de certification. Son installation ne risque donc pas d'endommager votre système.

Le pilote certifié sera téléchargeable à partir de la page d'accueil de Samsung .

6. Cliquez sur "Update Driver... (Mise à jour du pilote...)" dans l'onglet "Driver (Pilote)".

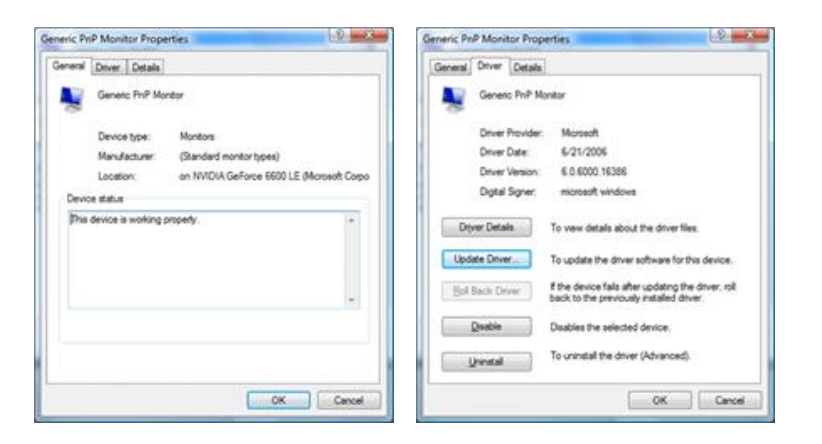

7. Vérifiez la case à cocher "Browse my computer for driver software (Rechercher un pilote logiciel sur mon ordinateur)" et cliquez sur "Let me pick from a list of device drivers on my computer (Me laisser choisir parmi une liste de pilotes de périphériques sur mon ordinateur)".

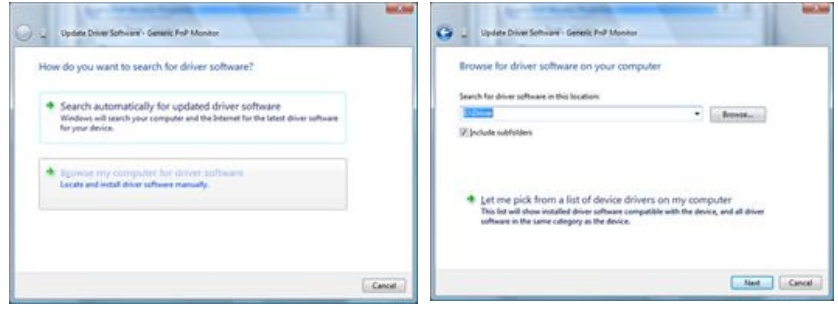

8. Cliquez sur "Have Disk..." (Disque fourni...) et sélectionnez le dossier (par exemple, D: \Lecteur) où se situe le fichier de configuration du pilote et cliquez sur "OK".

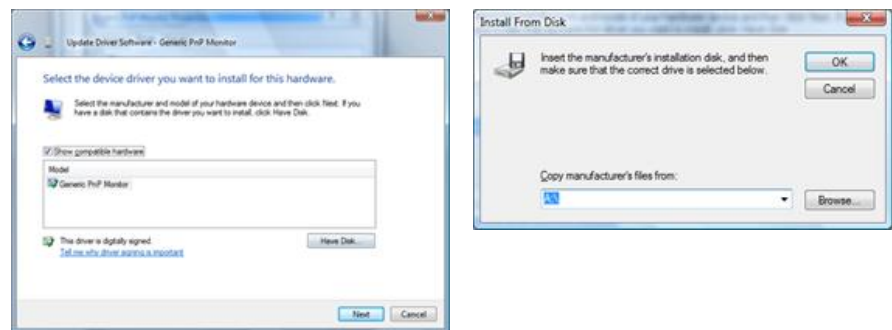

9. Sélectionnez le modèle de votre moniteur dans la liste et cliquez sur "Next (Suivant)".

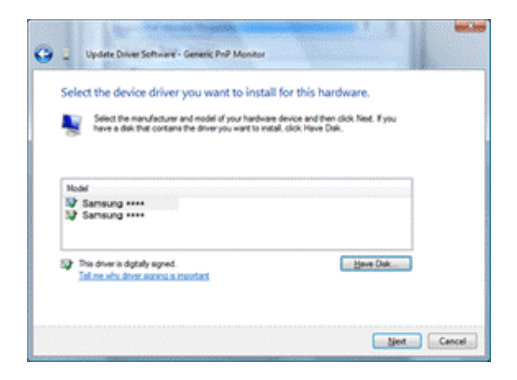

10. Cliquez sur "Close (Fermer)" → "Close (Fermer)" → "OK" → "OK" sur les écrans qui s'affichent successivement.

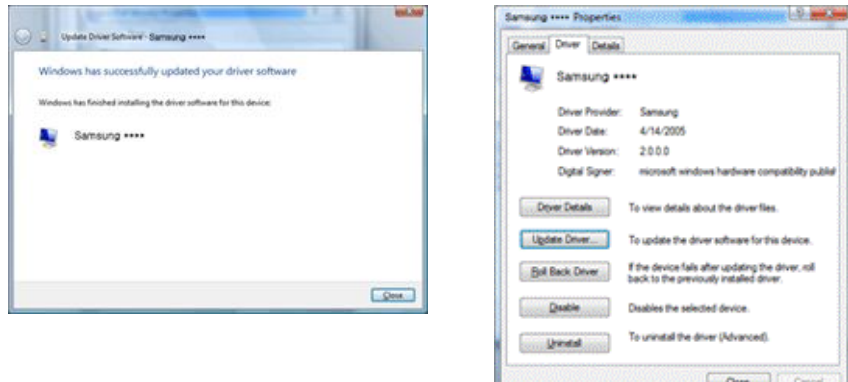

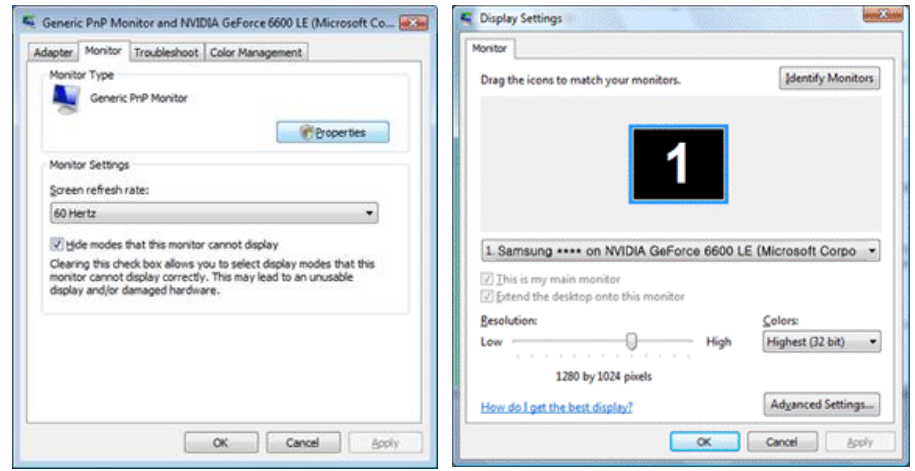

Système d'exploitation Microsoft® Windows® XP

- 1. Insérez le CD dans le lecteur CD-ROM.
- 2. Cliquez sur "Start (Démarrer)" → "Control Panel (Panneau de configuration)", puis cliquez sur l'icône "Appearance and Themes (Apparence et Thème)".

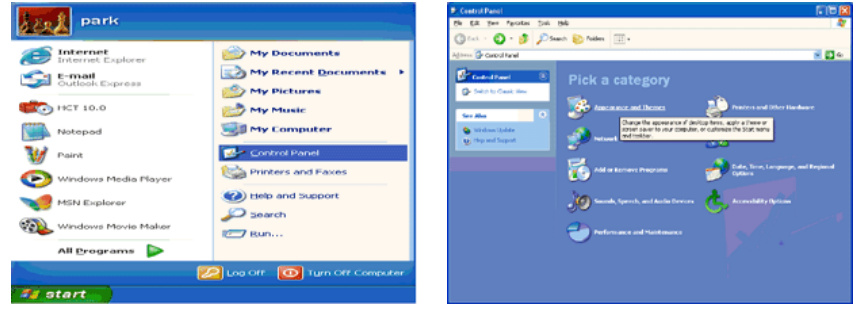

3. Cliquez sur l'icône "Display (Affichage)" et choisissez l'onglet "Settings (Paramètres)" et cliquez sur "Advanced (Avancé)".

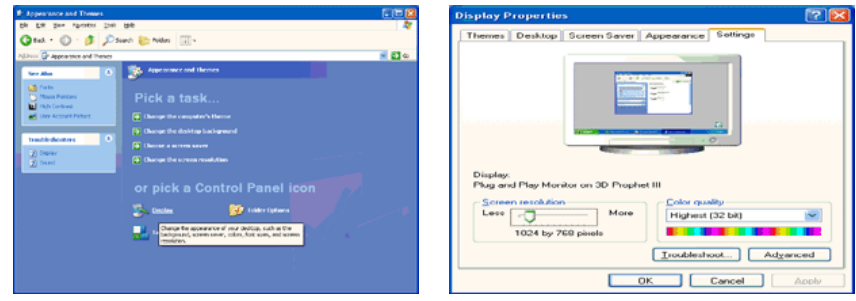

4. Cliquez sur le bouton "Properties (Propriétés)" dans l'onglet "Monitor (Ecran)" et sélectionnez l'onglet "Driver (Pilote)".

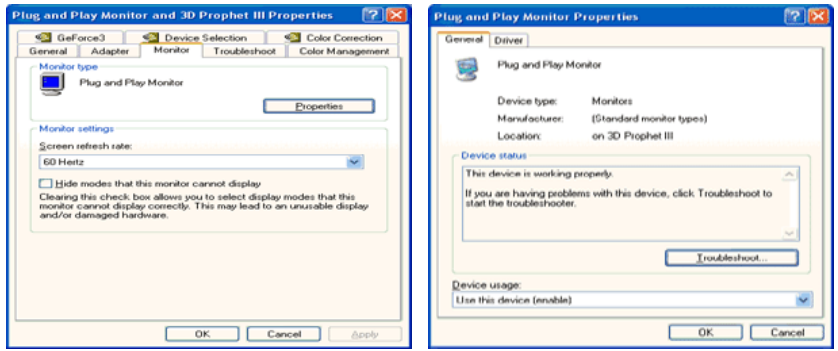

5. Cliquez sur "Update Driver... (Mettre à jour le pilote)" et sélectionnez "Install from a list or... (Installer à partir d'une liste ou ...)" et cliquez sur le bouton "Next (Suivant)".

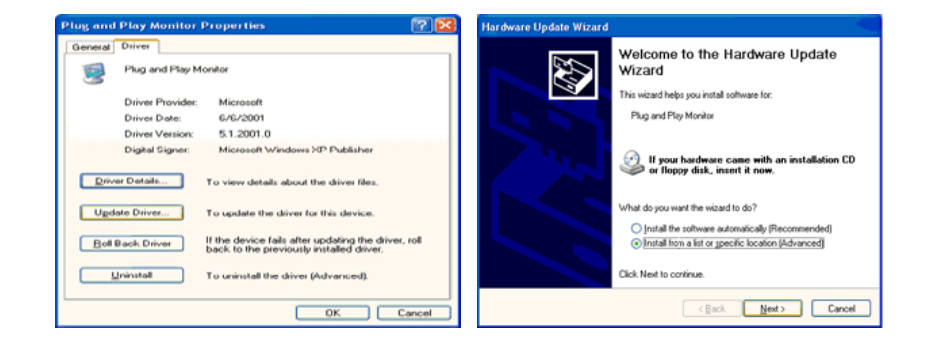

6. Sélectionnez "Don't search, I will... (Ne pas rechercher. Je vais...)" et cliquez sur "Next (Suivant)", puis cliquez sur "Have disk (Disque fourni)".

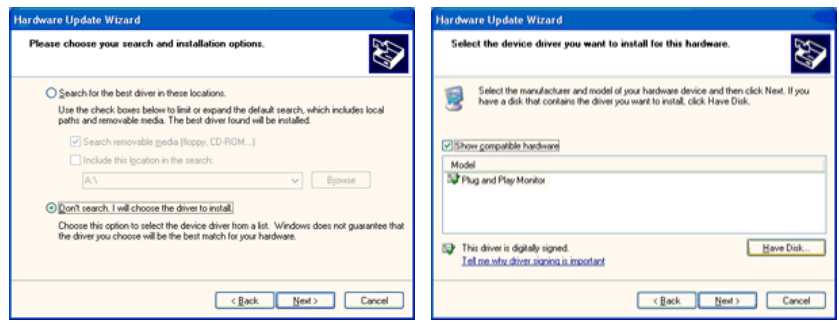

7. Cliquez sur le bouton "Browse (Parcourir)" et choisissez A:(D:\Lecteur) et sélectionnez votre modèle de moniteur dans la liste, puis cliquez sur le bouton "Next (Suivant)".

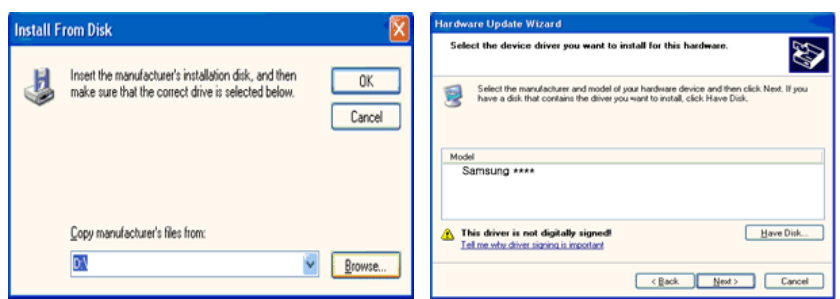

8. Si le message suivant s'affiche, cliquez sur le bouton "Continue Anyway" (Continuer quand même). Ensuite cliquez sur le bouton "OK".

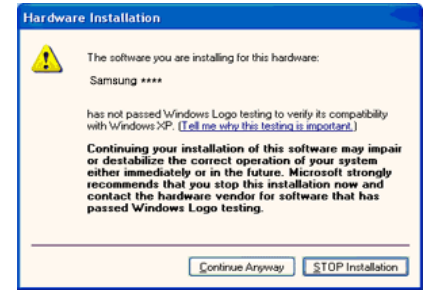

## Remarque

Le monitor driver comporte le logo MS de certification. Son installation ne risque donc pas d'endommager votre système.

Le pilote certifié sera téléchargeable à partir de la page d'accueil de Samsung .

[http://www.samsung.com/](http://www.samsung.com)

9. Cliquez sur le bouton "Close (Fermer)", puis cliquez plusieurs fois sur le bouton "OK".

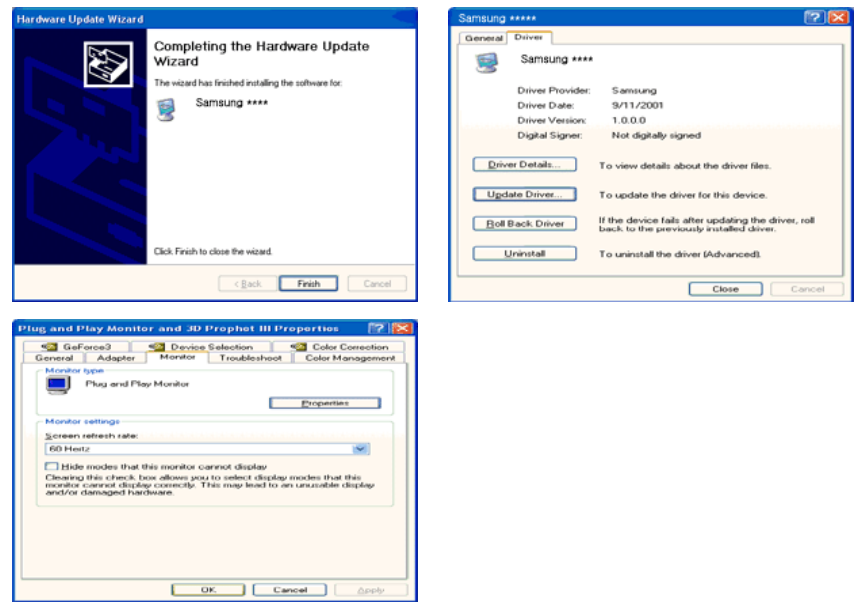

10. L'installation du pilote du moniteur est terminée.

Système d'exploitation Microsoft® Windows® 2000

Lorsque vous voyez apparaître "Digital Signature Not Found (Signature Numérique Non Trouvée)" à l'écran, suivez ces étapes.

- 1. Choisissez le bouton "OK" dans la fenêtre "Insert disk (Insérer disque)".
- 2. Cliquez sur le bouton "Browse (Parcourir)" dans la fenêtre "File Needed (Fichier nécessaire)" window.
- 3. Choisissez A:(D:\Lecteur), puis cliquez sur le bouton "Open (Ouvrir)" et cliquez ensuite sur le bouton "OK".

Installation

- 1. Cliquez sur "Start" (Démarrer)", "Setting (Paramètres)", "Control Panel (Panneau de configuration)".
- 2. Double‐cliquez sur l'icône "Display (Affichage)".
- 3. Sélectionnez l'onglet "Settings" (Paramètres), puis cliquez sur "Advanced Properties" (Propriétés avancées).
- 4. Choisissez "Monitor (Ecran)".

Cas1: Si le bouton "Properties (Propriétés)" est désactivé, le moniteur est correctement configuré. Veuillez arrêter l'installation.

Cas2: Si le bouton "Properties (Propriétés)" est activé, cliquez sur le bouton "Properties (Propriétés)", puis suivez les étapes dans l'ordre.

- 5. Cliquez sur "Driver (Pilote)" et ensuite cliquez sur "Update Driver... (Mise à jour du pilote)", puis cliquez sur le bouton "Next (Suivant)".
- 6. Choisissez "Display a list of the known drivers for this device so that I can choose a specific driver (Affichage de la liste des pilotes connus pour ce dispositif de sorte que je puisse choisir un pilote spécifique)" et cliquez sur "Next (Suivant)", puis cliquez sur "Have disk (Disque fourni)".
- 7. Cliquez sur le bouton "Browse (Parcourir)", puis choisissez A:(D:\Lecteur).
- 8. Cliquez sur le bouton "Open (Ouvrir)", puis cliquez sur le bouton "OK".
- 9. Choisissez le modèle de votre moniteur et cliquez sur le bouton "Next (Suivant)", puis cliquez sur le bouton "Next (Suivant)".
- 10. Cliquez sur le bouton "Finish (Terminer)", puis sur le bouton "Close (Fermer)".

Si la fenêtre "Digital Signature Not Found" (Signature numérique introuvable) s'affiche, cliquez sur le bouton "Yes (Oui)". Ensuite, cliquez sur le bouton "Finish (Terminer)", puis sur le bouton "Close (Fermer)".

Système d'exploitation Microsoft® Windows® Millennium

- 1. Cliquez sur "Start" (Démarrer)", "Setting (Paramètres)", "Control Panel (Panneau de configuration)".
- 2. Double‐cliquez sur l'icône "Display (Affichage)".
- 3. Sélectionnez l'onglet "Settings" (Paramètres), puis cliquez sur "Advanced Properties" (Propriétés avancées).
- 4. Sélectionnez l'onglet "Monitor (Ecran)".
- 5. Cliquez sur le bouton "Change (Modifier)" dans la zone "Monitor Type (Type de moniteur)".
- 6. Choisissez l'option "Specify the location of the driver (Spécifier l'emplacement du pilote)".
- 7. Choisissez l'option "Display a list of all the driver in a specific location (Afficher liste de tous les pilotes à un emplacement spécifique)", puis cliquez sur le bouton "Next (Suivant)".
- 8. Cliquez sur le bouton "Have Disk (Disque fourni)".
- 9. Spécifiez A:\(D:\driver), puis cliquez sur "OK".
- 10. Sélectionnez "Show all devices (Afficher tous les périphériques)" et choisissez le moniteur qui correspond à celui que vous avez connecté à votre ordinateur, puis cliquez sur "OK".
- 11. Continuez à cliquer sur les boutons "Close (Fermer)" et "OK" jusqu'à ce que la boîte de dialogue des propriétés d'affichage disparaisse.

Système d'exploitation Microsoft® Windows® NT

- 1. Cliquez sur "Start" (Démarrer)", "Settings (Paramètres)", "Control Panel (Panneau de configuration)", puis double‐cliquez sur l'icône "Display (Affichage)".
- 2. Dans la fenêtre d'information sur l'affichage, cliquez sur l'onglet Paramètres et cliquez sur "All Display Modes (Tous les modes d'Affichages)".
- 3. Sélectionnez un mode que vous souhaitez utiliser (résolution, nombre de couleurs et fréquence verticale), puis cliquez sur "OK".
- 4. Cliquez sur le bouton "Apply (Appliquer)" si après avoir cliqué sur "Test", vous constatez que l'écran fonctionne normalement. Si l'écran n'est pas normal, optez pour un mode différent (mode de résolution, de couleurs ou de fréquence plus faible).

### Remarque

S'il n'y a pas de mode pour "Tous les modes d'Affichages", sélectionnez le niveau de résolution et la fréquence verticale en vous référant à Preset Timing Modes (Modes Pré‐établis d'Affichage) dans le Guide de l'utilisateur.

Linux Système d'exploitation

Pour exécuter X-Window, vous avez besoin du fichier X86Config, qui est un fichier pour le paramétrage du système.

- 1. Appuyez sur "Enter (Entrer)" au premier et au deuxième écran après avoir exécuté le fichier X86Config.
- 2. Le troisième écran concerne le réglage de la souris.
- 3. Définissez une souris pour votre ordinateur.
- 4. L'écran suivant permet de sélectionner un clavier.
- 5. Définissez un clavier pour votre ordinateur.
- 6. L'écran suivant concerne le réglage de votre moniteur.
- 7. Avant tout, définissez une fréquence horizontale pour votre moniteur. (Vous pouvez entrer la fréquence directement.)
- 8. Définissez une fréquence verticale pour votre moniteur. (Vous pouvez entrer la fréquence directement.)
- 9. Entrez le nom de modèle de votre moniteur. Cette information n'affectera pas l'exécution de X-Window.
- 10. Vous avez fini de paramétrer votre moniteur. Exécutez X-Window après avoir installé les autres périphériques.

### MDC (Multi-Display Channel)

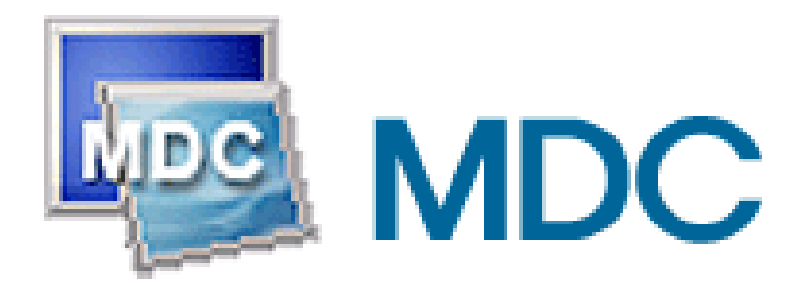

### **Installation**

- 1. Insérez le CD dans le lecteur CD-ROM.
- 2. Cliquez sur le fichier d'installation MDC .

### Remarque

Si la fenêtre permettant d'installer le logiciel pour l'écran principal n'apparaît pas, continuez l'installation à l'aide du fichier exécutable MDC sur le CD.

- 3. Lorsque la fenêtre de l'assistant d'installation s'affiche, cliquez sur "Next (Suivant)".
- 4. Cliquez sur "I agree to the terms of the license agreement (J'accepte les dispositions de l'accord de licence)".
- 5. Cliquez sur "Install(er)".
- 6. La fenêtre "Installation Status (Statut de l'installation)" s'affiche.
- 7. Cliquez sur "Finish (Terminer)".
- 8. Une fois l'installation terminée, l'icône de l'exécutable de MDC s'affiche sur votre bureau. Double‐cliquez sur l'icône pour démarrer le programme.

Il se peut que l'icône d'exécution MDC n'apparaisse pas en fonction de la spécification de l'ordinateur ou du moniteur. Si c'est le cas, appuyez sur la touche F5.

### Problèmes d'installation

L'installation de MDC peut être influencée par des facteurs tels que la carte graphique, la carte mère et l'environnement de réseau.

### **Désinstallation**

Vous ne pouvez désinstaller le programme MDC qu'à l'aide de l'option "Add or Remove Programs (Ajout/Suppression de programmes)" du Control Panel (Panneau de configuration) de Windows®.

Procédez comme suit pour désinstaller MDC.

Sélectionnez "Setting/Control Panel (Paramètres/Panneau de configuration)" dans le menu "Start (Démarrer)", puis double‐cliquez sur "Add/Delete a program (Ajout/Suppression de programmes)".

Sélectionnez MDC dans la liste, puis cliquez sur le bouton "Add/Delete (Ajouter/Supprimer)".

**UtilisationMDC** 

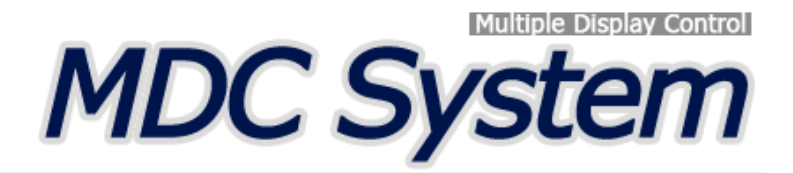

### **Introduction**

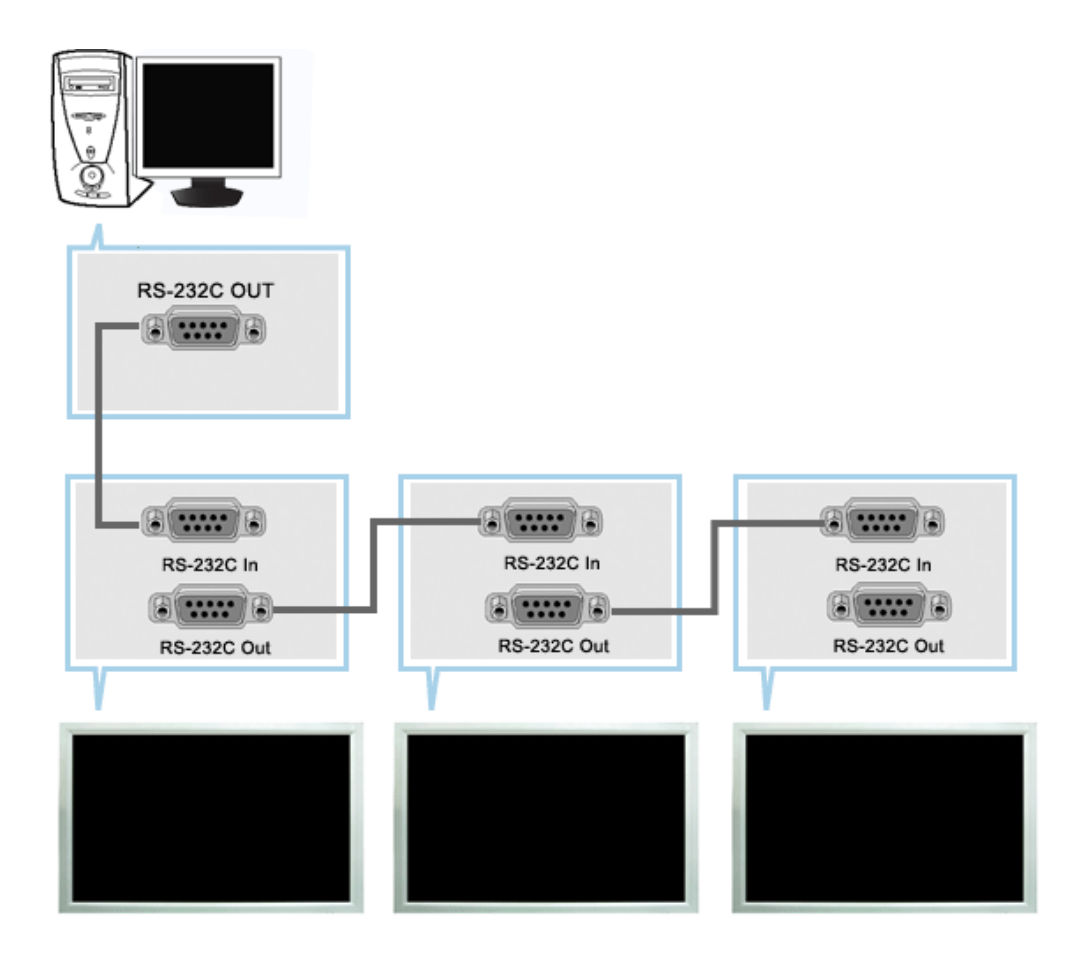

Une Commande d'écrans multiples (MDC) est une application qui permet de contrôler facilement et simultanément divers écrans à partir d'un PC. Le RS-232C, une norme de la communication en série, est utilisé pour assurer la communication entre le PC et l'écran. Par conséquent, un câble en série devra relier le port en série du PC au port en série de l'écran.

### **Main Screen**

Cliquez sur Start > Program > Samsung > Commande d'écrans multiples pour lancer le programme.

Sélectionnez un poste pour voir le volume du poste sélectionné dans la case de défilement.

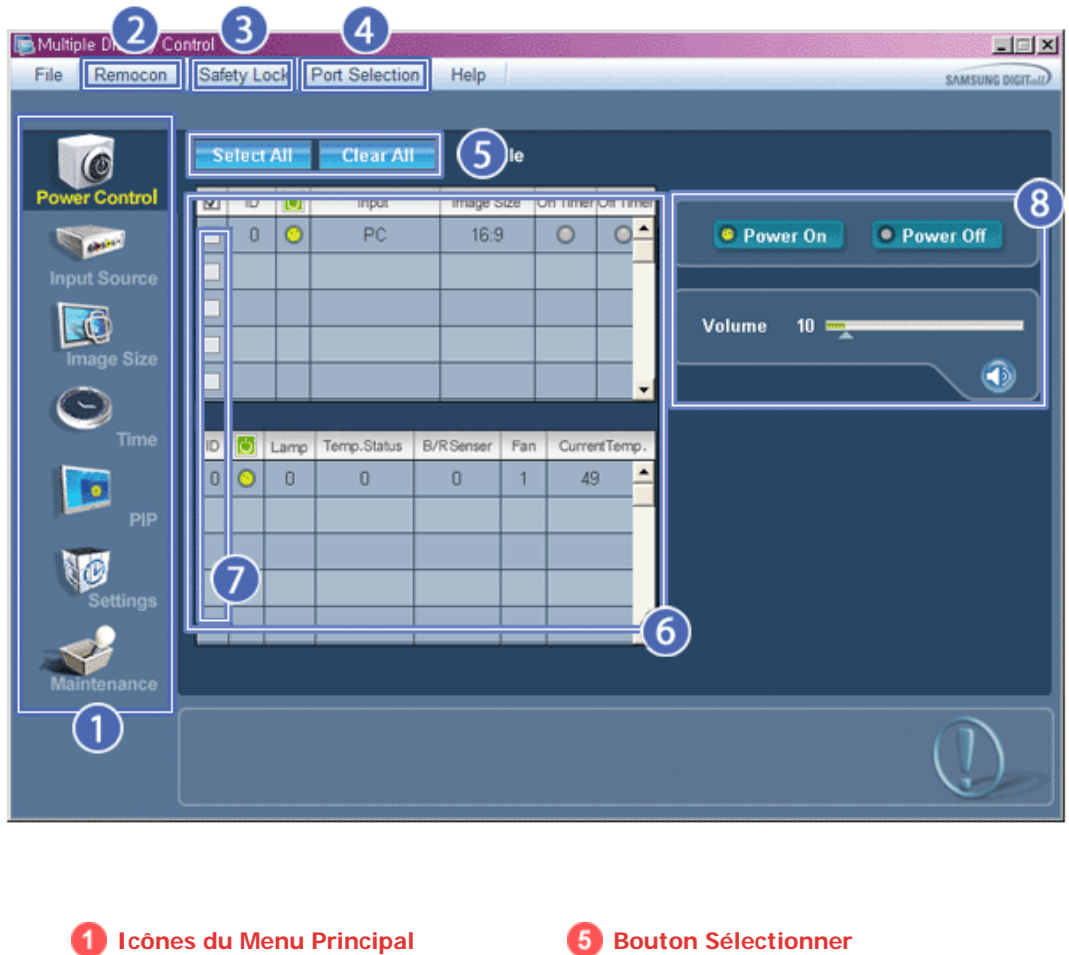

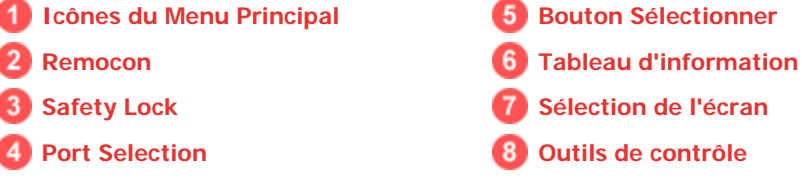

- 1. Utilisez les icônes du menu principal pour passer d'une fenêtre à l'autre.
- 2. Vous permet d'activer ou de désactiver la fonction de réception du signal de la télécommande de l'écran.
- 3. Activez la fonction Verrouillage de sécurité. Lorsque la fonction Lock (Verrouillage) est activée, seuls les boutons power (Alimentation) et lock (Verrouillage) peuvent être utilisés sur la télécommande et le téléviseur.
- 4. Applique la fonction Lock (Verrouillage). Le paramètre du port série du PC peut changer.
- 5. Cliquez sur Sélectionner Tout ou sur Effacer pour sélectionner ou effacer tous les écrans.
- 6. Utilisez le Tableau pour visualiser des informations sommaires sur l'écran sélectionné.
- 7. Sélectionnez un affichage dans la fonction Display Selection.
- 8. Utilisez les Outils de Contrôle pour commander les écrans.
	- **<Remarque>** La fonction Activer/Désactiver de la télécommande Fonctionne, que l'alimentation électrique soit sur Marche ou sur Arrêt et ceci s'applique à tous les écrans connectés au MDC. Toutefois, quel que soit l'état de la communication au moment où le MDC est éteint, la fonction de réception du signal de la télécommande de tous les écrans est initialisée sur Désactivé lorsque le MDC est fermé.

### **Port Selection**

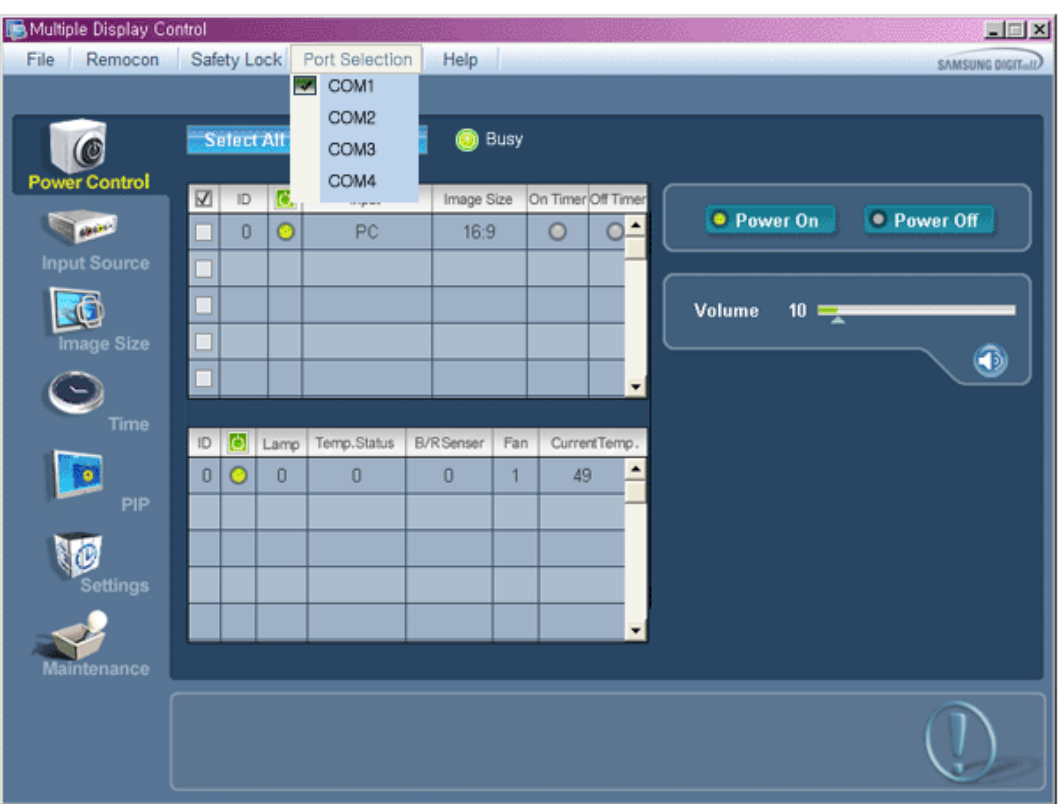

- 1. Le contrôle multiple d'affichage est normalement défini en COM1.
- 2. Si un port autre que COM1 est utilisé, vous pouvez alors, dans le menu de sélection, sélectionner des ports de COM1 à COM4.
- 3. Si le nom exact du port auquel est connecté le moniteur via un câble série n'est pas sélectionné, la communication ne sera pas possible.
- 4. Le port sélectionné est enregistré dans le programme et également utilisé pour le programme suivant.

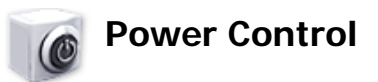

1. Cliquez sur l'icône Contrôle de l'Alimentation dans le menu principal pour afficher la fenêtre de Contrôle de l'Alimentation.

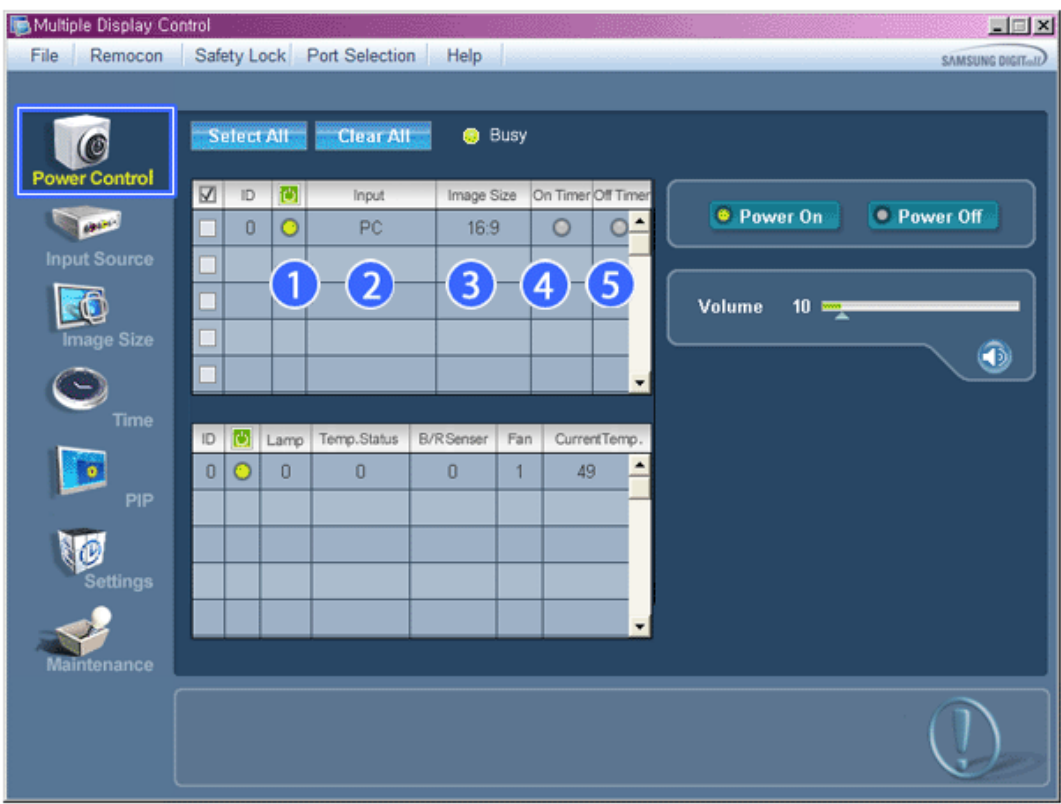

Le Tableau d'Information fournit l'information de base nécessaire au Contrôle de l'Alimentation.

- 1) (Power Status (Indicateur d'Alimentation))
- 2) Input
- 3) Image Size
- 4) Minuterie ON
- 5) Minuterie OFF

2. Utilisez le bouton Sélectionner Tout ou cochez une case pour sélectionner un écran à contrôler.

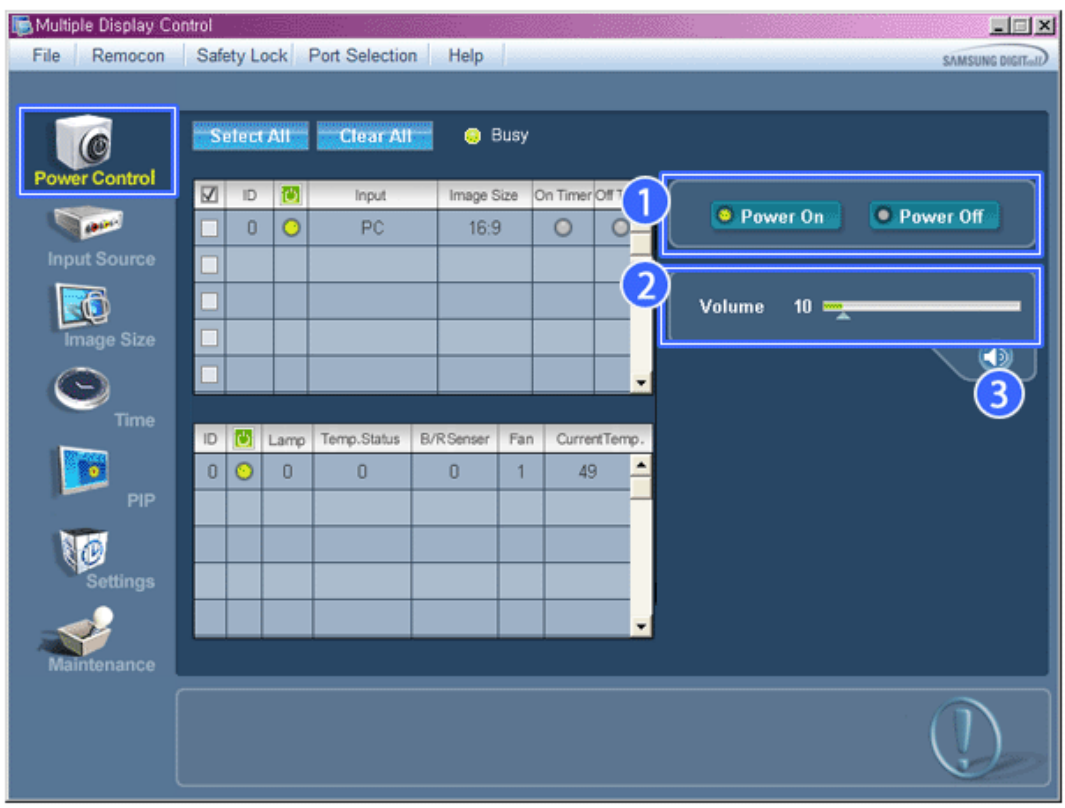

Le Contrôle d'Alimentation permet de commander certaines des fonctions de l'écran sélectionné.

- 1) Power On/Off (Marche/Arrêt)
	- Permet d'allumer ou d'éteindre l'écran sélectionné [AF1]
- 2) Volume

- Contrôle le niveau de volume de l'écran sélectionné. Il reçoit la valeur du volume de l'écran sélectionné depuis les postes et l'affiche dans la case de défilement.

(Lorsque vous modifiez la sélection ou choisissez Sélectionner Tout, la valeur par défaut 10 est restituée)

- 3) Mute On/Off (Marche/Arrêt de la fonction Muet)
	- Coupe ou rétablit le son de l'écran sélectionné [AF2] Lorsque vous sélectionnez un poste à la fois, si le poste sélectionné est déjà en position MUET, vous devez marquer l'écran MUET (si vous choisissez d'annuler les sélections ou Sélectionner Tout, les valeurs par défaut seront rétablies)

**Le Contrôle de l'Alimentation s'applique à tous les écrans.** 

**Les fonctions Volume et Muet sont disponibles uniquement pour les écrans dont l'état d'alimentation est ACTIF (ON).** 

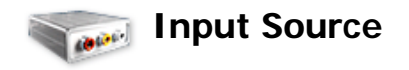

1. Cliquez sur l'icône Source d'Entrée dans le menu principal pour afficher la fenêtre de contrôle de la Source d'Entrée. Cliquez sur "Tout sélectionner" ou cochez la Case Contrôle pour faire afficher un type d'affichage.

• TV Mode

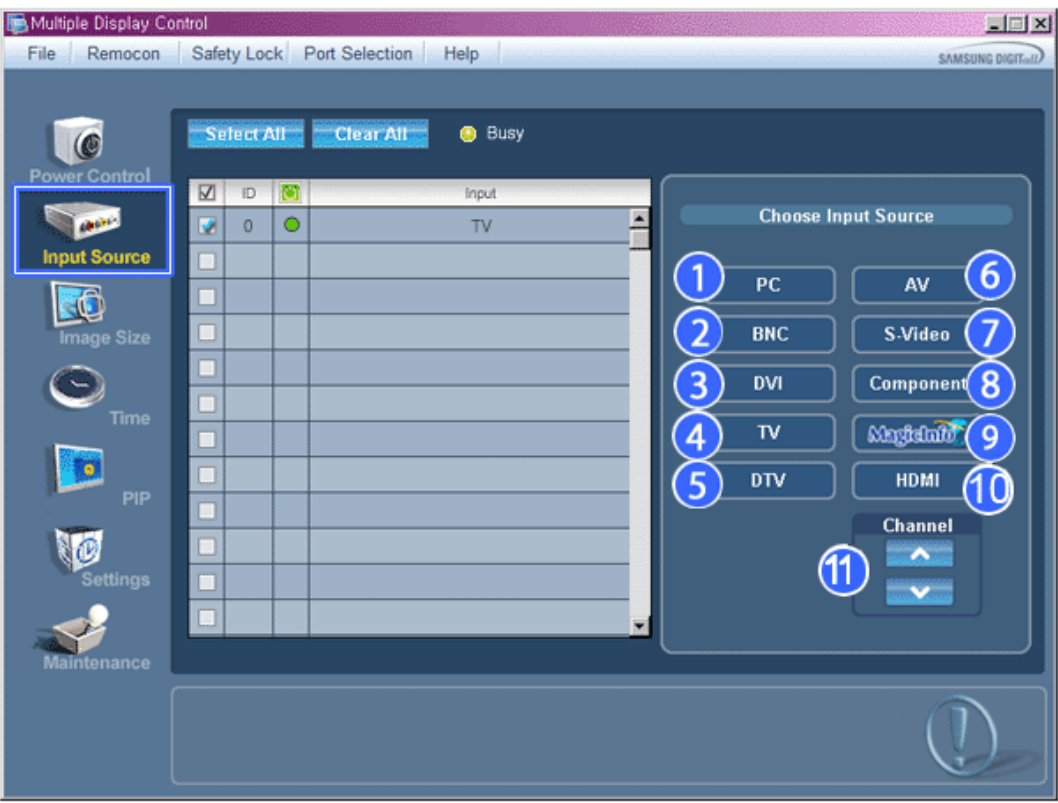

• PC Mode

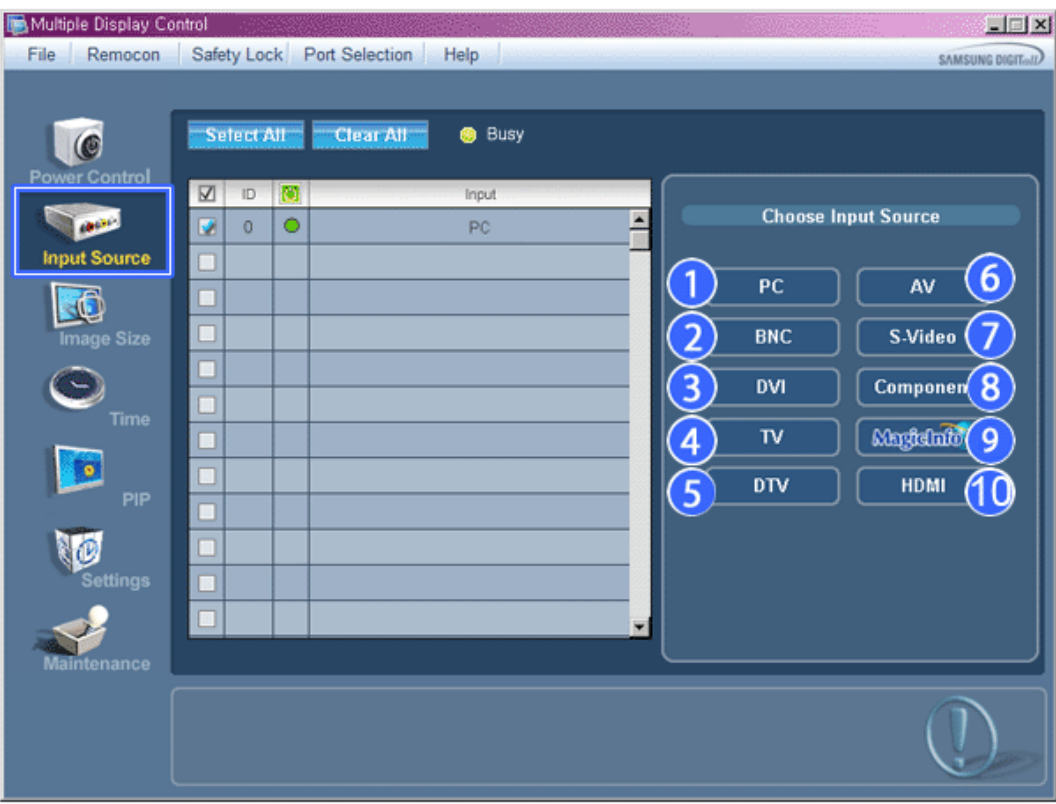

- Le Tableau d'Information fournit l'information de base nécessaire au Contrôle de la Source d'Entrée.
- 1) PC

- Remplace la source d'entrée de l'affichage sélection par PC.

2) BNC

- Remplace la source d'entrée de l'affichage sélection par BNC.

3) DVI

- Remplace la source d'entrée de l'affichage sélection par DVI.

4) TV

- Remplace la source d'entrée de l'affichage sélection par TV.

5) DTV

- Remplace la source d'entrée de l'affichage sélection par DTV.

6) AV

- Remplace la source d'entrée de l'affichage sélection par AV.

7) S-Video

- Remplace la source d'entrée de l'affichage sélection par S-Video.

- 8) Component
	- Remplace la source d'entrée de l'affichage sélection par Component.
- 9) MagicInfo

- La source d'entrée de MagicInfo ne fonctionne que sur le modèle MagicInfo.

- 10) HDMI
	- Remplace la source d'entrée de l'affichage sélection par HDMI.
- 11) Channel
	- La flèche de la chaîne s'affiche lorsque Input Source (Source d'entrée) est TV.

#### **TV Source (Source TV) ne peut être sélectionné que pour les produits avec TV et le contrôle des chaînes n'est autorisé que lorsque Input Source (Source d'entrée) est TV.**

**Le Contrôle de la Source d'Entrée s'applique uniquement aux écrans dont l'état d'alimentation est ACTIF (ON).**

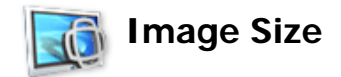

### **PC, BNC, DVI**

1. Cliquez sur Taille de l'image dans les icônes principales et l'écran de contrôle de la taille de l'image apparaîtra.

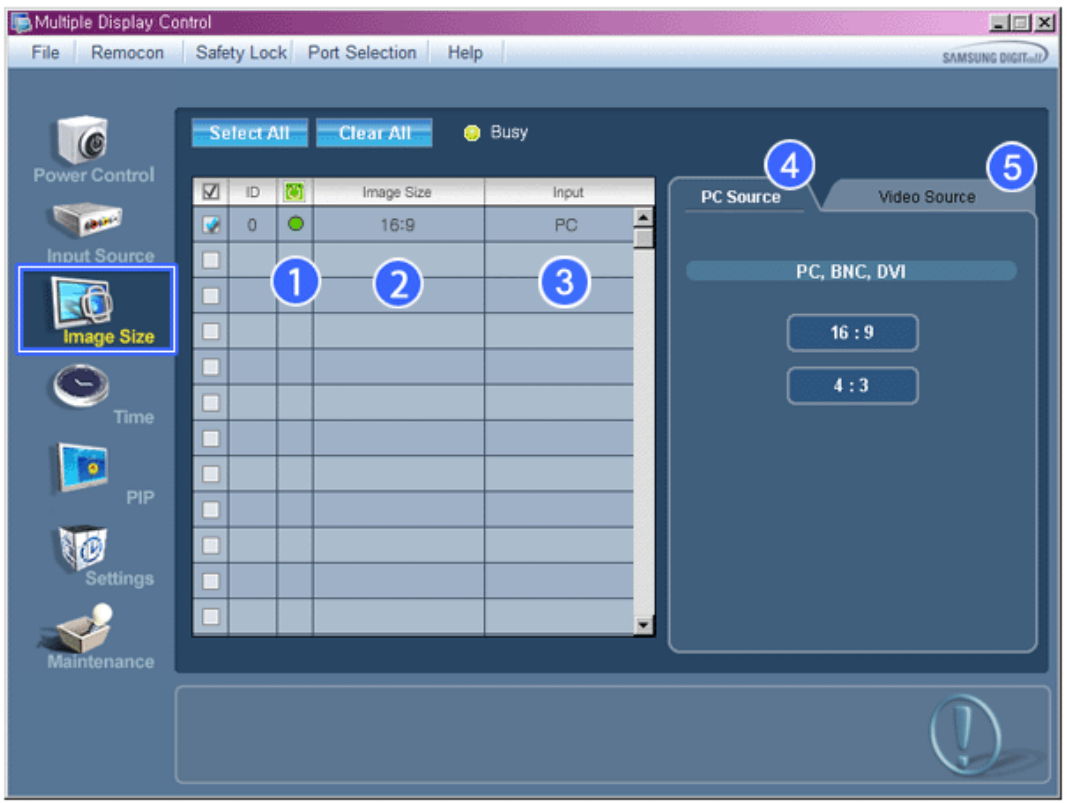

- La grille d'information affiche des informations sommaires nécessaire au Contrôle de la taille de l'image.
- 1) (Power Status (Indicateur d'Alimentation))
	- Indique l'état d'alimentation de l'écran utilisé.
- 2) Image Size
	- Affiche la taille actuelle de l'image dans l'affichage sélectionné.
- 3) Input
	- La grille d'information liste uniquement les affichages dont la source de l'entrée est PC,BNC,DVI .
- 4) PC Source
	- PC Source (Source PC) Lorsque vous cliquez dessus, l'onglet Image Source (Source image) s'affiche en premier.
	- Le bouton Contrôle de la taille de l'image commande la taille de l'image disponible en mode PC, BNC, DVI.
- 5) Video Source
	- Cliquer sur l'onglet Video Source (Source vidéo) pour contrôler la taille de l'image pour chaque source d'entrée.
- **k** La source d'entrée de MagicInfo ne fonctionne que sur le modèle MagicInfo.
- **La source d'entrée de TV ne fonctionne que sur le modèle TV.**
- **Le contrôle de la taille de l'image n'est disponible que pour les affichages dont l'alimentation est**

**activée.**

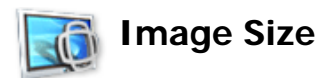

# **TV, AV, S-Video, Component, DVI(HDCP), HDMI, DTV.**

1. Cliquez sur Taille de l'image dans les icônes principales et l'écran de contrôle de la taille de l'image apparaîtra.

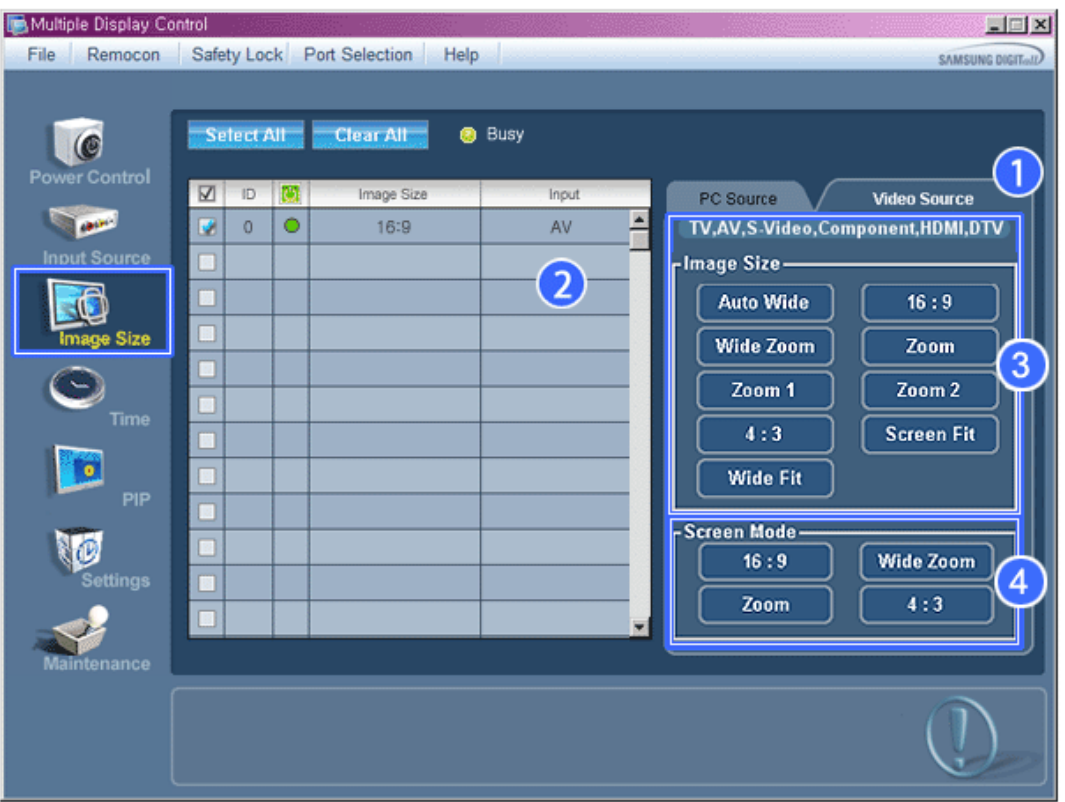

- La grille d'information affiche des informations sommaires nécessaire au Contrôle de la taille de l'image.
- 1) Cliquer sur l'onglet Video Source (Source vidéo) pour régler la taille de l'image pour TV (TV), AV (AV), S-Video (S-Vidéo), Component (Composant), HDMI, DTV.
	- Cliquez sur "Tout sélectionner" ou cochez la Case Contrôle pour faire afficher un type d'affichage.
- 2) La grille d'information n'affiche que l'affichage ayant TV, AV, S-VIDEO, COMPONENT, HDMI, DTV comme source d'entrée.
- 3) Change aléatoirement la taille de l'image dans l'affichage sélectionné.

**Remarque: Auto Wide (Largeur auto), Zoom1 et Zoom2 ne sont pas sélectionnables lorsque le type de signal d'entrée pour Component (Composant) et DVI (HDCP) est 720p ou 1080i.**

- 4) Les modes d'écran ne peuvent être réglés que lorsqu'un téléviseur (PAL uniquement) est connecté et que le paramètre Image Size (Taille d'image) est défini sur Auto Wide (Largeur auto).
- **k** La source d'entrée de MagicInfo ne fonctionne que sur le modèle MagicInfo.
- **La source d'entrée de TV ne fonctionne que sur le modèle TV.**
- **Le contrôle de la taille de l'image n'est disponible que pour les affichages dont l'alimentation est activée.**

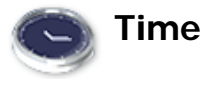

1. Cliquez sur l'icône Heure dans le menu principal pour afficher l'écran de Contrôle de l'Heure.

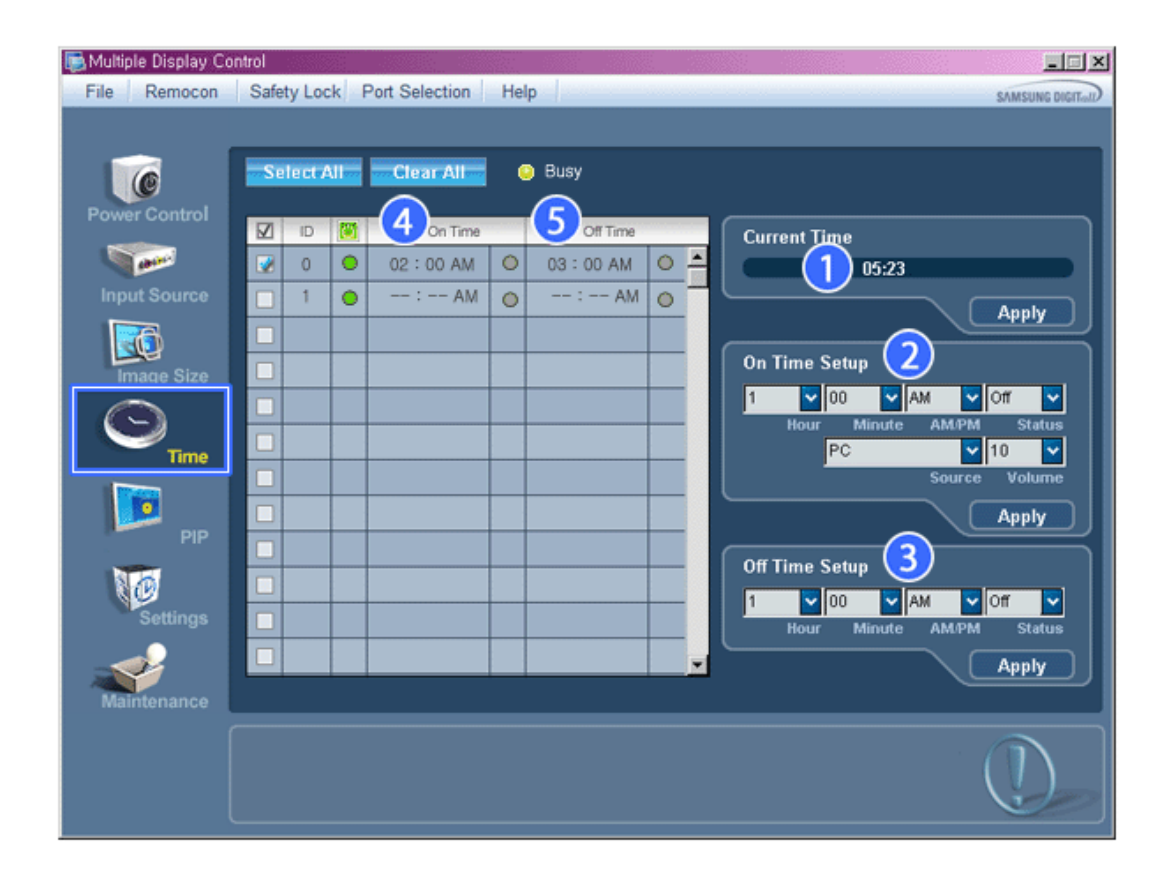

Le Tableau d'Information fournit l'information de base nécessaire au Contrôle de l'Heure.

- 1) Current Time (Heure Actuelle)
	- Permet de régler l'heure actuelle pour l'écran sélectionné (Heure PC)
	- Pour modifier l'heure actuelle, modifiez d'abord l'Heure PC.
- 2) On Time Setup (Réglage Heure de Marche)
	- Réglez Hour (Heure), Minute (Minute), AM/PM (Matin/Après-midi) de On Time Setup (Réglage heure mise en marche), ainsi que Status (Statut), Source (Source), Volume (Volume) pour l'écran sélectionné.
- 3) Off Time Setup (Réglage Heure d'Arrêt)
	- Réglez Hour (Heure), Minute (Minute), AM/PM (Matin/Après-midi) et Status (Statut) de On Time Setup (Réglage heure mise en marche) pour l'écran sélectionné.
- 4) Affiche les paramètres de On Time (Heure mise en marche).
- 5) Affiche les paramètres de Off Time (Heure arrêt).
- **★** La source d'entrée de MagicInfo ne fonctionne que sur le modèle MagicInfo.
- **La source d'entrée de TV ne fonctionne que sur le modèle TV.**
- **Le Contrôle de l'Heure est uniquement disponible pour les écrans dont l'état d'alimentation est ACTIF**  ÷ **(ON).**
- **Dans On Time Setup (Réglage heure mise en marche), TV Source (Source TV) ne fonctionne que pour TV Model (Modèle TV).**
- **Dans On Time Setup (Réglage heure mise en marche), MagicInfo Source (Source MagicInfo) ne**   $\star$ **fonctionne que pour MagicInfo Model (Modèle MagicInfo).**

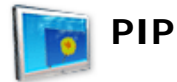

### **PIP Size**

1. Cliquez sur PIP dans les icônes principales et l'écran de contrôle de la fenêtre PIP apparaît. Cliquez sur "Tout sélectionner" ou cochez la Case Contrôle pour faire afficher un type d'affichage.

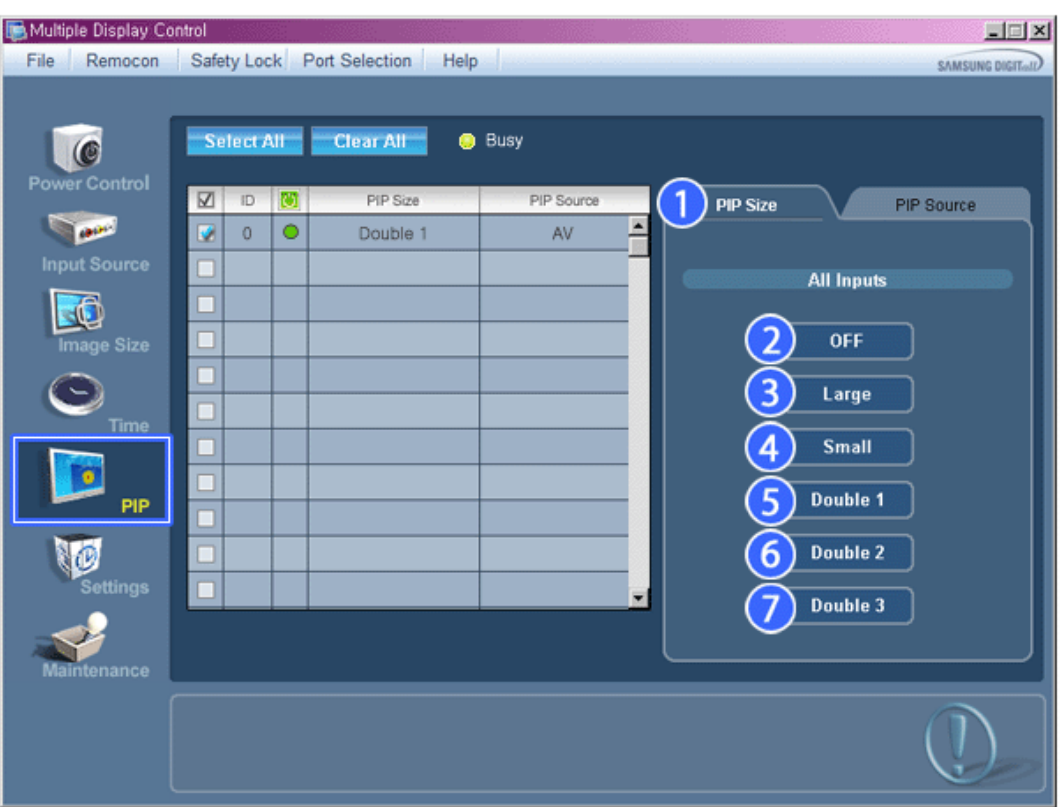

La grille d'information affiche des informations sommaires nécessaire au Contrôle de la taille de la fenêtre PIP.

- 1) PIP Size (Taille de la fenêtre PIP)
	- Affiche la taille actuelle de la fenêtre PIP affichée.
- 2) OFF (Arrêt)
	- Désactive la fonction PIP de l'affichage sélectionné.
- 3) Large
	- Active la fonction PIP de l'affichage sélectionné et modifie la taille de la Large.
- 4) Small
	- Active la fonction PIP de l'affichage sélectionné et modifie la taille de la Small.
- 5) Double1
	- Active la fonction PIP de l'affichage sélectionné et modifie la taille de la Double 1.
- 6) Double2
	- Active la fonction PIP de l'affichage sélectionné et modifie la taille de la Double 2.
- 7) Double 3 (Picture By Picture (Image par image))
	- Active PBP (la fonction image par image) de l'écran sélectionné et passe la taille en Double 3.
- **La source d'entrée de MagicInfo ne fonctionne que sur le modèle MagicInfo.**
- **La source d'entrée de TV ne fonctionne que sur le modèle TV.**
- **La taille de la fenêtre PIP peut se régler après avoir allumé le moniteur.**

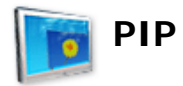

### **PIP Source**

1. Cliquez sur PIP dans les icônes principales et l'écran de contrôle de la fenêtre PIP apparaît.

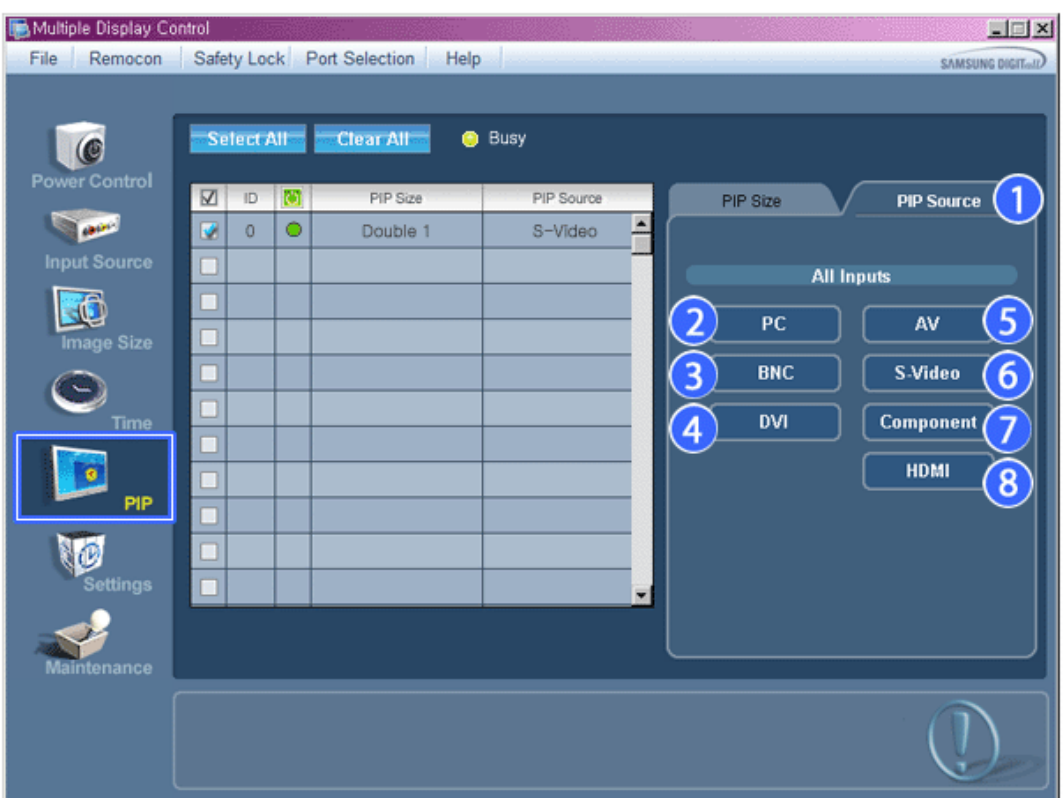

- La grille d'information affiche des informations sommaires nécessaire au Contrôle de la Source PIP.
- 1) PIP Source
	- La source de la fenêtre PIP peut se régler après avoir allumé le moniteur.
- 2) PC
	- Remplace la source de la PIP de l'affichage sélectionné par PC.
- 3) BNC
	- Remplace la source de la PIP de l'affichage sélectionné par BNC.
- 4) DVI
	- Remplace la source de la PIP de l'affichage sélectionné par DVI.
- 5) AV
	- Remplace la source de la PIP de l'affichage sélectionné par AV.
- 6) S-Video
	- Remplace la source de la PIP de l'affichage sélectionné par S-Video.
- 7) Component
	- Remplace la source de la PIP de l'affichage sélectionné par Component.
- 8) HDMI
	- Remplace la source de la PIP de l'affichage sélectionné par HDMI.

**Remarque: Certaines des sources ISI peuvent ne pas être disponibles à la sélection. Cela dépend du type de signal d'entrée de l'écran principal.**

**La source d'entrée de MagicInfo ne fonctionne que sur le modèle MagicInfo.** 

**La fonction Contrôle ISI n'est disponible que pour les affichages dont le statut de "Mise sous tension" est "ACTIVÉ" et dont la fonction ISI est également "ACTIVÉE"**

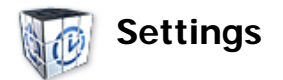

### **Picture**

1. Cliquez sur l'icône Réglages dans le menu principal pour afficher l'écran de Contrôle des Paramètres.

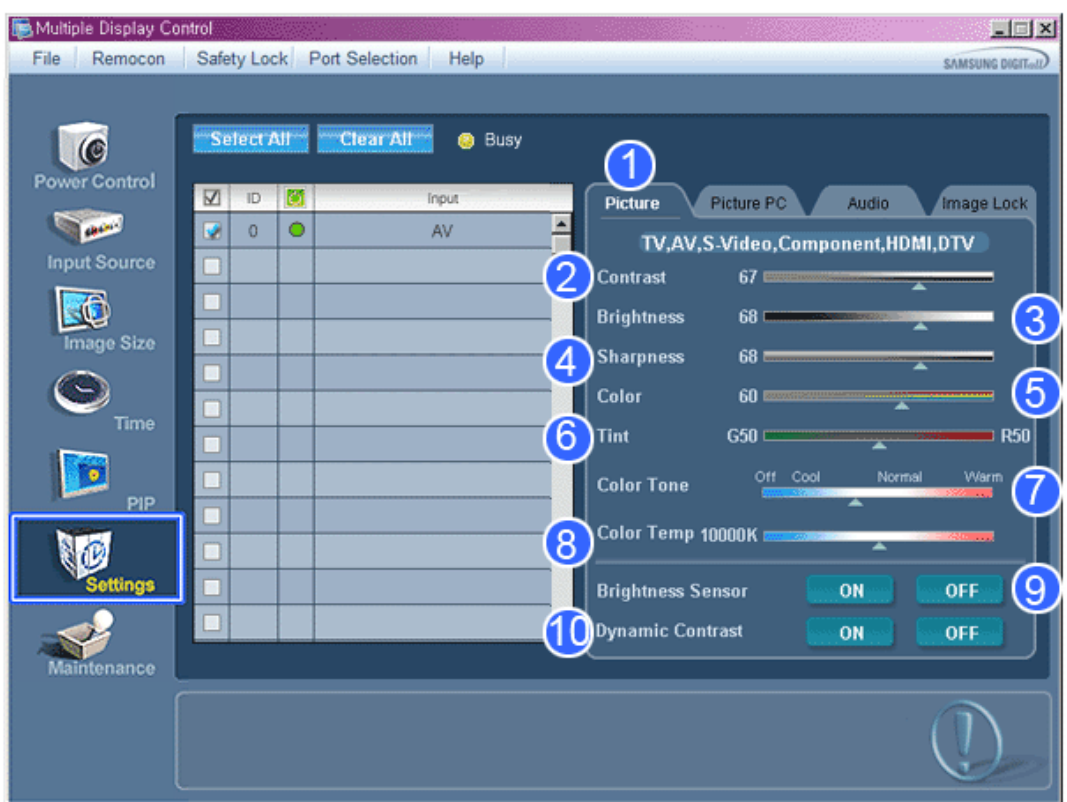

Le Tableau d'Information fournit l'information de base nécessaire pour le Contrôle des Paramètres. Lorsque chaque fonction est sélectionnée, la valeur définie de la fonction sélectionnée s'affiche dans la barre de défilement. Lorsque vous choisissez Sélectionner Tout, la valeur par défaut (50) est rétablie. Modifier une valeur dans cet écran vous fera automatiquement passer en mode "PERSONNALISÉ".

- 1) Picture
	- Disponible que pour TV, AV, S-Video, Component, HDMI, DTV.
- 2) Contrast (Contraste)
	- Permet de régler le Contraste sur l'écran sélectionné.
- 3) Brightness (Luminosité)
	- Permet de régler la Luminosité pour l'écran sélectionné.
- 4) Sharpness (Netteté)
	- Permet de régler la Netteté sur l'écran sélectionné.
- 5) Color (Couleur)
	- Permet de régler la Couleur sur l'écran sélectionné.
- 6) Tint (Teinte)
- Permet de régler la Nuance sur l'écran sélectionné.
- 7) Color Tone (Nuance Coul.)
	- Permet de régler le ton des couleurs pour l'affichage sélectionné.
- 8) Color Temp
	- Règle le paramètre Color Temp de l'écran sélectionné.
- 9) Brightness Sensor
	- Règle le paramètre Brightness Sensor de l'écran sélectionné.
- 10) Dynamic Contrast
	- Règle le paramètre Dynamic Contrast de l'écran sélectionné.
- **La source d'entrée de MagicInfo ne fonctionne que sur le modèle MagicInfo.**
- **Cette fonction n'est activée que si Nuance Coul. est réglé sur Arrêt.**
- **La source d'entrée de TV ne fonctionne que sur le modèle TV.**
- **★** Cette fonction est disponible uniquement pour les affichages dont l'alimentation est active. Si aucune **sélection n'a été effectuée, les paramètres d'usine sont restaurés.**

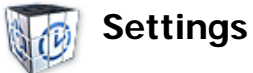

### **Picture PC**

1. Cliquez sur l'icône Réglages dans le menu principal pour afficher l'écran de Contrôle des Paramètres.

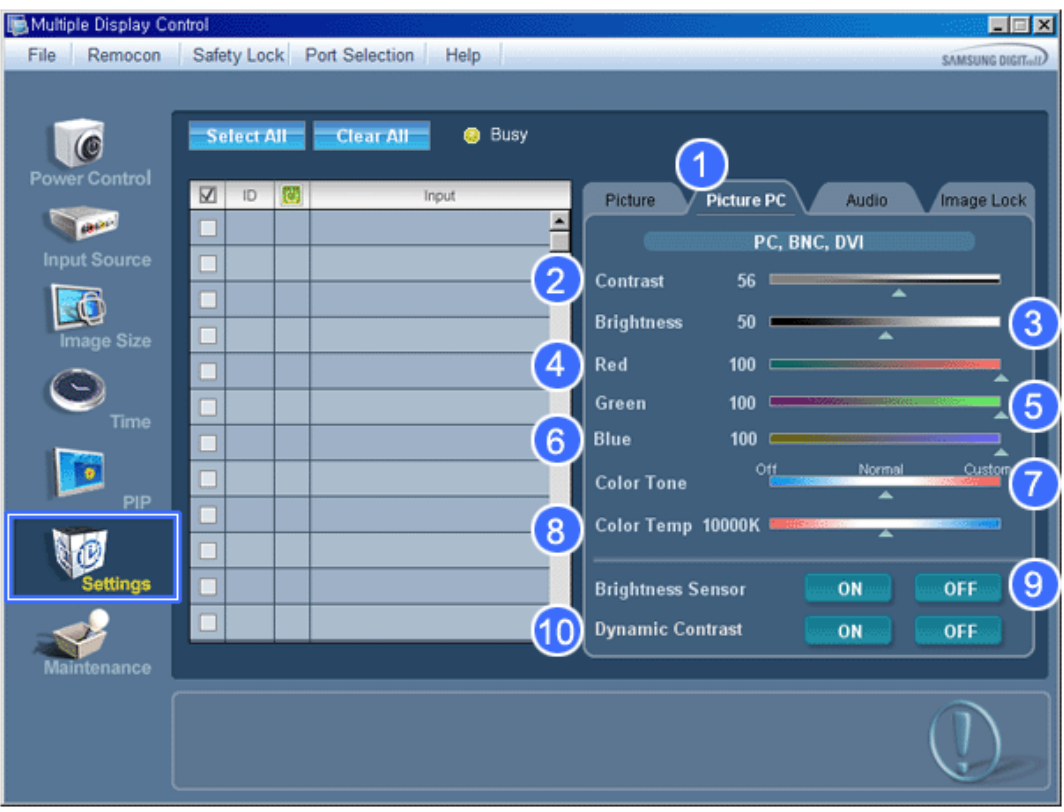

Le Tableau d'Information fournit l'information de base nécessaire pour le Contrôle des Paramètres. Lorsque toutes les fonctions sont sélectionnées, la valeur réglée pour la fonction sélectionnée est affichée sur la réglette. Lorsqu'elles sont sélectionnées, les fonctions extraient la valeur pour l'ensemble et l'affichent sur la réglette. Lorsque vous choisissez Sélectionner Tout, la valeur par défaut (50) est rétablie. Modifier une valeur dans cet écran vous fera automatiquement passer en mode "PERSONNALISÉ".

- 1) Picture PC
	- Disponible que pour PC, BNC, DVI.
- 2) Contrast (Contraste)
	- Permet de régler le Contraste sur l'écran sélectionné.
- 3) Brightness (Luminosité)
	- Permet de régler la Luminosité pour l'écran sélectionné.
- 4) Red
	- Règle la température de la Red couleur de l'affichage sélectionné.
- 5) Green
	- Règle la température de la Green couleur de l'affichage sélectionné.
- 6) Blue
	- Règle la température de la Blue couleur de l'affichage sélectionné.
- 7) Color Tone
	- Règle le paramètre Color Tone de l'écran sélectionné.
- 8) Color Temp
	- Règle le paramètre Color Temp de l'écran sélectionné.
- 9) Brightness Sensor
	- Règle le paramètre Brightness Sensor de l'écran sélectionné.
- 10) Dynamic Contrast
	- Règle le paramètre Dynamic Contrast de l'écran sélectionné.
- **La source d'entrée de MagicInfo ne fonctionne que sur le modèle MagicInfo.**
- **La source d'entrée de TV ne fonctionne que sur le modèle TV.**
- **Cette fonction n'est activée que si Nuance Coul. est réglé sur Arrêt.**
- **Cette fonction est disponible uniquement pour les affichages dont l'alimentation est active. Si aucune sélection n'a été effectuée, les paramètres d'usine sont restaurés.**

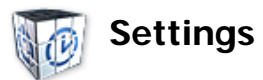

### **Audio**

1. Cliquez sur l'icône Réglages dans le menu principal pour afficher l'écran de Contrôle des Paramètres.

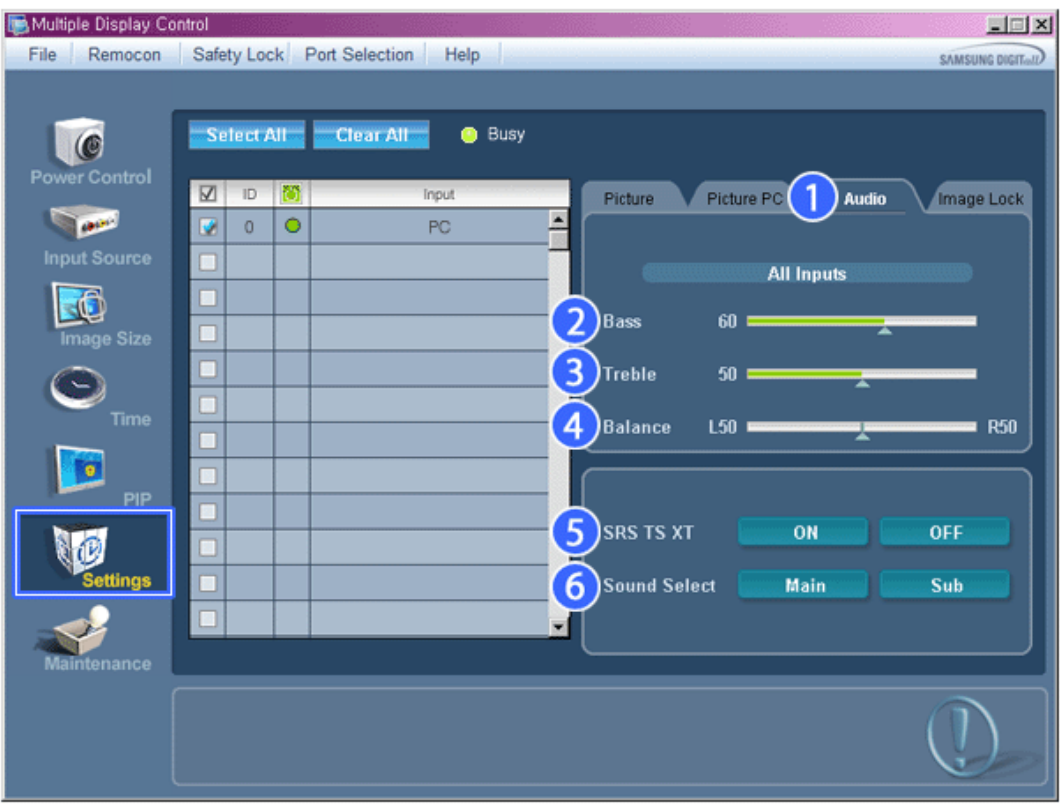

- Le Tableau d'Information fournit l'information de base nécessaire pour le Contrôle des Paramètres. Lorsque toutes les fonctions sont sélectionnées, la valeur réglée pour la fonction sélectionnée est affichée sur la réglette. Lorsqu'elles sont sélectionnées, les fonctions extraient la valeur pour l'ensemble et l'affichent sur la réglette. Lorsque vous choisissez Sélectionner Tout, la valeur par défaut (50) est rétablie. Modifier une valeur dans cet écran vous fera automatiquement passer en mode "PERSONNALISÉ".
- 1) Audio
	- Permet de contrôler les paramètres sonores pour toutes les sources d'entrée.
- 2) Bass
	- Permet de régler les basses de l'écran sélectionné.
- 3) Treble
	- Permet de régler les aigus de l'écran sélectionné.
- 4) Balance
	- Permet de régler l'équilibrage sonore (balance) de l'écran sélectionné.
- 5) SRS TSXT
	- Marche/Arrêt Son SRS TSXT
- 6) Sound Select (Sélection du son)
	- Lorsque le mode PIP est activé, vous pouvez sélectionner soit Affichage principal soit Sub.
- **La source d'entrée de MagicInfo ne fonctionne que sur le modèle MagicInfo.**
- **La source d'entrée de TV ne fonctionne que sur le modèle TV.**
- **★ Cette fonction est disponible uniquement pour les affichages dont l'alimentation est active. Si aucune sélection n'a été effectuée, les paramètres d'usine sont restaurés.**

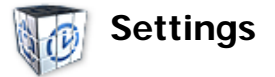

### **Image Lock**

1. Cliquez sur l'icône Réglages dans le menu principal pour afficher l'écran de Contrôle des Paramètres.

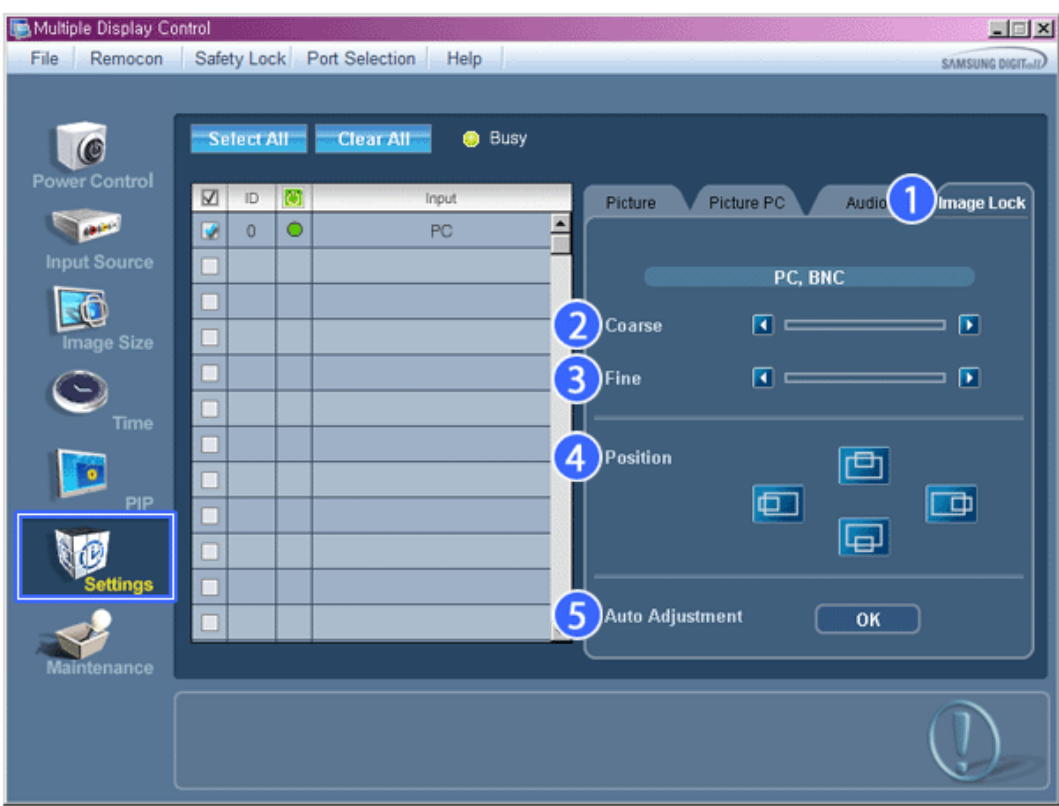

Le Tableau d'Information fournit l'information de base nécessaire pour le Contrôle des Paramètres.

- 1) Verrouillage Image
	- Disponible que pour PC, BNC.
- 2) Coarse (Regl. Base)
	- Permet de régler la Coarse de l'écran sélectionné.
- 3) Fine (Regl. Prec)
	- Permet de régler la Fine de l'écran sélectionné.
- 4) Position
	- Permet de régler la Position de l'écran sélectionné.
- 5) Auto adjustment (Réglage Automatique)
	- Appuyez pour ajuster automatiquement le signal PC entrant.
- **La source d'entrée de MagicInfo ne fonctionne que sur le modèle MagicInfo.**
- **La source d'entrée de TV ne fonctionne que sur le modèle TV.**
- **Permet de régler les paramètres Audio de l'écran sélectionné.**

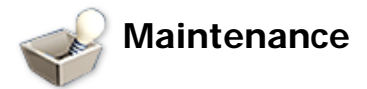

### **Lamp Control**

1. Cliquez sur l'icône "Maintenance" dans la colonne des icônes principales pour afficher l'écran de Maintenance.

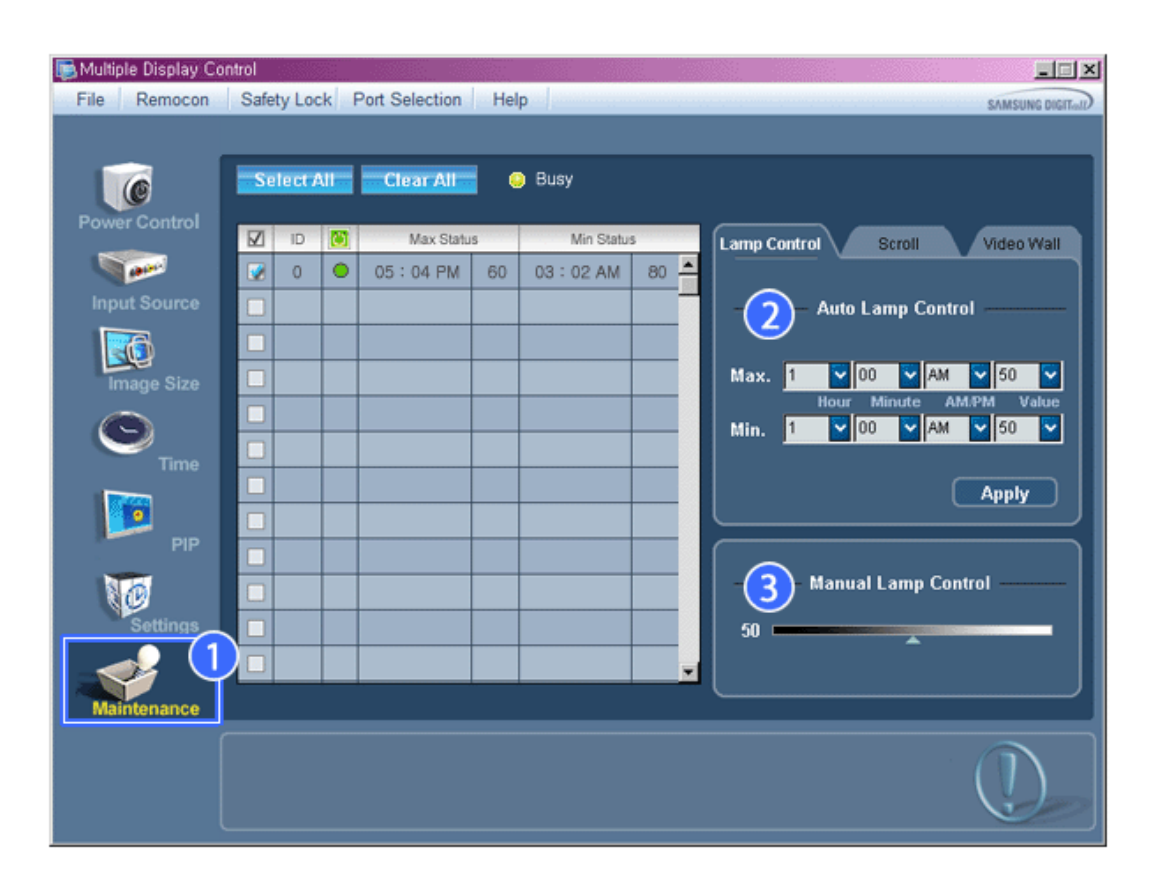

S'affiche alors une "Grille d'informations" affichant différentes données de base.

- 1) Maintenance
	- Autorise la fonction Maintenance Control (Contrôle de maintenance) pour toutes les sources d'entrée.
- 2) Auto Lamp Control
	- Permet de régler automatiquement le rétro-éclairage de l'affichage sélectionné à une heure donnée. Le Manual Lamp Control (Contrôle automatique de la lampe) s'arrête automatiquement si vous effectuez le réglage via Auto Lamp Control (Contrôle auto lampe).
- 3) Manual Lamp Control
	- Vous permet de régler le rétro-éclairage de l'affichage sélectionné sans tenir compte de l'heure. La fonction Réglage automatique de la lampe se désactive automatiquement si vous utilisez la fonction Réglage manuel de la lampe.
- **La fonction de Maintenance n'est disponible que pour les affichages dont le statut est "ACTIVÉ".**
- **La source d'entrée de MagicInfo ne fonctionne que sur le modèle MagicInfo.**
- **La source d'entrée de TV ne fonctionne que sur le modèle TV.**

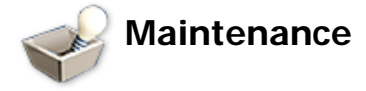

### **Scroll**

1. Cliquez sur l'icône "Maintenance" dans la colonne des icônes principales pour afficher l'écran de Maintenance.

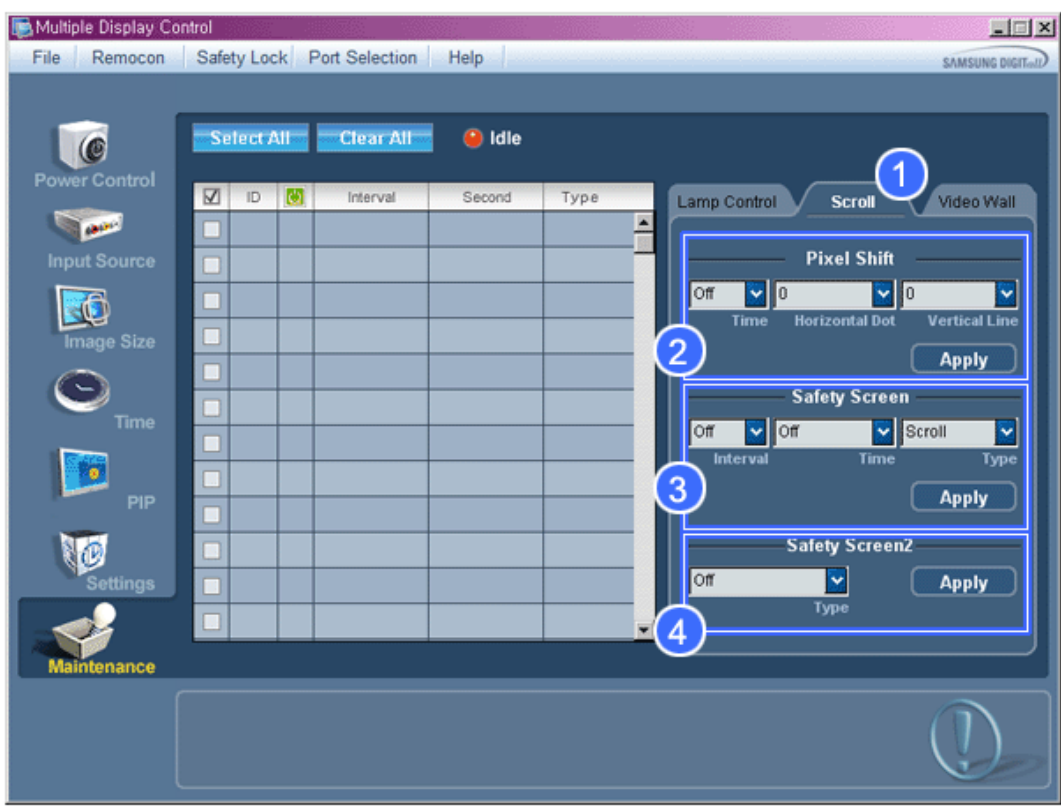

1) Scroll

- Cette fonction permet d'éviter la rémanence qui apparaît en cas d'affichage d'une image fixe pendant longtemps.

- 2) Pixel Shift
	- Cela permet de déplacer précisément l'écran à l'intervalle de temps spécifié.
- 3) Safety Screen
	- La fonction Safety Screen (Ecran de sécurité) permet d'éviter la rémanence qui apparaît en cas d'affichage d'une image fixe pendant longtemps. L'élément Interval (Intervalle) permet de définir le cycle de répétition en heures et l'élément Time (Durée), le délai d'activation de la fonction Safety Screen (Ecran de sécurité). L'élément Type peut être défini sur Scroll (Défiler), Pixel, Bar (Barre), Eraser (Gomme), All White (Ecran blanc) ou Pattern (Motif).
- 4) Safety Screen2
	- Cette fonction permet d'éviter la rémanence d'image à l'écran. Cinq (5) types sont contrôlables avec cette fonction.
- **Pour le type Scroll (Défiler), l'élément Time (Temps) peut être défini sur 1, 2, 3, 4 ou 5. Pour les types Bar (Barre) et Eraser (Gomme), il peut être défini sur 10, 20, 30, 40 ou 50. Pour le type All White (Ecran blanc), l'élément Pattern (Motif) peut être défini sur 1, 5, 10, 20 ou 30.**
- **★** La source d'entrée de MagicInfo ne fonctionne que sur le modèle MagicInfo.
- **La source d'entrée de TV ne fonctionne que sur le modèle TV.**
- **La fonction de Maintenance n'est disponible que pour les affichages dont le statut est "ACTIVÉ".**

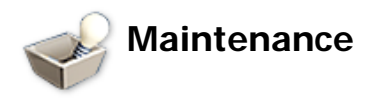

### **Video Wall**

1. Cliquez sur l'icône "Maintenance" dans la colonne des icônes principales pour afficher l'écran de Maintenance.

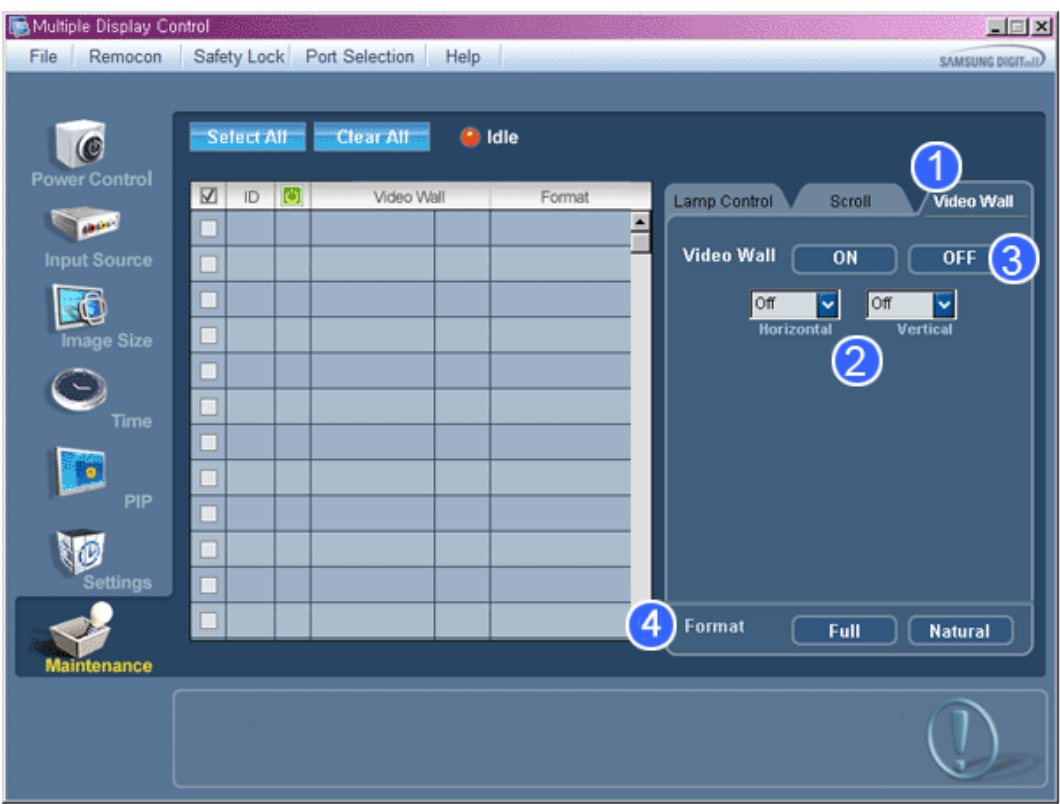

#### 1) Mur d'images

- Un mur vidéo consiste en un ensemble d'écrans vidéo connectés entre eux, affichant chacun une partie de l'image ou la même image.
- 2) Video Wall
	- L'écran peut être divisé.
		- Lors de la division, la même configuration peut être appliquée à plusieurs écrans.
		- Sélectionnez un mode dans la fonction Division de l'écran.
		- <sup>z</sup> Sélectionnez un affichage dans la fonction Display Selection.
		- L'emplacement sera défini en appuyant sur un numéro dans le mode sélectionné.
		- Le programme MDC fourni par Samsung prend en charge jusqu'à 5x5 écrans LCD.

#### 3) On / Off

- Active/désactive la fonction Wall (Mur) de l'affichage sélectionné.

#### 4) Format

- Le format peut être sélectionné pour afficher un écran divisé.

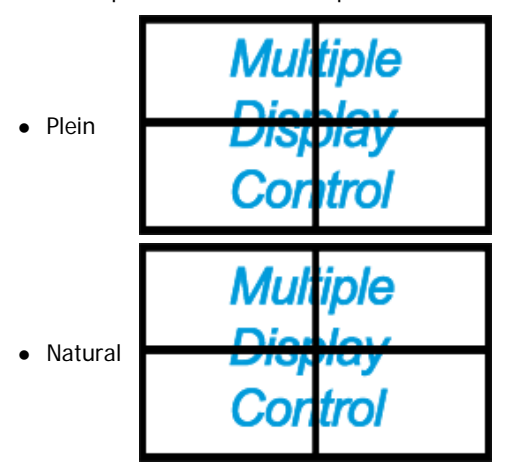

- **Cette fonction peut ne pas être active dans MagicInfo.**
- **La source d'entrée de TV ne fonctionne que sur le modèle TV.**
- **La fonction de Maintenance n'est disponible que pour les affichages dont le statut est "ACTIVÉ".**

### **Troubleshooting**

- 1. L'écran que vous souhaitez contrôler n'apparaît pas dans le Tableau d'Information de Contrôle de l'Alimentation
	- Vérifiez le branchement du RS232C. (Vérifiez qu'il est correctement branché au port Com1)
	- Vérifiez les écrans afin de voir si' l'un des autres écrans connectés a le même ID. Si plusieurs écrans ont le même ID, ces écrans ne sont pas correctement détectés par le programme en raison d'un conflit de données.
	- Vérifiez que l'ID de l'écran est un nombre compris entre 0 et 25 (Réglez à partir du menu de l'écran)

**Remarque:** l'ID d'un écran doit être une valeur comprise entre 0 et 25. Si la valeur n'est pas comprise dans cette échelle, le système MDC ne peut pas commander l'écran.

- 2. L'écran que vous souhaitez contrôler n'apparaît pas sur les autres Tableaux d'Information de Contrôle. - Vérifiez que l'écran est actif (ON). (Vous pouvez le voir dans le Tableau d'Information de Contrôle de l'Alimentation)
	- Vérifiez si vous pouvez modifier la source d'entrée de l'écran.
- 3. La boite de dialogue apparaît sans arrêt.
	- Vérifiez que l'écran que vous souhaitez contrôler est bien sélectionné.
- 4. Le Temporisateur de Marche et le Temporisateur d'Arrêt ont été paramétrés mais une heure différente apparaît. - Appliquez l'heure actuelle pour synchroniser les horloges de l'écran.
- 5. La télécommande peut ne pas fonctionner correctement lorsque vous coupez la Fonction télécommande, déconnectez le câble RS-232C ou quittez le programme de manière incorrecte. Relancez le programme et activez à nouveau la fonction télécommande pour rétablir les fonctions normales.
	- **<Remarque>** Ce programme peut souffrir de dysfonctionnements dus à certains problèmes des circuits de communication ou en raison des interférences des appareils électroniques situés à proximité.

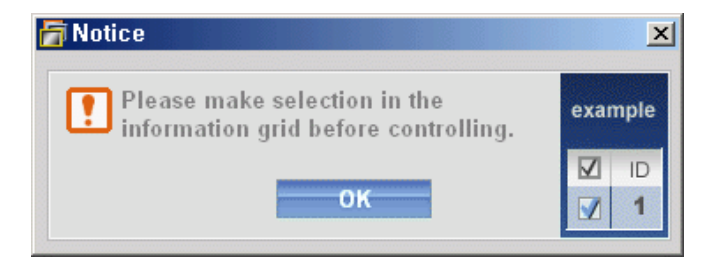

### **Affichage de la valeur des paramètres en mode écrans multiples**

- Lorsque plusieurs écrans sont connectés, les valeurs de réglage sont affichées de la manière suivante.
- 1. Aucune sélection : Affiche la Valeur d'Usine par Défaut.
- 2. Un écran sélectionné : Récupère et affiche les valeurs de réglage de l'écran sélectionné.
- 3. Un écran sélectionné (ID1) et ajouter un autre écran (ID3). Le programme, qui affichait déjà les valeurs de réglage de l'ID1, récupère et affiche la valeur de l'ID3.
- 4. Tous les postes sélectionnés en utilisant « Sélectionner Tout » : Rétablit la Valeur d'Usine par Défaut.

Copyright @ 2003-2009 Samsung Electronics Co. Ltd. All rights reserved.

# Réglage LCD

### Entrée

### Modes disponibles

- **P** PC / DVI / BNC
- **A** AV
- Composant
- **H**HDMI
- **M** MagicInfo

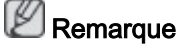

• MagicInfo prend uniquement en charge le modèle DXN-2.

### Liste Source PACHM

 $MENU \rightarrow ENTER \rightarrow [Entrée] \rightarrow ENTER \rightarrow [Liste Source]$ 

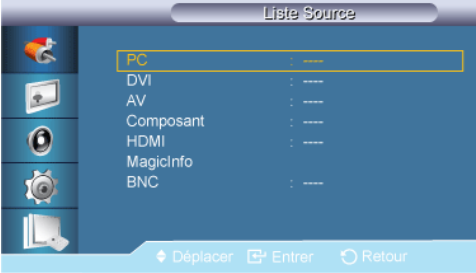

### $\rightarrow \blacktriangle$  ,  $\blacktriangledown$   $\rightarrow$  ENTER

A utiliser pour sélectionner PC, DVI ou toute autre source d'entrée externe connectée à l'écran LCD. Permet de sélectionner le moniteur de votre choix.

- 1. PC
- 2. DVI
- 3. AV
- 4. Composant
- 5. HDMI
- 6. MagicInfo
- 7. BNC

**PIPPACH** 

**Z**Remarque

Modes disponibles: PIP Marche

Lorsque des périphériques AV externes tels que des magnétoscopes ou des DVD sont connectés à l'écran LCD, la fonction PIP permet de regarder les images vidéo provenant de ces appareils dans une petite fenêtre superposée au signal vidéo du PC. (Arrêt / Marche

```
MENU \rightarrow ENTER \rightarrow [Entrée] \rightarrow \blacktriangledown \rightarrow ENTER \rightarrow \blacksquareZ Remarque
```
Si vous sélectionnez  $\blacksquare$ ,  $\blacksquare$ , sous Format, les options Position et Transparence ne sont pas activées.

#### PIP

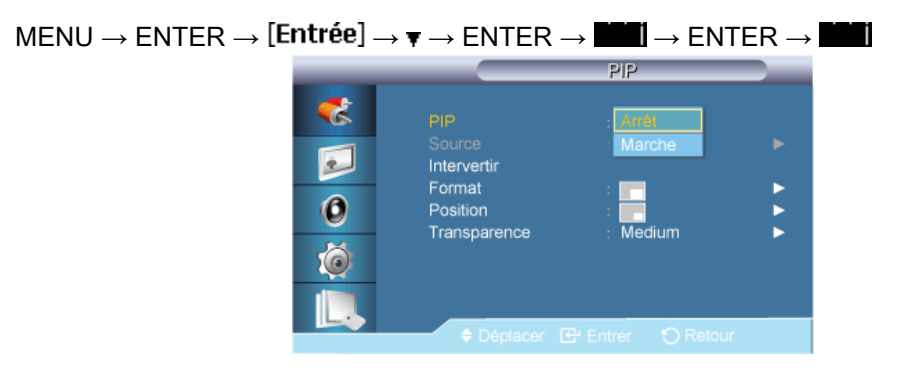

#### $\rightarrow \blacktriangle$ ,  $\blacktriangledown$   $\rightarrow$  ENTER

Définit l'écran PIP sur Arrêt/Marche.

- Arrêt
- **Marche**

#### **Source**

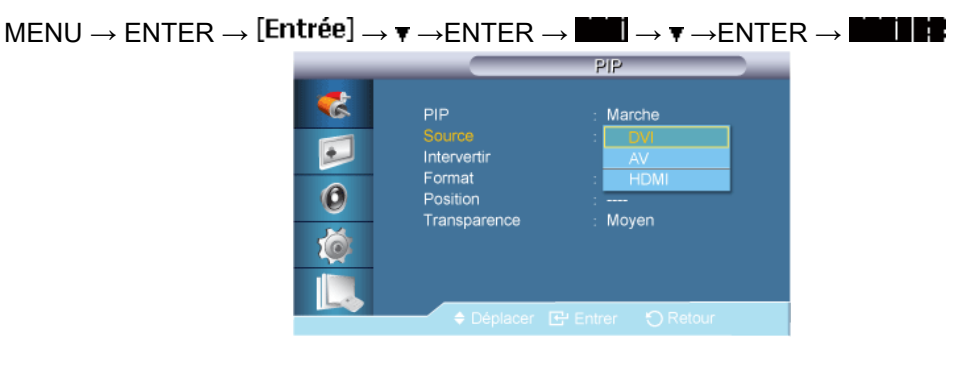

#### $\rightarrow \blacktriangle$  ,  $\blacktriangledown$   $\rightarrow$  ENTER

Sélectionnez la source d'entrée pour l'image PIP.

- PC : DVI / AV / HDMI
- BNC : DVI / AV / HDMI
- DVI / AV : PC / BNC
- Composant : PC
- HDMI : PC / BNC

### Intervertir

 $MENU \to ENTER \to [Entrée] \to \tau \to ENTER \to IIII \to \tau \to \tau \to ENTER \to [Intervertir]$ -

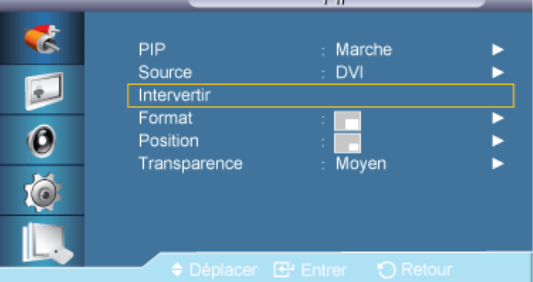

Intervertit le contenu de la fenêtre PIP et de l'écran principal.

L'image de la fenêtre PIP apparaît sur l'écran principal et celle de l'écran principal apparaît dans la fenêtre PIP.

### Format

```
\mathsf{M}\mathsf{ENU}\to\mathsf{ENT}\mathsf{ER}\to \mathsf{[Entrée]}\to\pmb{\mathfrak{v}}\to\mathsf{ENT}\mathsf{ER}\to\mathsf{I}\blacksquare\to\pmb{\mathfrak{v}}\to\pmb{\mathfrak{v}}\to\mathsf{F}\to\mathsf{ENT}\mathsf{ER}\to \mathsf{[Format]}\;olo.
                                                                       द
                                                                                               PIP<br>Source<br>Intervertir
                                                                                                                                        Marche<br>DVI
                                                                      \overline{\mathbf{C}}\overline{\mathbf{C}}.
                                                                                               Position
                                                                                                                                                \overline{\phantom{a}}Transparence
                                                                                                                                                ш
                                                                                                                                                п
```
#### $\rightarrow \blacktriangle$  ,  $\blacktriangledown$   $\rightarrow$  ENTER

Modifie la taille de la fenêtre PIP.

### Position

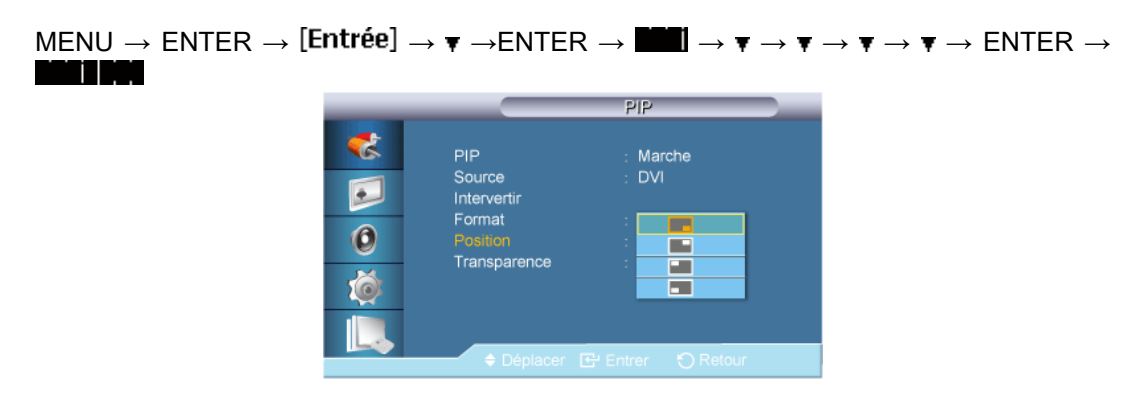

 $\rightarrow \blacktriangle$  ,  $\blacktriangledown$   $\rightarrow$  ENTER

Modifie la position de la fenêtre PIP.

### **Transparence**

```
\text{MENU} \rightarrow \text{ENTER} \rightarrow [\text{Entrée}] \rightarrow \tau \rightarrow \text{ENTER} \rightarrow \blacksquare \rightarrow \tau \rightarrow \tau \rightarrow \tau \rightarrow \tau \rightarrow \tau \rightarrow \text{ENTER} \rightarrow
```
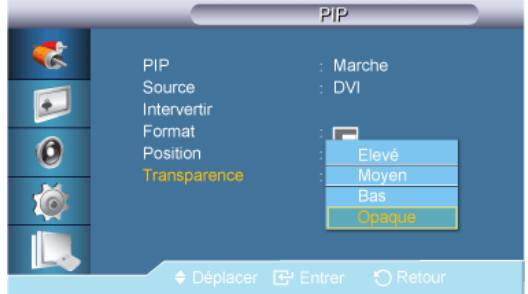

#### $\rightarrow \blacktriangle$  ,  $\blacktriangledown$   $\rightarrow$  ENTER

Permet de régler la transparence des fenêtres PIP.

- Elevé
- **Moyen**
- Bas
- Opaque

# **Z** Remarque

- La fonction PIP est désactivée lorsqu'une source externe est sélectionnée sur l'écran LCD.
- Pour PC et DVI, cette fonction est désactivée si le câble est déconnecté.

### Modif. Nom **PACHM**

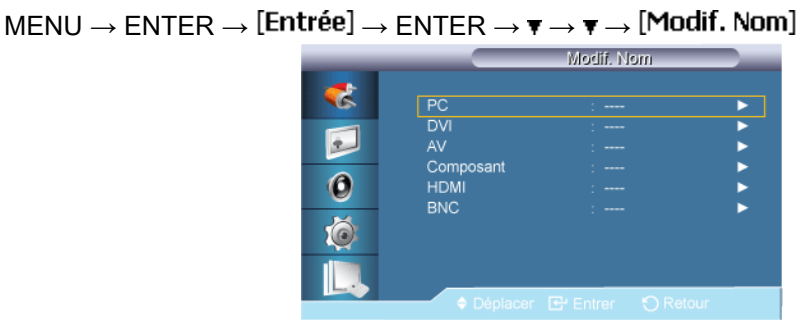

#### $\rightarrow \blacktriangle$ ,  $\blacktriangledown$   $\rightarrow$  ENTER

Attribuez un nom aux appareils connectés aux prises d'entrée, de manière à faciliter la sélection des sources d'entrée.

### Magnétoscope/ DVD / Décodeur Cab./ Décodeur HD/ Décodeur sat. /Récepteur AV / Récepteur DVD/ Jeu / Caméscope/ Combo DVD/Dig Home Rec/ PC / DVI Device Remarque

- Les périphériques affichés varient en fonction du mode d'entrée externe.
- Lors du raccordement d'un PC au connecteur HDMI ou DVI, réglez Modif. Nom sur PC. Dans les autres cas, réglez Modif. Nom sur AV. Toutefois, étant donné que 640x480, 720P (1280x720) et 1080p (1920x1080) sont des signaux courants pour AV et PC, veillez à régler Modif. Nomconformément au signal d'entrée.
- Le menu Image change en fonction du signal d'entrée et de Modif. Nom.
# Image [Mode PC / DVI / BNC / MagicInfo]

# Modes disponibles

- **P** PC / DVI / BNC
- **A** AV
- Composant
- **E** HDMI
- **M** MagicInfo

**Remarque** 

• MagicInfo prend uniquement en charge le modèle DXN-2.

# MagicBright **PM**

 $MENU \rightarrow \blacktriangledown \rightarrow ENTER \rightarrow [Image] \rightarrow ENTER \rightarrow [MagicBright]$ 

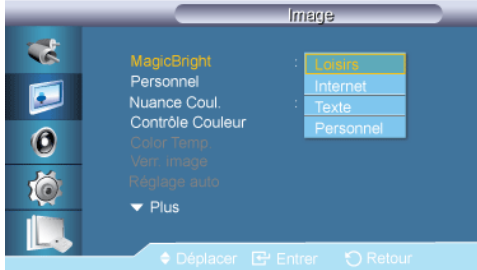

#### $\rightarrow \blacktriangle$  ,  $\blacktriangledown$   $\rightarrow$  ENTER

MagicBright est une fonctionnalité qui garantit un environnement d'affichage idéal selon le contenu de l'image regardée. Actuellement, quatre modes sont disponibles : Loisirs, Internet, Texte et Personnel. Chaque mode dispose de sa propre valeur de luminosité préconfigurée.

(Non disponible lorsque le mode Contraste dynamique est défini sur Marche.)

#### 1. Loisirs

Luminosité haute

Pour regarder des films ou des programmes depuis un lecteur DVD ou un magnétoscope

#### 2. Internet

Luminosité moyenne

Pour tout ce qui est travail dans des images complexes comme des textes et des graphiques.

#### 3. Texte

Luminosité normale

Pour les documents ou lors d'importants travaux dans des textes.

4. Personnel

Bien que rigoureusement choisies par nos ingénieurs, les valeurs préconfigurées peuvent ne pas vous convenir. Cela dépend de vos goûts.

Le cas échéant, réglez la luminosité et le contraste à l'aide du menu OSD (affichage à l'écran).

#### Personnel PM

Vous pouvez utiliser les menus à l'écran pour modifier les paramètres de contraste et de luminosité selon vos préférences.

 $MENU \rightarrow \blacktriangledown \rightarrow ENTER \rightarrow [Image] \rightarrow \blacktriangledown \rightarrow ENTER \rightarrow [Personnel]$ 

(Non disponible lorsque le mode Contraste dynamique est défini sur Marche.)

**Z** Remarque

Si vous réglez le son à l'aide de la fonction Personnel, le mode de MagicBright est changé en Personnel.

#### **Contraste**

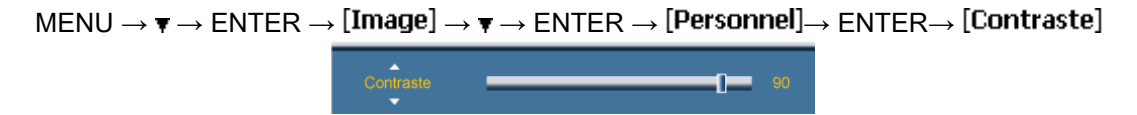

 $\rightarrow \blacktriangleleft, \blacktriangleright \rightarrow$  ENTER

Permet de régler le contraste.

#### Luminosité

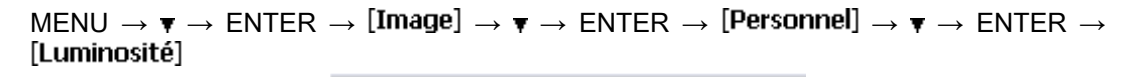

 $\rightarrow \blacktriangleleft, \blacktriangleright \rightarrow$  ENTER

Permet de régler la luminosité.

#### **Netteté**

 $MENU \to \overline{\mathbf{v}} \to ENTER \to [Image] \to \overline{\mathbf{v}} \to ENTER \to [Personnel] \to \overline{\mathbf{v}} \to \overline{\mathbf{v}} \to ENTER \to$ [Netteté]

œ

 $\rightarrow \bullet \bullet \rightarrow$  ENTER

Permet de régler la netteté.

#### **Nuance Coul.** PM

 $MENU \to \tau \to ENTER \to [Image] \to \tau \to \tau \to ENTER \to [Nuance Coul.]$ 

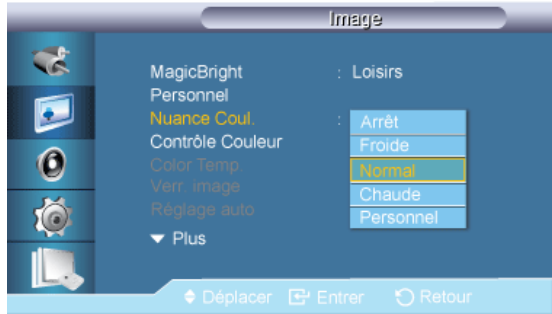

#### $\rightarrow \blacktriangle$ ,  $\blacktriangledown$   $\rightarrow$  ENTER

Vous pouvez changer les tonalités.

(Non disponible lorsque le mode Contraste dynamique est défini sur Marche.)

- 1. Arrêt
- 2. Froide
- 3. Normal
- 4. Chaude
- 5. Personnel

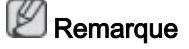

Si vous définissez la fonction Nuance Coul. sur Froide, Normal, Chaude ou Personnel, la fonction Color Temp. est désactivée.

Si vous réglez Nuance Coul. sur Arrêt, la fonction Contrôle Couleur est désactivée.

# Contrôle Couleur PM

Ajuste la balance individuelle du rouge, du vert et du bleu.

```
MENU \to \blacktriangledown \to ENTER \to [Image] \to \blacktriangledown \to \blacktriangledown \to \blacktriangledown \to ENTER \to [Contr\hat{o}le Couleur]
```
(Non disponible lorsque le mode Contraste dynamique est défini sur Marche.)

# Remarque

Si vous réglez l'image à l'aide de la fonction Contrôle Couleur, le mode de Nuance Coul. est changé en Personnel.

#### Rouge

 $MENU \to \tau \to ENTER \to [Image] \to \tau \to \tau \to \tau \to ENTER \to [Contrôle Couleur] \to ENTER$  $\rightarrow$  [Rouge]

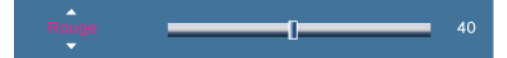

 $\rightarrow \blacktriangleleft, \blacktriangleright \rightarrow$  ENTER

#### Vert

 $MENU \to \overline{\mathbf{v}} \to ENTER \to [Image] \to \overline{\mathbf{v}} \to \overline{\mathbf{v}} \to \overline{ENTER} \to [Contr\hat{o}le Couleur] \to \overline{\mathbf{v}} \to$  $ENTER \rightarrow [Vert]$ 

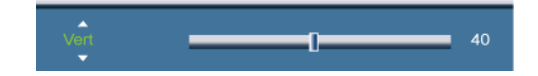

 $\rightarrow \blacktriangleleft \blacktriangleright \rightarrow$  ENTER

#### **Bleu**

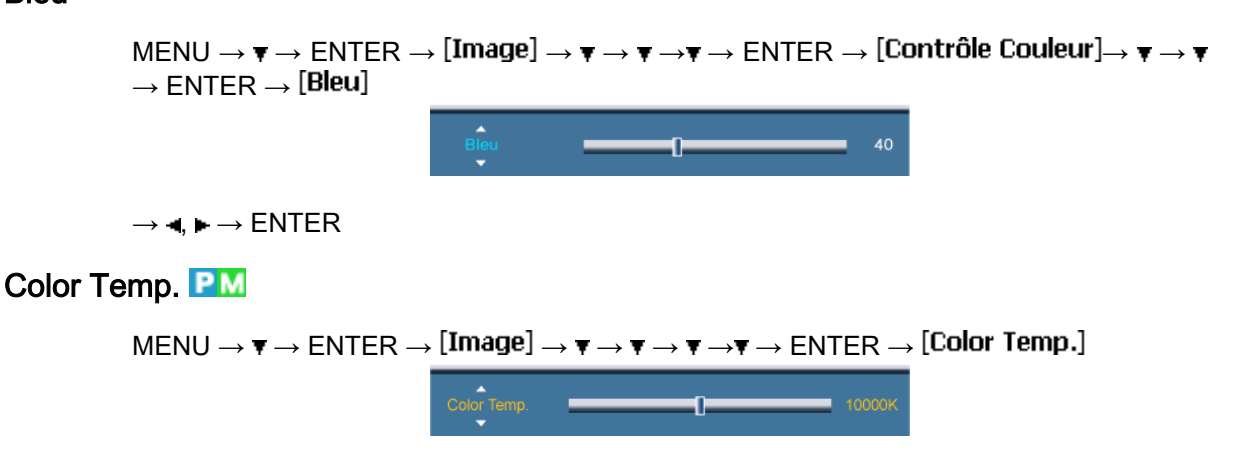

 $\rightarrow \blacktriangleleft \blacktriangleright \rightarrow$  ENTER

Color Temp. permet de mesurer la chaleur des couleurs de l'image.

(Non disponible lorsque le mode Contraste dynamique est défini sur Marche.)

Remarque

Cette fonction n'est activée que si Nuance Coul. est à Arrêt.

#### Verr. Image<sup>P</sup>

La fonction Verr. Image permet de procéder à un réglage fin et d'obtenir une image optimale en éliminant les interférences responsables du tremblement et du tressautement des images. Si les résultats obtenus avec le réglage Fin ne sont pas satisfaisants, utilisez le réglage Normal, puis à nouveau Fin.

(Disponible en mode PC uniquement)

$$
\mathsf{MENU}\rightarrow\blacktriangledown\rightarrow\mathsf{ENTER}\rightarrow[\mathsf{Image}]\rightarrow\blacktriangledown\rightarrow\blacktriangledown\rightarrow\blacktriangledown\rightarrow\blacktriangledown\rightarrow\blacktriangledown\rightarrow\mathsf{ENTER}\rightarrow[\mathsf{Verr.Image}]
$$

#### Regl. Base

 $\text{MENU} \rightarrow \blacktriangledown \rightarrow \text{ENTER} \rightarrow [ \text{Image} ] \rightarrow \blacktriangledown \rightarrow \blacktriangledown \rightarrow \blacktriangledown \rightarrow \blacktriangledown \rightarrow \blacktriangledown \rightarrow \blacktriangledown \rightarrow \text{ENTER} \rightarrow [ \text{Verr. Image} ] \rightarrow$ ENTER →[Regl. Base]

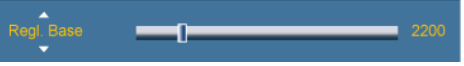

 $\rightarrow \blacktriangleleft \blacktriangleright \rightarrow E$ NTER

Supprimez les parasites comme les bandes verticales. Le réglage Coarse peut déplacer la zone de l'image. Pour la recentrer, utilisez le menu de contrôle horizontal.

#### Regl. Prec

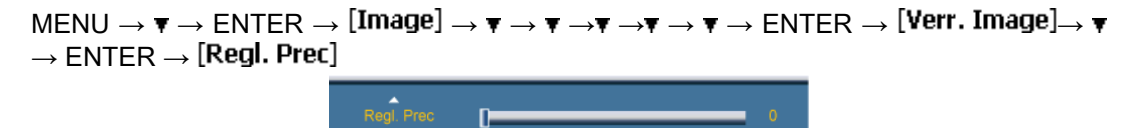

 $\rightarrow \blacktriangleleft \blacktriangleright \rightarrow$  ENTER

Supprimez les parasites comme les bandes horizontales. Si ces parasites persistent même après sélection du paramètre Fin, réglez cette procédure après avoir réglé la fréquence (vitesse de l'horloge).

#### **Position**

 $\text{MENU} \rightarrow \overline{\mathbf{v}} \rightarrow \text{ENTER} \rightarrow [\text{Image}] \rightarrow \overline{\mathbf{v}} \rightarrow \overline{\mathbf{v}} \rightarrow \overline{\mathbf{v}} \rightarrow \overline{\mathbf{v}} \rightarrow \overline{\mathbf{v}} \rightarrow \text{ENTER} \rightarrow [\text{Verr. Image}] \rightarrow \overline{\mathbf{v}} \rightarrow$  $\overline{\mathbf v}\to$  ENTER  $\to$  MITHER

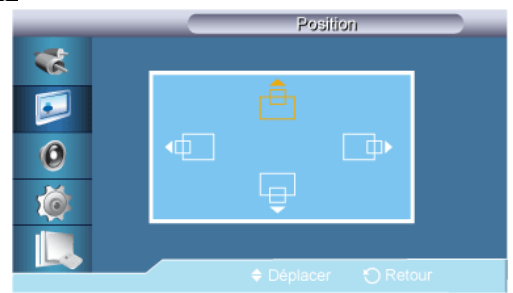

 $\rightarrow \blacktriangle$  ,  $\P$  ,  $\blacktriangleleft$  ,  $\blacktriangleright$   $\rightarrow$  ENTER

Règle la position horizontale et verticale de l'écran.

# Réglage auto<sup>p</sup>

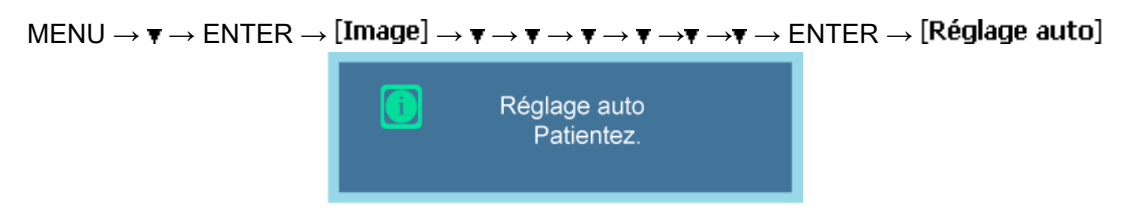

Les valeurs Regl. Prec, Regl. Base et Position sont ajustées automatiquement. En modifiant la résolution dans le panneau de configuration, l'ajustement automatique est effectué.

(Disponible en mode PC uniquement)

### **Balance signal**

Permet de compenser la faiblesse du signal RVB transmis par un long câble d'interface.

MENU  $\rightarrow \tau \rightarrow$  ENTER  $\rightarrow$  [Image]  $\rightarrow \tau \rightarrow \tau \rightarrow \tau \rightarrow \tau \rightarrow \tau \rightarrow \tau \rightarrow \tau \rightarrow$  ENTER  $\rightarrow$  [Balance signal]

(Disponible en mode PC uniquement)

#### Balance signal

 $MENU \to \overline{\mathbf{v}} \to ENTER \to [Image] \to \overline{\mathbf{v}} \to \overline{\mathbf{v}} \to \overline{\mathbf{v}} \to \overline{\mathbf{v}} \to \overline{\mathbf{v}} \to \overline{\mathbf{v}} \to ENTER \to [Balance\ signal]$  $\rightarrow$  ENTER  $\rightarrow$  [Balance signal]

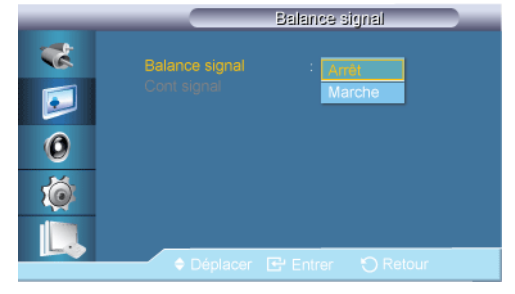

 $\rightarrow \blacktriangle$ ,  $\blacktriangledown$   $\rightarrow$  ENTER

Sélectionne Marche ou Arrêt avec le contrôle du signal.

#### Cont signal

 $MENU \to \overline{\mathbf{v}} \to ENTER \to [Image] \to \overline{\mathbf{v}} \to \overline{\mathbf{v}} \to \overline{\mathbf{v}} \to \overline{\mathbf{v}} \to \overline{\mathbf{v}} \to \overline{\mathbf{v}} \to F \to \overline{\mathbf{v}} \to F \to \overline{\mathbf{v}} \to ENIER \to [Balance\ signal]$  $\rightarrow$  ENTER  $\rightarrow \overline{\mathbf{v}} \rightarrow$  [Cont signal]

1. Regl. Rouge

MENU → → ENTER → → → → → → → → → ENTER → [Balance signal]  $\rightarrow$  ENTER  $\rightarrow \tau \rightarrow$  [Cont signal]  $\rightarrow$  ENTER  $\rightarrow$  [Regl. Rouge]

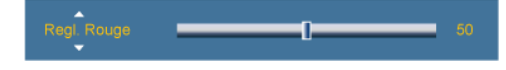

 $\rightarrow \leftarrow \rightarrow$  ENTER

#### 2. Regl. vert

 $\text{MENU} \rightarrow \tau \rightarrow \text{ENTER} \rightarrow \text{[Image]} \rightarrow \tau \rightarrow \tau \rightarrow \tau \rightarrow \tau \rightarrow \tau \rightarrow \tau \rightarrow \tau \rightarrow \tau \rightarrow \text{ENTER} \rightarrow$ [Balance signal]  $\rightarrow$  ENTER  $\rightarrow \overline{\mathbf{v}} \rightarrow$  [Cont signal]  $\rightarrow \overline{\mathbf{v}} \rightarrow$  ENTER $\rightarrow$  [Regl. vert]

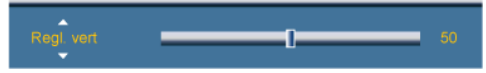

 $\rightarrow \blacktriangleleft, \blacktriangleright \rightarrow E NTER$ 

#### 3. Regl. bleu

 $\text{MENU} \rightarrow \tau \rightarrow \text{ENTER} \rightarrow \text{[Image]} \rightarrow \tau \rightarrow \tau \rightarrow \tau \rightarrow \tau \rightarrow \tau \rightarrow \tau \rightarrow \tau \rightarrow \tau \rightarrow \text{ENTER} \rightarrow$  $[Balance signal] \rightarrow \text{ENTER} \rightarrow \text{#} \rightarrow [Cont signal] \rightarrow \text{#} \rightarrow \text{#} \rightarrow \text{ENTER} \rightarrow [Regl, bleu]$ 

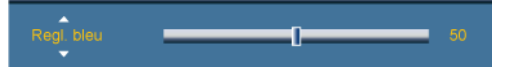

#### $\rightarrow \blacktriangleleft, \blacktriangleright \rightarrow$  ENTER

4. Aj. Rouge

 $\text{MENU} \rightarrow \tau \rightarrow \text{ENTER} \rightarrow \text{[Image]} \rightarrow \tau \rightarrow \tau \rightarrow \tau \rightarrow \tau \rightarrow \tau \rightarrow \tau \rightarrow \tau \rightarrow \tau \rightarrow \text{ENTER} \rightarrow$  $[Balance signal] \rightarrow ENTER \rightarrow \blacktriangleright \Box$   $[Cont signal] \rightarrow \blacktriangleright \blacktriangleright \blacktriangleright \blacktriangleright \blacktriangleright \Box$   $\blacksquare$ [Aj. Rouge]

#### $\rightarrow \blacktriangleleft, \blacktriangleright \rightarrow$  ENTER

5. Aj. Vert

 $MENU \to \tau \to ENTER \to [Image] \to \tau \to \tau \to \tau \to \tau \to \tau \to \tau \to \tau \to ENTER \to EN$  $[Balance signal] \rightarrow ENTER \rightarrow \blacktriangledown \rightarrow [Cont signal] \rightarrow \blacktriangledown \rightarrow \blacktriangledown \rightarrow \blacktriangledown \rightarrow \blacktriangledown \rightarrow ENTER \rightarrow$ [Aj. Vert]

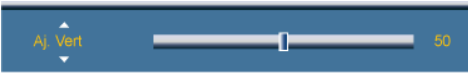

 $\rightarrow$  4  $\rightarrow$  ENTER

6. Aj. Bleu

 $\text{MENU} \rightarrow \tau \rightarrow \text{ENTER} \rightarrow \text{[Image]} \rightarrow \tau \rightarrow \tau \rightarrow \tau \rightarrow \tau \rightarrow \tau \rightarrow \tau \rightarrow \tau \rightarrow \tau \rightarrow \text{ENTER} \rightarrow$ [Balance signal] $\rightarrow$  ENTER  $\rightarrow \overline{\bullet} \rightarrow$  [Cont signal]  $\rightarrow \overline{\bullet} \rightarrow \overline{\bullet} \rightarrow \overline{\bullet} \rightarrow \overline{\bullet} \rightarrow$  ENTER  $\rightarrow$ [Aj. Bleu] O  $\rightarrow \blacktriangleleft, \blacktriangleright \rightarrow$  ENTER **TailleP** 

```
\mathsf{M}\mathsf{ENU}\to\overline{\mathbf v}\to\mathsf{ENT}\mathsf{ER}\to[\mathsf{Image}]\to\overline{\mathbf v}\to\overline{\mathbf v}\to\overline{\mathbf v}\to\overline{\mathbf v}\to\overline{\mathbf v}\to\overline{\mathbf v}\to\overline{\mathbf v}\to\mathsf{ENT}\mathsf{ER}\to[\mathsf{Tail}\mathsf{le}]Image
                                                                                   \mathbf{R}Balance signal
                                                                                  Ø
                                                                                  \bulletImage PIP
                                                                                                            Contraste Dynam
                                                                                                                                                         Arrêt<br>100
                                                                                 Ö
                                                                                                            Contracto Byrram<br>Cont. lampe<br>Capteur Luminos
                                                                                                                                                         Arrêt
```
 $\rightarrow \blacktriangle$  ,  $\blacktriangledown$   $\rightarrow$  ENTER

La Taille peut être changée.

- 1. 16:9
- 2. 4:3

#### Niveau noir HDMI

```
MENU \rightarrow \tau \rightarrow ENTER \rightarrow [Image] \rightarrow \tau \rightarrow \tau \rightarrow \tau \rightarrow \tau \rightarrow \tau \rightarrow \rightarrow ENTER \rightarrow [Niveau noir HDMI]
                                                                                                  Image
                                                    ्ट
                                                                      Balance signal
                                                    Ø
                                                                       Taille
                                                                      Niveau noir HDM<br>Image PIP
                                                    \odotContraste Dynam.
                                                                                                      Arrêt
                                                   道
                                                                       Cont. lampe
                                                                       .<br>Capteur Luminos
                                                                                                      Arrêt
```
#### $\rightarrow \blacktriangle$  ,  $\blacktriangledown$   $\rightarrow$  ENTER

Lorsqu'un lecteur DVD ou un décodeur est connecté au moniteur via HDMI ou DVI, la qualité de l'image peut être altérée (niveau de noir, contraste de faible qualité, couleurs plus claires, etc.) selon le périphérique externe connecté.

- 1. Normal
- 2. Bas

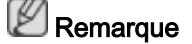

• HDMI Black Level est activé pour la temporisation sur PC et DTV dans les modes DVI et HDMI.

# Image PIPP

 $\text{MEM} \rightarrow \overline{\mathbf{v}} \rightarrow \text{ENTER} \rightarrow [\text{Image}] \rightarrow \overline{\mathbf{v}} \rightarrow \overline{\mathbf{v}} \rightarrow \overline{\mathbf{v}} \rightarrow \overline{\mathbf{v}} \rightarrow \overline{\mathbf{v}} \rightarrow \overline{\mathbf{v}} \rightarrow \overline{\mathbf{v}} \rightarrow \overline{\mathbf{v}} \rightarrow \overline{\mathbf{v}} \rightarrow \overline{\mathbf{v}} \rightarrow \text{ENTER} \rightarrow$ 

 $\rightarrow \blacktriangle$ ,  $\blacktriangledown$   $\rightarrow$  ENTER

Régle les paramètres de la fenêtre PIP. **Z** Remarque

- Modes disponibles: PIP ON
- 1. Contraste

 $\mathsf{MENU}\to\blacktriangledown\to\mathsf{ENTER}\to [\mathsf{Image}]\to\blacktriangledown\to\blacktriangledown\to\blacktriangledown\to\blacktriangledown\to\blacktriangledown\to\blacktriangledown\to\blacktriangledown\to\blacktriangledown\to\mathsf{ENTER}\to$ [Image PIP]  $\rightarrow$  ENTER $\rightarrow$  [Contraste]

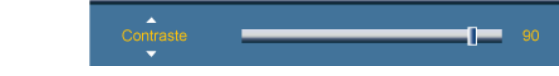

 $\rightarrow \blacktriangleleft, \blacktriangleright \rightarrow$  ENTER

Permet de régler le contraste de la fenêtre PIP à l'écran.

2. Luminosité

```
\text{MENU} \rightarrow \overline{\mathbf{v}} \rightarrow \text{ENTER} \rightarrow [\text{Image}] \rightarrow \overline{\mathbf{v}} \rightarrow \overline{\mathbf{v}} \rightarrow \overline{\mathbf{v}} \rightarrow \overline{\mathbf{v}} \rightarrow \overline{\mathbf{v}} \rightarrow \overline{\mathbf{v}} \rightarrow \overline{\mathbf{v}} \rightarrow \overline{\mathbf{v}} \rightarrow \overline{\mathbf{v}} \rightarrow \text{ENTER} \rightarrow[Image PIP] \rightarrow \overline{\mathbf{v}} \rightarrow ENTER \rightarrow [Luminosité]
```
 $\mathbf{r}$ 

 $\rightarrow \blacktriangleleft, \blacktriangleright \rightarrow$  ENTER

Permet de régler la luminosité de la fenêtre PIP à l'écran.

3. Netteté

```
\mathsf{MENU}\to\blacktriangledown\to\mathsf{ENTER}\to [\mathsf{Image}]\to\blacktriangledown\to\blacktriangledown\to\blacktriangledown\to\blacktriangledown\to\blacktriangledown\to\blacktriangledown\to\blacktriangledown\to\mathsf{F}\to\mathsf{ENTER}\to[Image PIP] \rightarrow \overline{\mathbf{v}} \rightarrow \mathbf{F} \rightarrow ENTER \rightarrow [Netteté]
```
œ

 $\rightarrow \blacktriangleleft, \blacktriangleright \rightarrow$  ENTER

Permet de régler Netteté de la fenêtre PIP à l'écran.

4. Couleur

```
\mathsf{M}\mathsf{ENU}\to\overline{\mathbf v}\to\mathsf{ENT}\mathsf{ER}\to [\mathsf{Image}]\to\overline{\mathbf v}\to\overline{\mathbf v}\to\overline{\mathbf v}\to\overline{\mathbf v}\to\overline{\mathbf v}\to\overline{\mathbf v}\to\overline{\mathbf v}\to\mathsf{ENT}\mathsf{ER}\to[Image PIP] \rightarrow \blacktriangledown \rightarrow \blacktriangledown \rightarrow ENTER \rightarrow [Couleur]
```
Ф.

 $\rightarrow \blacktriangleleft, \blacktriangleright \rightarrow$  ENTER

Permet de régler la couleur de la fenêtre PIP à l'écran.

# Remarque

Fonction activée uniquement lorsque l'entrée PIP est sélectionnée en mode AV, HDMI ou Composant.

#### 5. Teinte

 $\text{MENU} \rightarrow \blacktriangledown \rightarrow \text{ENTER} \rightarrow [\text{Image}] \rightarrow \blacktriangledown \rightarrow \blacktriangledown \rightarrow \blacktriangledown \rightarrow \blacktriangledown \rightarrow \blacktriangledown \rightarrow \blacktriangledown \rightarrow \blacktriangledown \rightarrow \blacktriangledown \rightarrow \text{ENTER} \rightarrow$ [lmage PIP]  $\rightarrow \overline{\mathbf{v}} \rightarrow \overline{\mathbf{v}} \rightarrow \overline{\mathbf{v}} \rightarrow$  ENTER  $\rightarrow$  [Teinte]

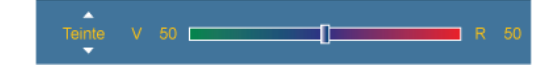

#### $\rightarrow \blacktriangleleft, \blacktriangleright \rightarrow$  ENTER

Ajoute une nuance naturelle à la fenêtre PIP.

# Remarque

Fonction activée uniquement lorsque l'entrée PIP est sélectionnée en mode AV, HDMI ou Composant. Fonctionne uniquement si le signal vidéo est NTSC.

# Contraste Dynam.

```
\mathsf{M}\mathsf{ENU}\to\blacktriangledown\to\mathsf{ENT}\mathsf{ER}\to[\mathsf{Image}]\to\blacktriangledown\to\blacktriangledown\to\blacktriangledown\to\blacktriangledown\to\blacktriangledown\to\blacktriangledown\to\blacktriangledown\to\blacktriangledown\to\mathsf{F}\to\mathsf{EN}\mathsf{TER}\to[Contraste Dynam.]
```
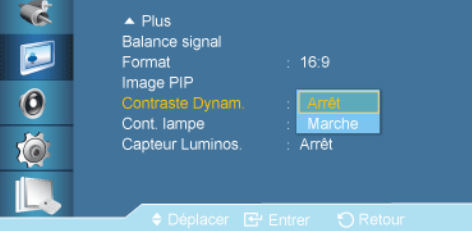

#### $\rightarrow \blacktriangle$ ,  $\blacktriangledown$   $\rightarrow$  ENTER

La fonction Contraste Dynam. détecte automatiquement la diffusion du signal visuel et l'ajuste pour obtenir un contraste optimal.

- 1. Arrêt
- 2. Marche

# Cont. lampe PACHM

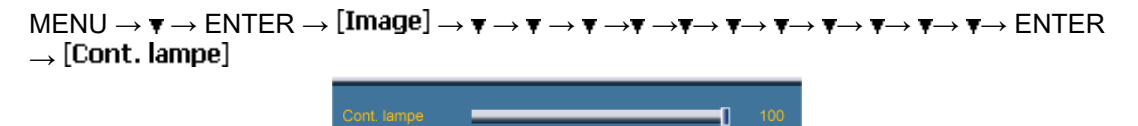

 $\rightarrow \bullet \bullet \rightarrow$  ENTER

Permet de régler le rétro‐éclairage afin de réduire la consommation d'énergie.

# Remarque

Cette fonction n'est pas disponible lorsque Contraste Dynam. est réglé sur Marche dans les modes PC, DVI, AV, HDMI, Composant ou MagicInfo.

# Capteur Luminos. PM

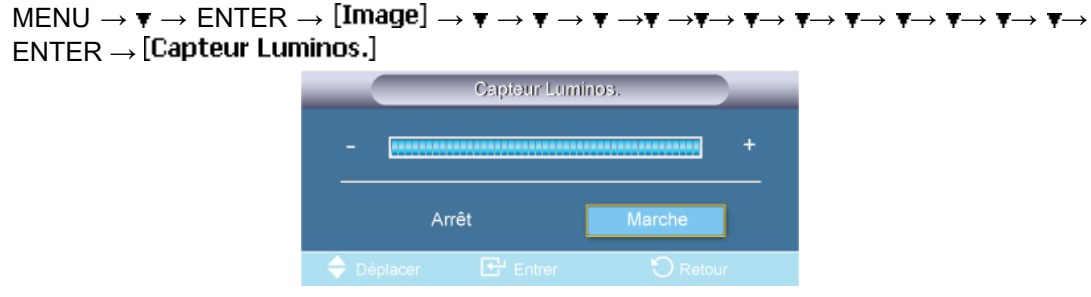

### $\rightarrow \blacktriangle$ ,  $\blacktriangledown$   $\rightarrow$  ENTER

La fonction Capteur Luminos. détecte automatiquement la diffusion du signal d'entrée visuel et l'ajuste pour obtenir une luminosité optimale.

- 1. Arrêt
- 2. Marche

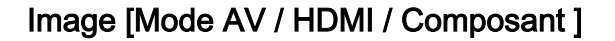

# Modes disponibles

- $\cdot$  PC / DVI / BNC
- $\cdot$  **A** AV
- Composant
- $\cdot$  **H** HDMI
- M MagicInfo

P **Remarque** 

• MagicInfo prend uniquement en charge le modèle DXN-2.

# Mode **AHC**

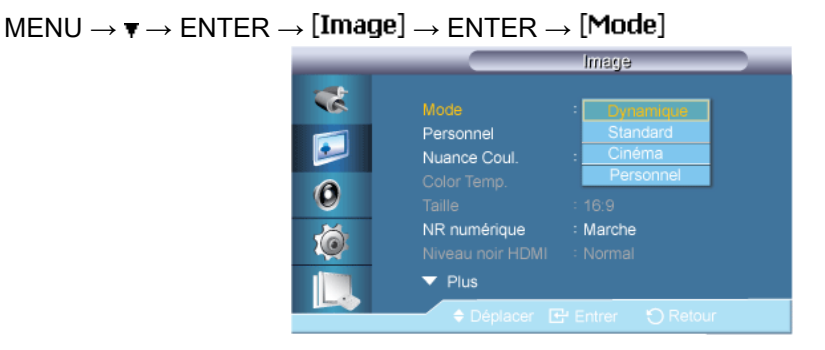

 $\rightarrow \blacktriangle$ ,  $\blacktriangledown$   $\rightarrow$  ENTER

L'écran LCD comporte quatre paramètres d'image ("Dynamique", "Standard", "Cinéma" et "Personnel") prédéfinis en usine.

Dynamique, Standard, Cinéma ou Personnel peuvent être activés.

(Non disponible lorsque le mode Contraste dynamique est défini sur Marche.)

- 1. Dynamique
- 2. Standard
- 3. Cinéma
- 4. Personnel

#### Personnel<sup>AHC</sup>

Vous pouvez utiliser les menus à l'écran pour modifier les paramètres de contraste et de luminosité selon vos préférences.

 $\mathsf{MENU}\to\blacktriangledown\to\mathsf{ENTER}\to[\mathsf{Image}]\to\blacktriangledown\to\mathsf{ENTER}\to[\mathsf{Personnel}]$ 

(Non disponible lorsque le mode Contraste dynamique est défini sur Marche.)

#### **Contraste**

 $MENU \to \tau \to ENTER \to [Image] \to \tau \to ENTER \to [Personnel] \to ENTER \to [Contraste]$ 

 $\rightarrow \blacktriangleleft, \blacktriangleright \rightarrow$  ENTER

Permet de régler le contraste.

#### Luminosité

```
MENU \rightarrow \tau \rightarrow ENTER \rightarrow [Image] \rightarrow \tau \rightarrow ENTER \rightarrow [Personnel] \rightarrow \tau \rightarrow ENTER \rightarrow [Luminosité]
```
 $\rightarrow \blacktriangleleft, \blacktriangleright \rightarrow$  ENTER

Permet de régler la luminosité.

#### **Netteté**

MENU  $\rightarrow \tau \rightarrow$  ENTER  $\rightarrow$  [Image]  $\rightarrow \tau \rightarrow$  ENTER  $\rightarrow$  [Personnel]  $\rightarrow \tau \rightarrow \tau \rightarrow$  ENTER  $\rightarrow$  [Netteté]

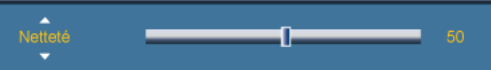

 $\rightarrow \bullet, \bullet \rightarrow$  ENTER

Règle la netteté de l'image.

#### **Couleur**

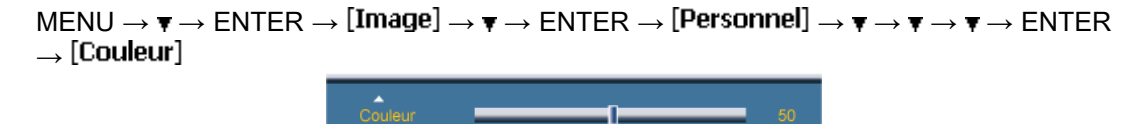

 $\rightarrow \blacktriangleleft, \blacktriangleright \rightarrow$  ENTER

Règle les couleurs de l'image.

#### **Teinte**

```
\text{MENU}\rightarrow\overline{\textbf{v}}\rightarrow\text{ENTER}\rightarrow \text{[Image]}\rightarrow\overline{\textbf{v}}\rightarrow\text{ENTER}\rightarrow \text{[Personnel]}\rightarrow\overline{\textbf{v}}\rightarrow\overline{\textbf{v}}\rightarrow\overline{\textbf{v}}\rightarrow\text{ENTER}\rightarrow [Teinte]
                                                                                               V 50 \Boxœ
```
 $\rightarrow \blacktriangleleft, \blacktriangleright \rightarrow$  ENTER

ajoute une nuance naturelle à l'affichage.

### **Nuance Coul AHC**

```
MENU \rightarrow \mathbf{v} \rightarrow ENTER \rightarrow [Image] \rightarrow \mathbf{v} \rightarrow \mathbf{v} \rightarrow ENTER \rightarrow [Nuance Coul.]Image
                                                                     Mode
                                                                                                    Personnel
                                                                     Personnel
                                                   Ø
                                                    \bulletNR numérique
                                                    Č
                                                                      \overline{\phantom{a}} Plus
```
#### $\rightarrow \blacktriangle$ ,  $\blacktriangledown$   $\rightarrow$  ENTER

Vous pouvez changer les tonalités. Les composantes de couleur individuelles sont également réglables par l'utilisateur.

(Non disponible lorsque le mode Contraste dynamique est défini sur Marche.)

- 1. Arrêt
- 2. Froide2
- 3. Froide1
- 4. Normal
- 5. Chaude1
- 6. Chaude2

۱ę **Remarque** 

Si vous définissez la fonction Nuance Coul. sur Froide2, Froide1, Normal, Chaude1 ou Chaude2, la fonction Color Temp. est désactivée.

#### Color Temp. **AHC**

 $\mathsf{MENU}\to\blacktriangledown\to\mathsf{ENTER}\to[\mathsf{Image}]\to\blacktriangledown\to\blacktriangledown\to\blacktriangledown\to\mathsf{ENTER}\to[\mathsf{Color\;Temp.}]$ œ

 $\rightarrow \blacktriangleleft, \blacktriangleright \rightarrow$  ENTER

Color Temp. indique la 'chaleur' des couleurs de l'image.

(Non disponible lorsque le mode Contraste dynamique est défini sur Marche.)

Remarque

Cette fonction n'est activée que si Nuance Coul. est à Arrêt.

# **Taille AH**

 $MENU \to \overline{\mathbf{v}} \to ENTER \to [Image] \to \overline{\mathbf{v}} \to \overline{\mathbf{v}} \to \overline{\mathbf{v}} \to ENTER \to [Tail]$ 芯 Œ  $700<sub>m</sub>$  $4 - 3$  $\boldsymbol{0}$ 荷

### $\rightarrow \blacktriangle$  ,  $\blacktriangledown$   $\rightarrow$  ENTER

La Taille peut être changée.

- 1. 16:9 Règle l'image sur le mode Large 16:9.
- 2. Zoom 1: Agrandit la taille de l'image sur l'écran.
- 3. Zoom 2: Agrandit la taille de l'image à l'écran, un peu plus que Zoom 1.
- 4. 4:3 ‐ Règle l'image sur le mode normal 4:3.
- 5. Adapter à l'écran : Affiche les scènes en entrée telles quelles, sans coupure en cas de signaux HDMI 720p, 1080i ou 1080p en entrée.

(Non disponible lorsque le mode Contraste dynamique est défini sur Marche.) Remarque

- Certains périphériques externes peuvent diffuser un signal non conforme qui risque de provoquer des coupures, même lorsque vous utilisez la fonction Adapter à l'écran.
- Les options Zoom 1 et Zoom 2 ne sont pas disponibles en mode HDMI.
- Les fonctions Position et Réinit. sont disponibles lorsque Zoom1 ou Zoom2 est actif.

# NR numérique (réduction du bruit numérique) A H G

 $MENU \to \tau \to ENTER \to [Image] \to \tau \to \tau \to \tau \to \tau \to \tau \to ENTER \to [NR numberique]$ 

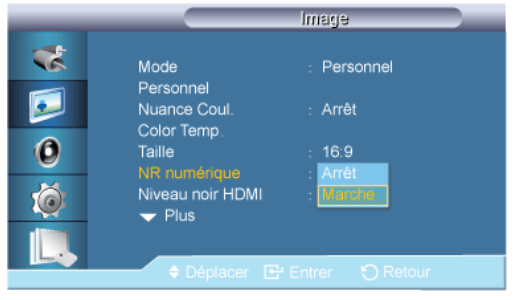

 $\rightarrow \blacktriangle$ ,  $\blacktriangledown$   $\rightarrow$  ENTER

Définit la focntion Digital Noise Reduction (Réduction du bruit numérique) sur **Arrêt/Marche.** Celle‐ci vous permet d'obtenir des images plus nettes et plus précises.

1. Arrêt

2. Marche

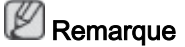

La fonction NR numérique n'est pas disponible avec toutes les résolutions.

# Niveau noir HDMI

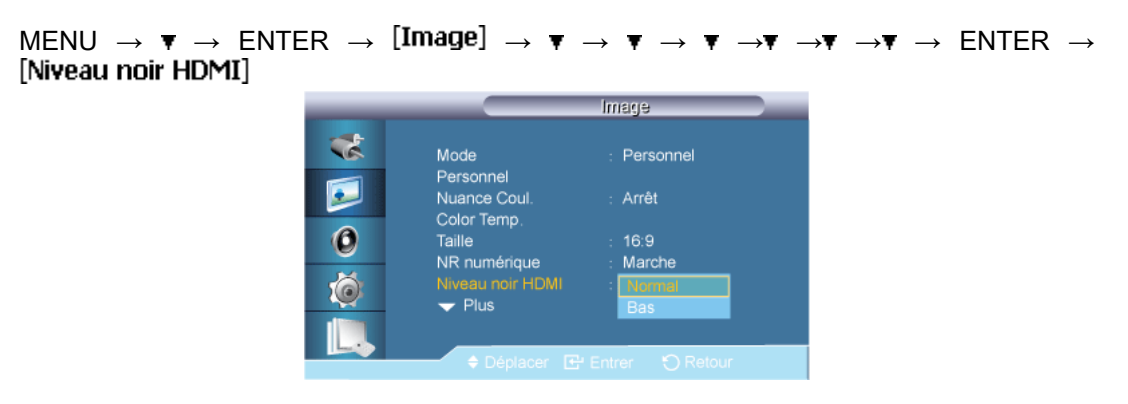

#### $\rightarrow \blacktriangle$  ,  $\blacktriangledown$   $\rightarrow$  ENTER

Lorsqu'un lecteur DVD ou un décodeur est connecté à votre téléviseur via HDMI ou DVI, il peut se produire une baisse de la qualité de l'image à l'écran : augmentation du niveau de noir, contraste bas, décoloration, etc., selon le périphérique externe connecté. Dans ce cas, réglez la qualité d'image de votre téléviseur en configurant le paramètre Niveau noir HDMI.

- 1. Normal
- 2. Bas

Remarque

HDMI Black Level est activé pour la temporisation sur PC et DTV dans les modes DVI et HDMI.

# Mode Film<sup>AC</sup>

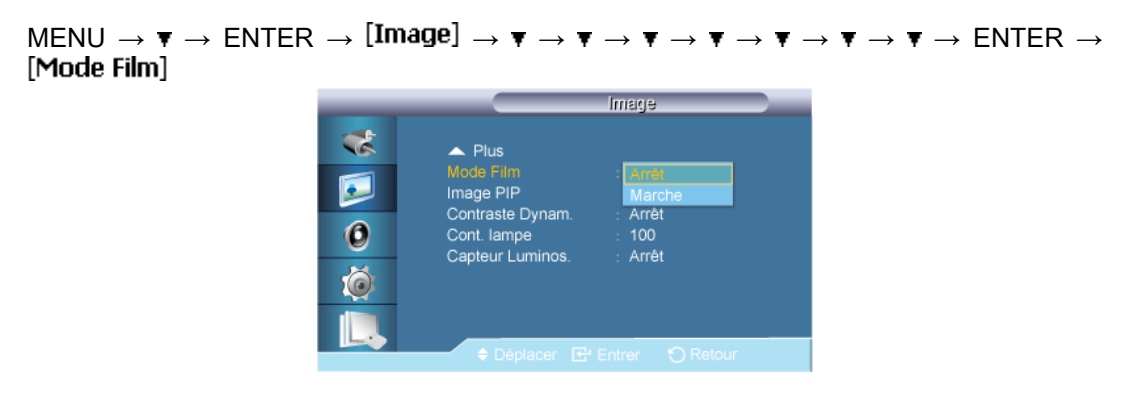

 $\rightarrow \blacktriangle$ ,  $\blacktriangledown$   $\rightarrow$  ENTER

Grâce à la fonction Mode Film, vous verrez vos films comme si vous étiez au cinéma.

En mode HDMI, cette fonction est disponible lorsque le signal d'entrée est à balayage entrelacé, mais elle ne l'est pas lorsque le signal est à balayage progressif.

- 1. Arrêt
- 2. Marche

# Image PIPACH

MENU → → ENTER → → → → → → → → → → ENTER → [Image PIP]

 $\rightarrow \blacktriangle$  ,  $\blacktriangledown$   $\rightarrow$  ENTER

Régle les paramètres de la fenêtre PIP.

# Remarque

- Modes disponibles: PIP ON
- 1. Contraste

```
\mathsf{M}\mathsf{ENU}\to\blacktriangledown\to\mathsf{ENT}\mathsf{ER}\to [\mathsf{Image}]\to\blacktriangledown\to\blacktriangledown\to\blacktriangledown\to\blacktriangledown\to\blacktriangledown\to\blacktriangledown\to\blacktriangledown\to\mathsf{ENT}\mathsf{ER}\to[Image PIP]\rightarrow ENTER\rightarrow [Contraste]
```
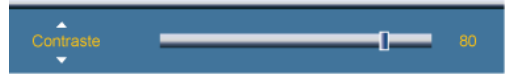

#### $\rightarrow \blacktriangleleft, \blacktriangleright \rightarrow$  ENTER

Permet de régler le contraste de la fenêtre PIP à l'écran.

2. Luminosité

```
MENU \to \mathbf{v} \to ENTER \to [Image] \to \mathbf{v} \to \mathbf{v} \to \mathbf{v} \to \mathbf{v} \to \mathbf{v} \to \mathbf{v} \to \mathbf{v} \to \mathbf{v} \to ENTER \to[Image PIP]→ \blacktriangledown \rightarrow ENTER→ [Luminosité]
```
#### $\rightarrow \blacktriangleleft, \blacktriangleright \rightarrow$  ENTER

Permet de régler la luminosité de la fenêtre PIP à l'écran.

3. Netteté

```
\mathsf{M}\mathsf{ENU}\to\overline{\mathbf v}\to\mathsf{ENT}\mathsf{ER}\to [\mathsf{Image}]\to\overline{\mathbf v}\to\overline{\mathbf v}\to\overline{\mathbf v}\to\overline{\mathbf v}\to\overline{\mathbf v}\to\overline{\mathbf v}\to\overline{\mathbf v}\to\mathsf{ENT}\mathsf{ER}\to[Image PIP]\rightarrow \tau \rightarrow \tau \rightarrow ENTER\rightarrow [Netteté]
```
o

#### $\rightarrow \blacktriangleleft \blacktriangleright \rightarrow$  ENTER

Permet de régler Netteté de la fenêtre PIP à l'écran.

4. Couleur

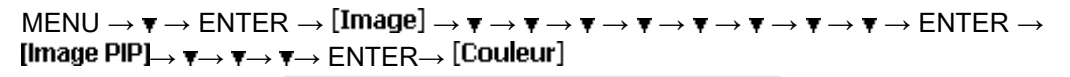

Ω

 $\rightarrow \bullet, \bullet \rightarrow$  ENTER

Permet de régler la couleur de la fenêtre PIP à l'écran.

# Remarque

Cette fonction n'est pas disponible si le signal PC est reçu en mode DVI ou HDMI.

#### 5. Teinte

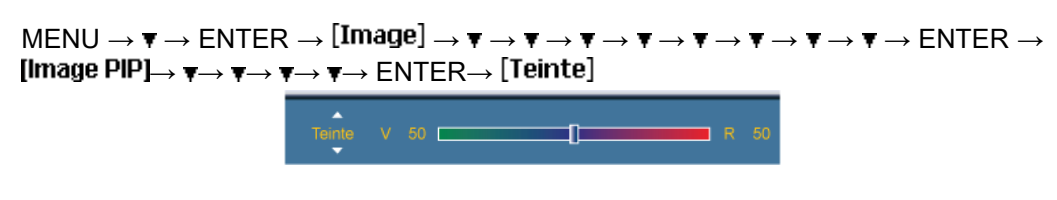

#### $\rightarrow \blacktriangleleft, \blacktriangleright \rightarrow$  ENTER

Ajoute une nuance naturelle à la fenêtre PIP.

### Remarque

Cette fonction n'est pas disponible si le signal PC est reçu en mode DVI ou HDMI.

# Contraste Dynam. **AHC**

 $\text{MENU} \to \overline{\mathbf{v}} \to \text{ENTER} \to \text{[Image]} \to \overline{\mathbf{v}} \to \overline{\mathbf{v}} \to \overline{\mathbf{v}} \to \overline{\mathbf{v}} \to \overline{\mathbf{v}} \to \overline{\mathbf{v}} \to \overline{\mathbf{v}} \to \overline{\mathbf{v}} \to \overline{\mathbf{v}} \to \text{finite}.$ Image

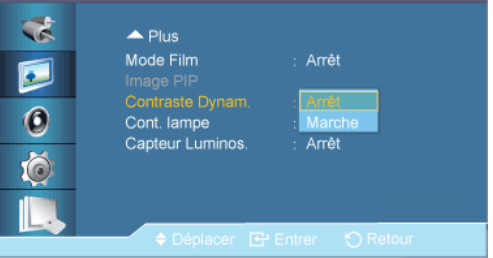

#### $\rightarrow \blacktriangle$  ,  $\blacktriangledown$   $\rightarrow$  ENTER

La fonction Contraste Dynam. détecte automatiquement la diffusion du signal visuel et l'ajuste pour obtenir un contraste optimal.

- 1. Arrêt
- 2. Marche

# Cont. lampe<sup>AHC</sup>

 $\text{MENU} \rightarrow \overline{\mathbf{v}} \rightarrow \text{ENTER} \rightarrow [\text{Image}] \rightarrow \overline{\mathbf{v}} \rightarrow \overline{\mathbf{v}} \rightarrow \overline{\mathbf{v}} \rightarrow \overline{\mathbf{v}} \rightarrow \overline{\mathbf{v}} \rightarrow \overline{\mathbf{v}} \rightarrow \overline{\mathbf{v}} \rightarrow \overline{\mathbf{v}} \rightarrow \overline{\mathbf{v}} \rightarrow \overline{\mathbf{v}} \rightarrow \overline{\mathbf{v}} \rightarrow \text{ENTER} \rightarrow [\text{Cont.} \text{ lampel}]$ 

ſ.

 $\rightarrow \blacktriangleleft, \blacktriangleright \rightarrow$  ENTER

Permet de régler le rétro‐éclairage afin de réduire la consommation d'énergie.

# Remarque

Cette fonction n'est pas disponible lorsque Contraste Dynam. est réglé sur Marche dans les modes PC, DVI, AV, HDMI, Composant ou MagicInfo.

# Capteur Luminos.<sup>AHC</sup>

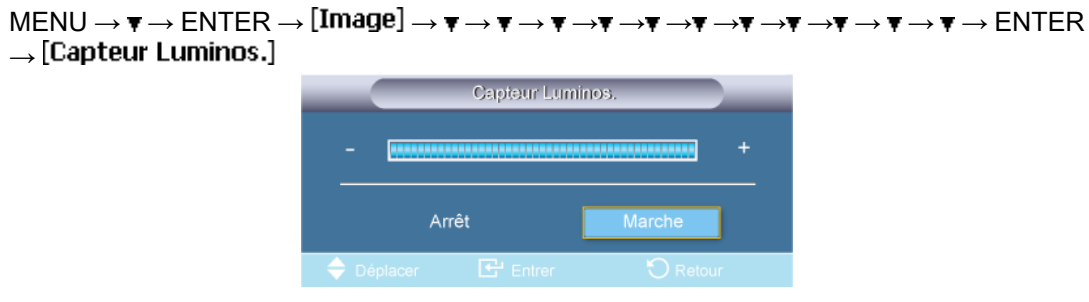

#### $\rightarrow \blacktriangle$ ,  $\blacktriangledown$   $\rightarrow$  ENTER

La fonction Capteur Luminos. détecte automatiquement la diffusion du signal d'entrée visuel et l'ajuste pour obtenir une luminosité optimale.

- 1. Arrêt
- 2. Marche

#### Son

# Modes disponibles

- **P** PC / DVI / BNC
- **A** AV
- **C** Composant
- **H**HDMI
- **M** MagicInfo

P Remarque

• MagicInfo prend uniquement en charge le modèle DXN-2.

# Mode PACHM

 $MENU \rightarrow \blacktriangledown \rightarrow \blacktriangledown \rightarrow ENTER \rightarrow [Son] \rightarrow ENTER \rightarrow [Mode]$ 

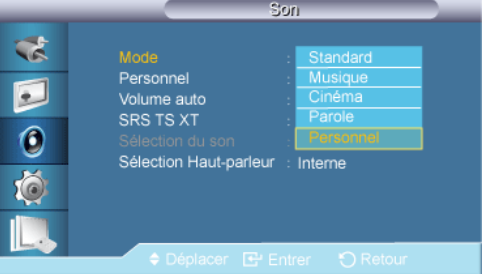

#### $\rightarrow \blacktriangle$ ,  $\blacktriangledown$   $\rightarrow$  ENTER

L'écran LCD est équipé d'un amplificateur stéréo haute fidélité.

1. Standard

Choisissez Standard pour les paramètres d'usine standard.

#### 2. Musique

Choisissez Musique quand vous regardez une vidéo musicale ou un concert.

#### 3. Cinéma

Choisissez Cinéma lorsque vous regardez un film.

#### 4. Parole

Choisissez Parole quand vous regardez une émission comprenant essentiellement des dialogues (le journal télévisé, par exemple).

#### 5. Personnel

Choisissez Personnel si vous souhaitez effectuer des réglages conformes à vos préférences.

# Personnel PACHM

Les paramètres audio peuvent être réglés en fonction de vos préférences personnelles.

 $MENU \to \overline{\mathbf{v}} \to \overline{\mathbf{v}} \to ENTER \to [Son] \to \overline{\mathbf{v}} \to ENTER \to [Personnel]$ 

# Remarque

- Vous pouvez entendre le son même lorsque la valeur audio est paramétrée sur 0.
- Si vous réglez le son à l'aide de la fonction Personnel, le Mode passé en Personnel.

#### Basse

 $MENU \to \blacktriangledown \to \blacktriangledown \to ENTER \to [Son] \to \blacktriangledown \to ENTER \to [Personnel] \to ENTER \to [Basse]$ 

 $\rightarrow \bullet, \bullet \rightarrow$  ENTER

Renforce les sons basse fréquence.

#### Aigu

```
\text{MENU} \rightarrow \textbf{v} \rightarrow \textbf{v} \rightarrow \text{ENTER} \rightarrow [\text{Son}] \rightarrow \textbf{v} \rightarrow \text{ENTER} \rightarrow [\text{Personnel}] \rightarrow \textbf{v} \rightarrow \text{ENTER} \rightarrow[Aigu]
```
 $\rightarrow$  4,  $\blacktriangleright$   $\rightarrow$  ENTER

Renforce les sons haute fréquence.

#### **Balance**

```
MENU \to \overline{\mathbf{v}} \to \mathbf{F} \to ENTER \to [Son] \to \overline{\mathbf{v}} \to ENTER \to [Personnel] \to \overline{\mathbf{v}} \to \mathbf{F} \to ENTER \to[Balance]
```
œ

 $\rightarrow \blacktriangleleft, \blacktriangleright \rightarrow$  ENTER

Permet de régler l'équilibre sonore entre les haut‐parleurs droit et gauche.

# Volume auto **PACHM**

 $MENU \rightarrow \blacktriangledown \rightarrow \blacktriangledown$   $\rightarrow$  ENTER  $\rightarrow$  [Son]  $\rightarrow \blacktriangledown \rightarrow \blacktriangledown$   $\rightarrow$  ENTER  $\rightarrow$  [Volume auto]

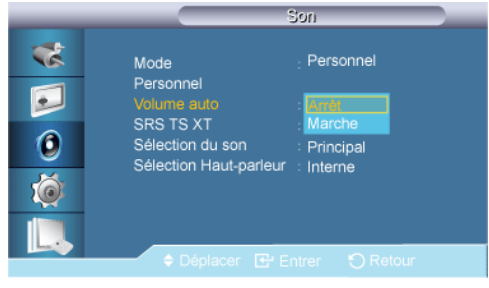

#### $\rightarrow \blacktriangle$ ,  $\blacktriangledown$   $\rightarrow$  ENTER

Permet de réduire la différence de volume entre les diffuseurs.

- 1. Arrêt
- 2. Marche

#### **SRS TS XT PACHM**

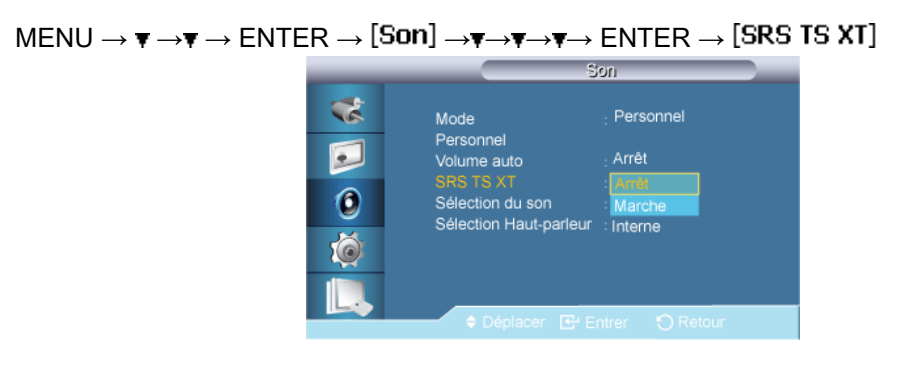

#### $\rightarrow \blacktriangle$ ,  $\blacktriangledown$   $\rightarrow$  ENTER

La technologie SRS TS XT est une technologie SRS brevetée qui répond au problème de lecture des contenus multicanaux 5,1 sur deux haut‐parleurs. La technologie XT TruSurround garantit un son surround virtuel d'une exceptionnelle qualité sur tout système de lecture à deux haut‐parleurs, dont ceux du téléviseur. Cette technologie est entièrement compatible avec tous les formats multicanaux.

- 1. Arrêt
- 2. Marche

# Sélection du son PACHM

```
MENU \to \tau \to \tau \to ENTER \to [Son] \to \tau \to \tau \to \tau \to \tau \to ENTER \to [Sélection du son]Son
                                     Personne
                                                  Mode
                                                  Personnel
                                     Ø
                                                                      Arrêt
                                                  Volume auto
                                                  SRS TS XT
                                                                       <u>Arrêt</u>
                                     \bulletSélection Haut-parleur
                                     Ö
                                     IJ
```
 $\rightarrow \blacktriangle$  ,  $\blacktriangledown$   $\rightarrow$  ENTER

Sélectionne Main ou Sub lorsque la fonction PIP est à Marche.

# Remarque

Modes disponibles: PIP ON

- 1. Principal
- 2. Secondaire

# Sélection Haut-parleur PACHM

```
MENU \rightarrow \tau \rightarrow \tau \rightarrow ENTER \rightarrow [Son] \rightarrow \tau \rightarrow \tau \rightarrow \tau \rightarrow \tau \rightarrow \rightarrow ENTER \rightarrow [Sélection Haut-parleur]
                                                                                                     Son
                                                     Personnel
                                                                       Mode
                                                                       Personnel
                                                     E
                                                                                                     Arrêt
                                                                       Volume auto
                                                                       SRS TS XT
                                                                                                     Arrêt
```
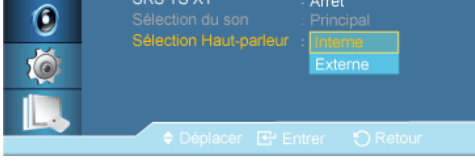

#### $\rightarrow \blacktriangle$ ,  $\blacktriangledown$   $\rightarrow$  ENTER

Lorsque vous utilisez l'appareil relié à un système home cinéma, éteignez les haut-parleurs internes afin d'écouter le son sur les haut‐parleurs (externes) du système home cinéma.

#### 1. Interne

Le son provient des haut-parleurs Interne et Externe, mais le réglage de volume n'est disponible qu'à partir du haut‐parleur Interne.

#### 2. Externe

Si le son provient uniquement des haut-parleurs Externe, le réglage de volume n'est disponible qu'à partir des haut-parleurs Externe.

# **Configuration**

# Modes disponibles

- **P** PC / DVI / BNC
- **A** AV
- **C** Composant
- **H**HDMI
- **M** MagicInfo

Remarque

MagicInfo prend uniquement en charge le modèle DXN-2.

# Langue PACHM

 $MENU \to \overline{\mathbf{v}} \to \overline{\mathbf{v}} \to ENTER \to [Configuration] \to ENTER \to [Langue]$ 

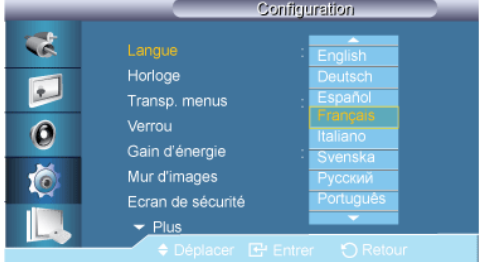

#### $\rightarrow \blacktriangle$  ,  $\blacktriangledown$   $\rightarrow$  ENTER

Vous pouvez choisir parmi 13 langues.

English, Deutsch, Español, Français, Italiano, Svenska, Русский Português, Türkçe, 简体中文, 繁體中文, 日本語, 한국어

### Remarque

La langue choisie ne s'applique qu'à la langue des fonctions OSD. Elle ne s'applique pas aux logiciels exécutés sur l'ordinateur.

#### Horloge PACHM

Sélectionne un des 4 réglages de temps<sup>o</sup>: Déf. horlo, Veille, Minut. ON ou Minut. OFF.

 $MENU \to \blacktriangledown \to \blacktriangledown \to \blacktriangledown$   $\vdash$  ENTER  $\to$  [Configuration]  $\to \blacktriangledown \to$  ENTER  $\to$  [Horloge]

#### Déf. horlo

```
MENU \to \blacktriangledown \to \blacktriangledown \to \blacktriangledown) \Rightarrow ENTER \to [Configuration] \to \blacktriangledown \to \blacktriangledown ENTER \to [Horloge] \to ENTER
\rightarrow [Déf. horlo]
```
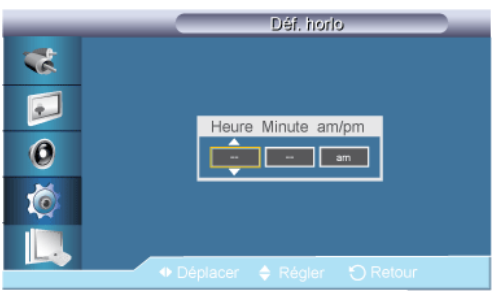

#### $\rightarrow \blacktriangle$  ,  $\blacktriangledown \rightarrow \blacktriangleleft$ ,  $\blacktriangleright \rightarrow$  ENTER

Paramètre d'heure actuelle.

#### Veille

MENU  $\rightarrow \mathbf{v} \rightarrow \mathbf{v} \rightarrow \mathbf{F}$   $\rightarrow$  ENTER  $\rightarrow$  [Configuration]  $\rightarrow \mathbf{v} \rightarrow$  ENTER  $\rightarrow$  [Horloge]  $\rightarrow \mathbf{v} \rightarrow$ ENTER→

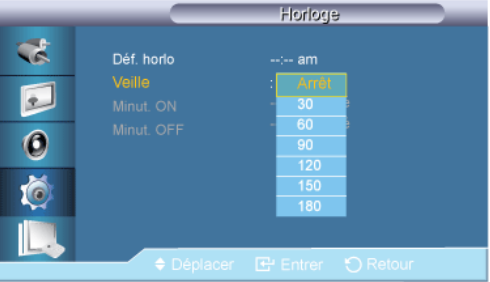

 $\rightarrow \blacktriangle$  ,  $\blacktriangledown$   $\rightarrow$  ENTER

Éteint automatiquement l'écran LCD à des heures prédéfinies.

- 1. Arrêt
- 2. 30
- 3. 60
- 4. 90
- 5. 120
- 6. 150
- 7. 180

# Minut. ON

```
MENU \to \tau \to \tau \to \tau \to ENTER \to [Configuration] \to \tau \to ENTER \to [Horloge] \to \tau \to \tau \to \tauENTER→ [Minut. ON]
```
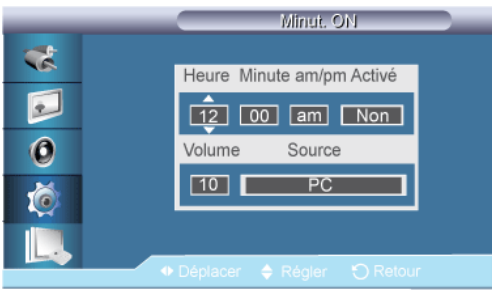

#### $\rightarrow \blacktriangle$ ,  $\blacktriangledown$  /  $\blacktriangleleft$ ,  $\blacktriangleright$   $\rightarrow$  ENTER

Allume l'écran LCD automatiquement à une heure prédéfinie. Contrôle le mode et le niveau de volume au moment où l'écran LCD se met automatiquement en marche.

# Minut. OFF

```
\text{MENU} \rightarrow \blacktriangledown \rightarrow \blacktriangledown \rightarrow \blacktriangledown \rightarrow \text{ENTER} \rightarrow [\text{Configuration}] \rightarrow \blacktriangledown \rightarrow \text{ENTER} \rightarrow [\text{Horioge}] \rightarrow \blacktriangledown \rightarrow \blacktriangledown\overline{\mathbf{v}} \rightarrow ENTER\rightarrow [Minut. OFF]
```
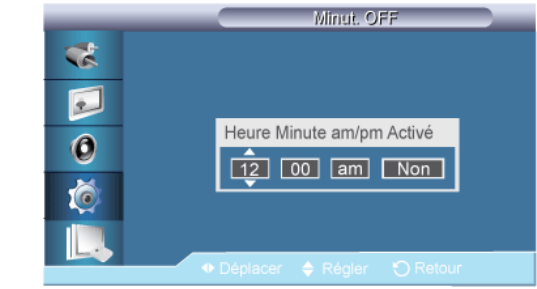

 $\rightarrow \blacktriangle$  ,  $\blacktriangledown$  /  $\blacktriangleleft$  ,  $\blacktriangleright$   $\rightarrow$  ENTER

Eteint l'écran LCD automatiquement à une heure prédéfinie.

# Transp. menus PACHM

 $MENU \to \blacktriangledown \to \blacktriangledown \to \blacktriangledown)$   $\Rightarrow$  ENTER  $\to$  [Configuration]  $\to \blacktriangledown \to \blacktriangledown$  ENTER  $\to$  [Transp. menus]

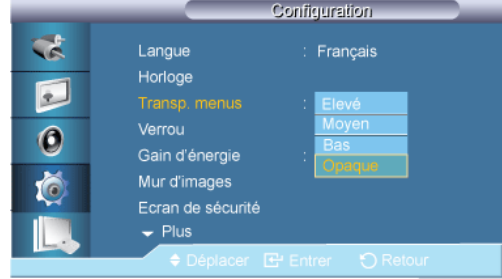

#### $\rightarrow \blacktriangle$ ,  $\blacktriangledown$   $\rightarrow$  ENTER

Modifie la transparence de l'arrière‐plan des fonctions OSD.

- 1. Elevé
- 2. Moyen
- 3. Bas
- 4. Opaque

#### **Verrou PACHM**

#### Mod. code PIN

```
MENU \to \overline{\mathbf{v}} \to \overline{\mathbf{v}} \to ENTER \to [Configuration] \to \overline{\mathbf{v}} \to \overline{\mathbf{v}} \to ENTER \to [Nerrou] \toENTER→ [Mod. code PIN]
```
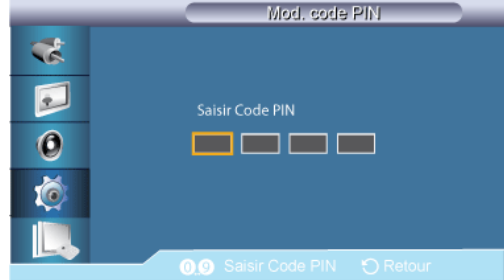

→ [0∼9] → [0∼9] → [0∼9] → [0∼9]

Permet de changer le mot de passe.

# **Z** Remarque

Le mot de passe prédéfini de l'écran LCD est "0000".

### Verrouillage activé

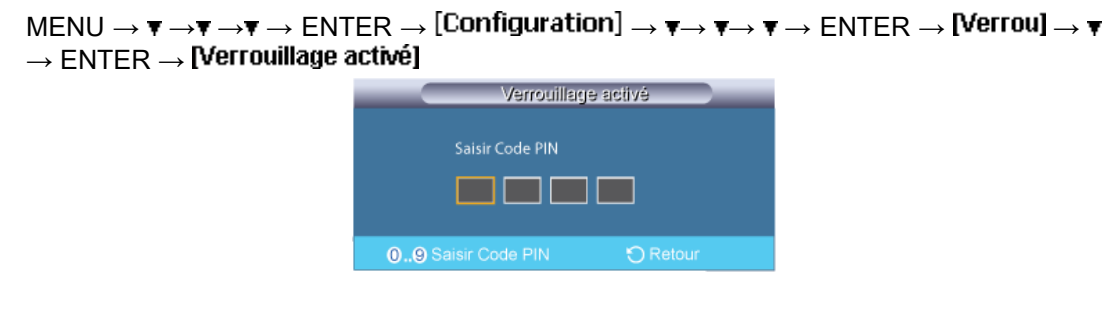

→ [0∼9] → [0∼9] → [0∼9] → [0∼9]

Cette option permet de verrouiller les fonctions OSD pour conserver les paramètres actuels et empêcher d'autres utilisateurs de les modifier.

### Gain d'énergie **PACHM**

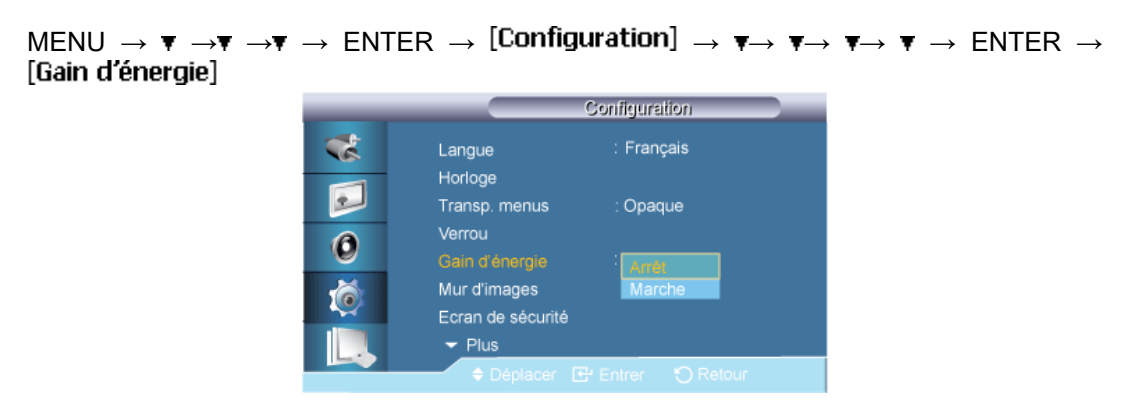

#### $\rightarrow \blacktriangle$ ,  $\blacktriangledown$   $\rightarrow$  ENTER

Cette fonction permet de régler la consommation de l'unité afin d'économiser de l'énergie.

- 1. Arrêt
- 2. Marche

#### Mur d'images PACHM

Un Mur d'images est un ensemble d'écrans vidéo connectés entre eux, affichant chacun une partie de l'image ou la même image.

Lorsque la fonction Mur d'images est activée, vous pouvez régler les paramètres de l'écran Mur d'images.

 $\mathsf{MENU}\to\overline{\mathbf v}\to\overline{\mathbf v}\to\overline{\mathbf w}\to\mathsf{ENTER}\to\mathsf{[Configuration]}\to\overline{\mathbf v}\to\overline{\mathbf v}\to\overline{\mathbf v}\to\overline{\mathbf v}\to\overline{\mathbf w}\to\mathsf{ENTER}\to\overline{\mathbf w}$ [Mur d'images]

**Z** Remarque

Lorsque la fonction Mur d'images est utilisée, les fonctions Réglage auto, Verr. Image et Taille ne sont pas disponibles. Mur d'images ne fonctionne pas en mode MagicInfo.

#### Mur d'images

 $\mathsf{MENU}\to\overline{\mathbf v}\to\overline{\mathbf v}\to\overline{\mathbf w}\to\mathsf{ENTER}\to\left[\mathsf{Configuration}\right]\to\overline{\mathbf v}\to\overline{\mathbf v}\to\overline{\mathbf v}\to\overline{\mathbf v}\to\overline{\mathbf w}\to\mathsf{ENTER}\to$ [Mur d'images] $\rightarrow$  ENTER  $\rightarrow$  [Mur d'images]

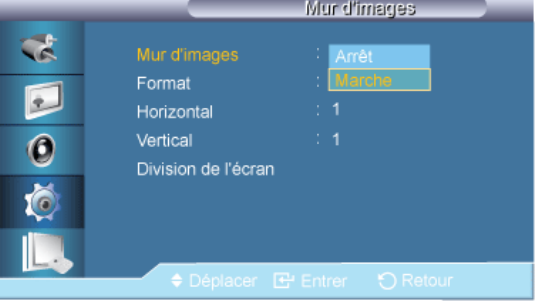

 $\rightarrow \blacktriangle$  ,  $\blacktriangledown$   $\rightarrow$  ENTER

Active/désactive la fonction Mur d'images de l'affichage sélectionné.

- 1. Arrêt
- 2. Marche

#### Format

```
\mathsf{MENU}\to\blacktriangledown\to\blacktriangledown\to\blacktriangledown\to\mathsf{ENTER}\to \mathsf{[Configuration]}\to\blacktriangledown\to\blacktriangledown\to\blacktriangledown\to\blacktriangledown\to\blacktriangledown\to\mathsf{ENTER}\to[Mur d'images]\rightarrow \tau \rightarrow ENTER \rightarrow [Format]
```
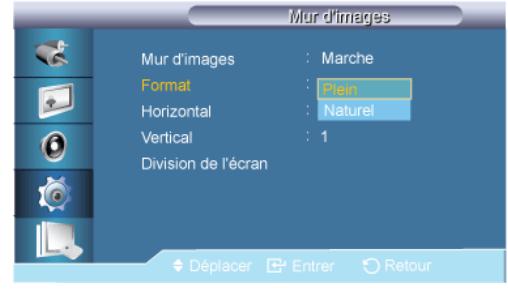

#### $\rightarrow \blacktriangle$ ,  $\blacktriangledown$   $\rightarrow$  ENTER

Le Format peut être sélectionné pour afficher un écran divisé.

1. Plein

Affiche un écran plein sans marges.

2. Naturel

Affiche une image naturelle avec les rapports d'aspect originaux intacts.

# Horizontal

 $\mathsf{MENU}\to\blacktriangledown\to\blacktriangledown\to\blacktriangledown\to\mathsf{ENTER}\to \mathsf{[Configuration]}\to\blacktriangledown\to\blacktriangledown\to\blacktriangledown\to\blacktriangledown\to\blacktriangledown\to\mathsf{ENTER}\to$  $[$ Mur d'images $]\rightarrow \mathbf{v} \rightarrow \mathbf{v} \rightarrow$  ENTER  $\rightarrow$  [Horizontal]

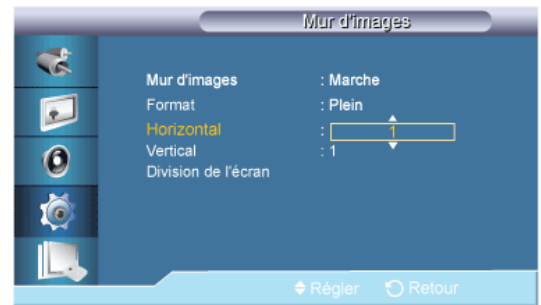

 $\rightarrow \blacktriangle$ ,  $\blacktriangledown$   $\rightarrow$  ENTER

Définit le nombre de divisions horizontales de l'écran.

Cinq niveaux de réglage : 1, 2, 3, 4, et 5.

#### **Vertical**

```
\mathsf{MENU}\to\blacktriangledown\to\blacktriangledown\to\blacktriangledown\to\mathsf{ENTER}\to \mathsf{[Configuration]}\to\blacktriangledown\to\blacktriangledown\to\blacktriangledown\to\blacktriangledown\to\blacktriangledown\to\mathsf{ENTER}\to[Mur d'images]\rightarrow \mathbf{v} \rightarrow \mathbf{v} \rightarrow \mathbf{v} \rightarrow ENTER \rightarrow [Vertical]
```
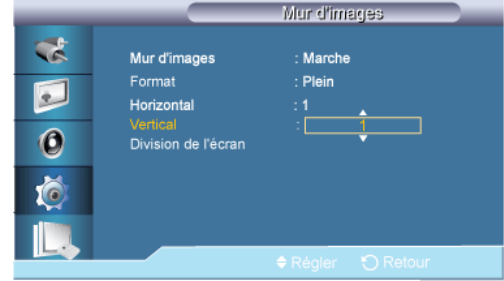

#### $\rightarrow \blacktriangle$ ,  $\blacktriangledown$   $\rightarrow$  ENTER

Définit le nombre de divisions verticales de l'écran.

Cinq niveaux de réglage : 1, 2, 3, 4, et 5.

#### Division de l'écran

```
MENU \to \overline{\mathbf{v}} \to \overline{\mathbf{v}} \to ENTER \to [Configuration] \to \overline{\mathbf{v}} \to \overline{\mathbf{v}} \to \overline{\mathbf{v}} \to \overline{\mathbf{v}} \to \overline{\mathbf{v}} \to ENTER \to[Mur \text{ d'images}] \rightarrow \textbf{w} \rightarrow \textbf{w} \rightarrow \textbf{w} \rightarrow \textbf{B} \rightarrow \text{ENTER} \rightarrow [Division \text{ de l'écran}]
```
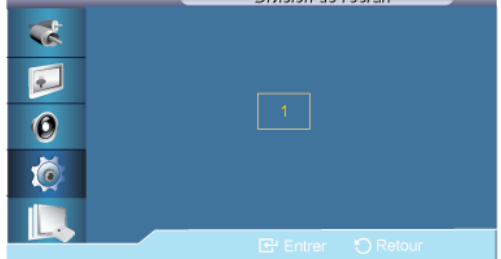

L'écran peut être divisé en plusieurs images. Lors de la division, différents écrans avec une configuration différente peuvent être sélectionnés.

- Sélectionnez un mode dans Screen Divider.
- Sélectionnez un affichage dans Display Selection.
- Pour définir la sélection, appuyez sur un numéro dans le mode sélectionné.

#### Ecran de sécurité PACHM

La fonction Ecran de sécurité sert à empêcher la rémanence susceptible d'apparaître en cas d'affichage d'une image arrêtée pendant longtemps.

- La fonction Ecran de sécurité fait défiler l'écran pendant la durée spécifiée.
- Cette fonction n'est pas disponible lorsque le moniteur est hors tension.

```
MENU \to \overline{\mathbf{v}} \to \overline{\mathbf{v}} \to \mathbf{F} \to \text{ENTER} \to [\text{Configuration}] \to \overline{\mathbf{v}} \to \overline{\mathbf{v}} \to \overline{\mathbf{v}} \to \overline{\mathbf{v}} \to \overline{\mathbf{v}} \to \mathbf{F} \to \text{ENTER}\rightarrow [Ecran de sécurité]
```
#### Modif. Pixel

#### Modif. Pixel

```
MENU \to \overline{\mathbf{v}} \to \overline{\mathbf{v}} \to \mathbf{F} \to \text{ENTER} \to \text{[Configuration]} \to \overline{\mathbf{v}} \to \overline{\mathbf{v}} \to \overline{\mathbf{v}} \to \overline{\mathbf{v}} \to \mathbf{v} \to \mathbf{v} \to \text{ENTER}\rightarrow [Ecran de sécurité]\rightarrow ENTER \rightarrow [Modif. Pixel]\rightarrow ENTER \rightarrow [Modif. Pixel]\rightarrow \rightarrow \rightarrow EN-
TER
```
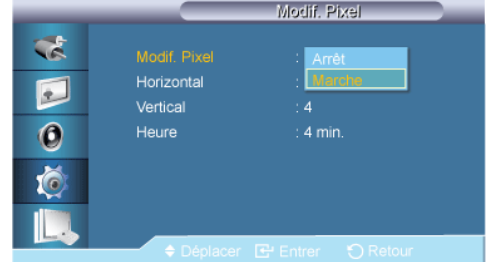

Pour éviter le phénomène de rémanence sur votre écran LCD, vous pouvez utiliser cette fonction de manière à déplacer des pixels dans le sens horizontal ou vertical.

- 1. Arrêt
- 2. Marche

#### **Horizontal**

```
\mathsf{MENU} \rightarrow \overline{\mathbf{v}} \rightarrow \overline{\mathbf{v}} \rightarrow \mathbf{F} \rightarrow \mathsf{ENTER} \rightarrow [\mathsf{Configuration}] \rightarrow \overline{\mathbf{v}} \rightarrow \overline{\mathbf{v}} \rightarrow \mathbf{F} \rightarrow \mathbf{F} \rightarrow \mathbf{F} \rightarrow \mathbf{F} \rightarrow \mathbf{F} \rightarrow \mathsf{ENTER}\rightarrow [Ecran de sécurité]\rightarrow ENTER \rightarrow [Modif. Pixel]\rightarrow \tau \rightarrow ENTER \rightarrow [Horizontal]\rightarrow \blacktriangle, \tau \rightarrowENTER
```
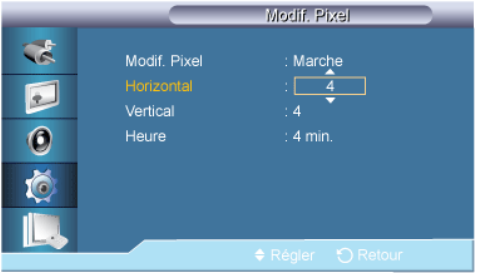

Définit le déplacement horizontal de l'écran en pixels.

Cinq niveaux de réglage : 0, 1, 2, 3, et 4.

#### **Vertical**

```
MENU \to \overline{\mathbf{v}} \to \overline{\mathbf{v}} \to \mathbf{F} \to \text{ENTER} \to [\text{Configuration}] \to \overline{\mathbf{v}} \to \mathbf{v} \to \mathbf{v} \to \mathbf{v} \to \mathbf{v} \to \mathbf{v} \to \text{ENTER}\rightarrow [Ecran de sécurité]\rightarrow ENTER \rightarrow [Modif. Pixel]\rightarrow \tau \rightarrow \tau \rightarrow ENTER \rightarrow [Vertical]\rightarrow \blacktriangle , \tau\rightarrow ENTER
```
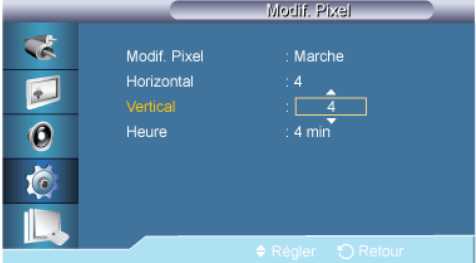

Définit le déplacement vertical de l'écran en pixels.

Cinq niveaux de réglage : 0, 1, 2, 3, et 4.

#### **Heure**

```
\mathsf{MENU} \rightarrow \overline{\mathbf{v}} \rightarrow \overline{\mathbf{v}} \rightarrow \mathbf{F} \rightarrow \mathsf{ENTER} \rightarrow [\mathsf{Configuration}] \rightarrow \overline{\mathbf{v}} \rightarrow \overline{\mathbf{v}} \rightarrow \mathbf{F} \rightarrow \mathbf{F} \rightarrow \mathbf{F} \rightarrow \mathbf{F} \rightarrow \mathbf{F} \rightarrow \mathsf{ENTER}\rightarrow [Ecran de sécurité]\rightarrow ENTER \rightarrow [Modif. Pixel]\rightarrow \tau \rightarrow \tau \rightarrow \tau \rightarrow ENTER \rightarrow [Heure]\rightarrow \blacktriangle,
\overline{\mathbf{v}} \rightarrow ENTER
```
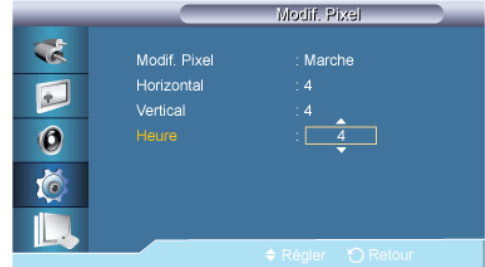

Définissez l'intervalle de temps pour, respectivement, le mouvement horizontal ou vertical.

# Programmateur

### Programmateur

```
\mathsf{MENU}\to\overline{\mathbf v}\to\overline{\mathbf v}\to\overline{\mathbf w}\to\mathsf{ENTER}\to \mathsf{[Configuration]} \to\overline{\mathbf v}\to\overline{\mathbf v}\to\overline{\mathbf v}\to\overline{\mathbf v}\to\overline{\mathbf v}\to\overline{\mathbf w}\to\mathsf{ENTER}\rightarrow [Ecran de sécurité]\rightarrow \tau \rightarrow ENTER \rightarrow [Programmateur]\rightarrow ENTER \rightarrow [Programmateur]
\rightarrow \blacktriangle, \blacktriangledown \rightarrow ENTER
```
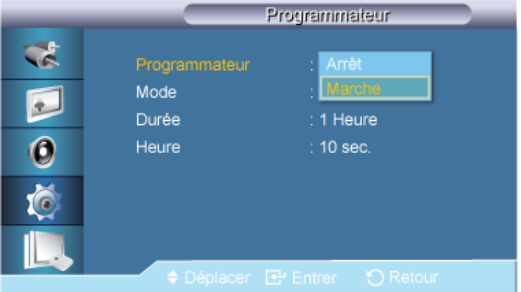

Vous pouvez régler la minuterie pour la fonction Screen Burn Protection (Protection contre les brûlures d'écran).

Si vous lancez l'opération visant à supprimer toute image résiduelle, l'opération sera exécutée durant la période définie et s'arrêtera automatiquement.

- 1. Arrêt
- 2. Marche

#### Mode

```
MENU \to \mathbf{v} \to \mathbf{v} \to \mathbf{v} \to ENTER \to [Configuration] \to \mathbf{v} \to \mathbf{v} \to \mathbf{v} \to \mathbf{v} \to \mathbf{v} \to \mathbf{v} \to ENTER\rightarrow [Ecran de sécurité]\rightarrow \tau \rightarrow ENTER \rightarrow [Programmateur]\rightarrow \tau \rightarrow ENTER \rightarrow [Mode]\rightarrow \blacktriangle,
\P \rightarrow ENTER
```
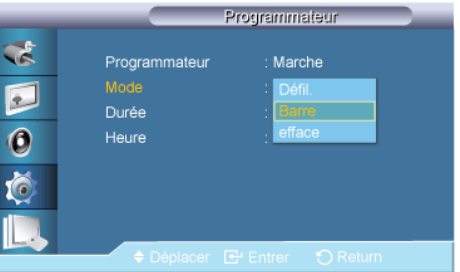

Vous pouvez modifier le Ecran de sécurité Type .

- 1. Défil.
- 2. Barre

3. efface

### Durée

 $MENU \to \overline{\mathbf{v}} \to \overline{\mathbf{v}} \to \mathbf{F} \to \text{ENTER} \to [\text{Configuration}] \to \overline{\mathbf{v}} \to \overline{\mathbf{v}} \to \overline{\mathbf{v}} \to \overline{\mathbf{v}} \to \overline{\mathbf{v}} \to \mathbf{F} \to \mathbf{F} \to \text{ENTER}$  $\rightarrow$  [Ecran de sécurité] $\rightarrow \tau \rightarrow$  ENTER  $\rightarrow$  [Programmateur] $\rightarrow \tau \rightarrow \tau \rightarrow$  ENTER  $\rightarrow$  [Durée] $\rightarrow$  $\blacktriangle$ ,  $\blacktriangledown$   $\rightarrow$  ENTER

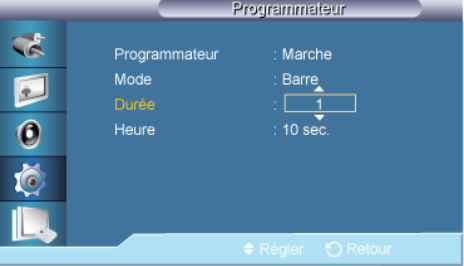

Utilisez cette fonction afin de définir la période d'exécution pour chaque mode défini dans la minuterie.

#### **Heure**

```
MENU \to \overline{\mathbf{v}} \to \overline{\mathbf{v}} \to \mathbf{F} \to \text{ENTER} \to \text{[Configuration]} \to \overline{\mathbf{v}} \to \overline{\mathbf{v}} \to \mathbf{v} \to \mathbf{v} \to \mathbf{v} \to \mathbf{v} \to \text{ENTER}\rightarrow [Ecran de sécurité]\rightarrow \tau \rightarrow ENTER \rightarrow [Programmateur]\rightarrow \tau \rightarrow \tau \rightarrow \tau \rightarrow ENTER \rightarrow [Heure]
\rightarrow \blacktriangle , \blacktriangledown \rightarrow ENTER
```
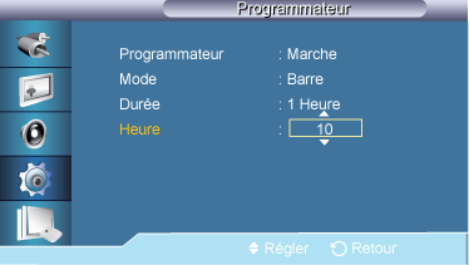

Indiquez une heure d'exécution comprise dans la période définie.

- Mode‐Défil. : 1~5 sec.
- Mode-Barre, efface : 10~50 sec.

#### Défil.

```
\mathsf{MENU}\to\overline{\mathbf v}\to\overline{\mathbf v}\to\overline{\mathbf w}\to\mathsf{ENTER}\to[\mathsf{Configuration}]\to\overline{\mathbf v}\to\overline{\mathbf v}\to\overline{\mathbf v}\to\overline{\mathbf v}\to\overline{\mathbf v}\to\overline{\mathbf w}\to\mathsf{ENTER}\rightarrow [Ecran de sécurité]\rightarrow \mathbf{v} \rightarrow \mathbf{v} \rightarrow ENTER \rightarrow [Défil.]
```
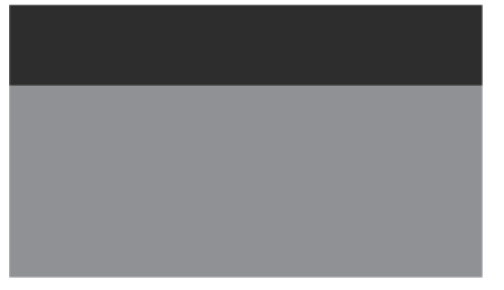

Cette fonction aide à éliminer le phénomène de rémanence, en déplaçant tous les pixels de l'écran LCD suivant un modèle prédéfini.

Utilisez cette fonction lorsqu'il y a des rémanences ou des symboles à l'écran et, plus particulièrement, lorsque vous avez affiché une image fixe à l'écran pendant une longue période.

# Barre

```
\mathsf{MENU} \rightarrow \overline{\mathbf{v}} \rightarrow \overline{\mathbf{v}} \rightarrow \mathbf{F} \rightarrow \mathsf{ENTER} \rightarrow [\mathsf{Configuration}] \rightarrow \overline{\mathbf{v}} \rightarrow \overline{\mathbf{v}} \rightarrow \mathbf{F} \rightarrow \mathbf{F} \rightarrow \mathbf{F} \rightarrow \mathbf{F} \rightarrow \mathbf{F} \rightarrow \mathsf{ENTER}\rightarrow [Ecran de sécurité]\rightarrow \mathbf{v} \rightarrow \mathbf{v} \rightarrow \mathbf{v} \rightarrow ENTER \rightarrow [Barre]
```
Cette fonction empêche le phénomène de rémanence en déplaçant de longues lignes verticales blanches et noires.

### efface

```
\mathsf{MENU}\to\overline{\mathbf v}\to\overline{\mathbf v}\to\overline{\mathbf w}\to\mathsf{ENTER}\to \mathsf{[Configuration]} \to\overline{\mathbf v}\to\overline{\mathbf v}\to\overline{\mathbf v}\to\overline{\mathbf v}\to\overline{\mathbf v}\to\overline{\mathbf w}\to\mathsf{ENTER}\rightarrow [Ecran de sécurité]\rightarrow \tau \rightarrow \tau \rightarrow \tau \rightarrow \tau \rightarrow ENTER \rightarrow [efface]
```
Cette fonction empêche le phénomène de rémanence en déplaçant un modèle rectangulaire sur l'écran.

# Gris de bord

```
\mathsf{MENU}\to\overline{\mathbf v}\to\overline{\mathbf v}\to\overline{\mathbf w}\to\mathsf{ENTER}\to \mathsf{[Configuration]} \to\overline{\mathbf v}\to\overline{\mathbf v}\to\overline{\mathbf v}\to\overline{\mathbf v}\to\overline{\mathbf v}\to\overline{\mathbf w}\to\mathsf{ENTER}\rightarrow [Ecran de sécurité]\rightarrow \mathbf{v} \rightarrow \mathbf{v} \rightarrow \mathbf{v} \rightarrow \mathbf{v} \rightarrow F \rightarrow ENTER \rightarrow [Gris de bord]
```
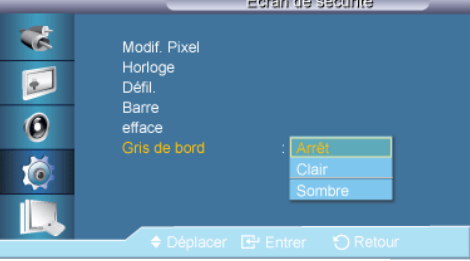

#### $\rightarrow \blacktriangle$  ,  $\blacktriangledown$   $\rightarrow$  ENTER

Sélectionnez la luminosité du gris de l'arrière‐plan de l'écran.

- 1. Arrêt
- 2. Clair
- 3. Sombre

# Sélec. réso.<sup>P</sup>

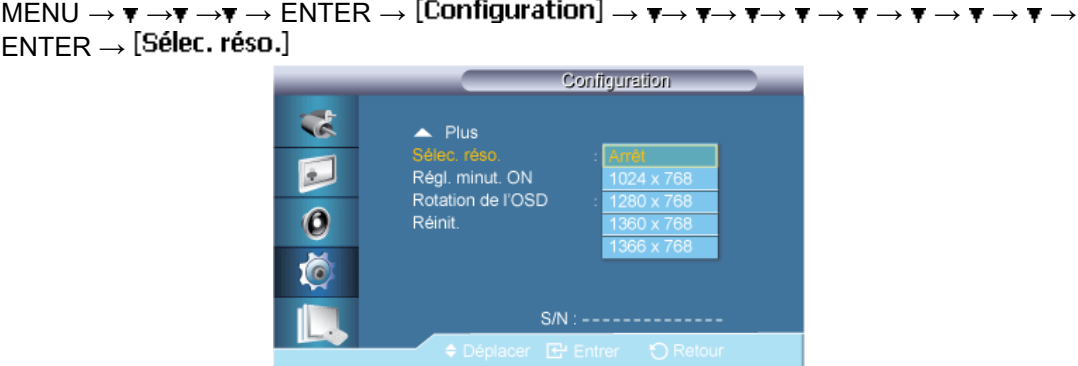

#### $\rightarrow \blacktriangle$  ,  $\blacktriangledown$   $\rightarrow$  ENTER

Si l'image ne s'affiche pas correctement à l'écran alors que la résolution de la carte graphique de l'ordinateur est réglée sur 1024 x 768 à 60 Hz, 1280 x 768 à 60 Hz, 1360 x 768 à 60 Hz ou 1366 x 768 à 60 Hz cette fonction (Resolution Select) permet d'afficher l'image à l'écran à la résolution spécifiée.

#### P Remarque

Disponible en mode PC uniquement

- 1. Arrêt
- 2. 1024 X 768
- 3. 1280 X 768
- 4. 1360 x 768
- 5. 1366 X 768

#### P **Remarque**

La sélection du menu n'est possible que lorsque la résolution graphique est définie sur 1024 x 768 @ 60 Hz, 1280 x 768 @ 60 Hz, 1360 x 768 @ 60 Hz ou 1366 x 768 @ 60 Hz.

# Régl. minut. ON PACHM

 $\text{MENU} \to \overline{\mathbf{v}} \to \overline{\mathbf{v}} \to \overline{\mathbf{v}} \to \text{ENTER} \to \text{[Configuration]} \to \overline{\mathbf{v}} \to \overline{\mathbf{v}} \to \overline{\mathbf{v}} \to \overline{\mathbf{v}} \to \overline{\mathbf{v}} \to \overline{\mathbf{v}} \to \overline{\mathbf{v}} \to \overline{\mathbf{v}} \to \overline{\mathbf{v}} \to \overline{\mathbf{v}}$  $\rightarrow$  ENTER  $\rightarrow$  [Régl. minut. ON]

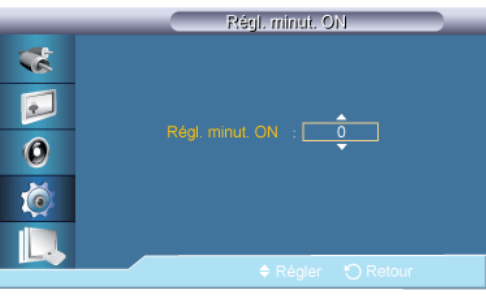

 $\rightarrow \blacktriangle$  ,  $\blacktriangledown$   $\rightarrow$  ENTER

Règle la fonction Power On time pour l'écran.

# Rotation de l'OSD PACHM

```
\text{MENU} \rightarrow \overline{\mathbf{v}} \rightarrow \overline{\mathbf{v}} \rightarrow \overline{\mathbf{v}} \rightarrow \text{ENTER} \rightarrow \text{[Configuration]} \rightarrow \overline{\mathbf{v}} \rightarrow \overline{\mathbf{v}} \rightarrow \overline{\mathbf{v}} \rightarrow \overline{\mathbf{v}} \rightarrow \overline{\mathbf{v}} \rightarrow \overline{\mathbf{v}} \rightarrow \overline{\mathbf{v}} \rightarrow \overline{\mathbf{v}} \rightarrow \overline{\mathbf{v}} \rightarrow \overline{\mathbf{v}} \rightarrow \overline{\mathbf{v}} \rightarrow \overline{\mathbf{v}} \rightarrow \overline{\mathbf{v}} \rightarrow \overline{\mathbf{v}} \rightarrow \overline{\mathbf\overline{\mathbf{v}} \rightarrow \overline{\mathbf{v}} \rightarrow \overline{\mathbf{v}} \rightarrow \overline{\mathsf{ENTER}} \rightarrow [Rotation de l'OSD]
```
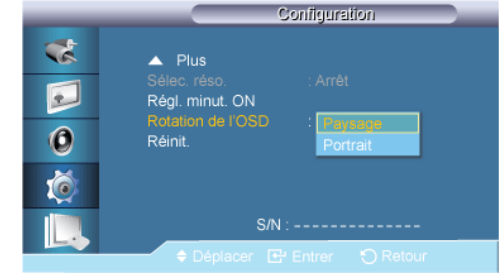

 $\rightarrow \blacktriangle$  ,  $\blacktriangledown$   $\rightarrow$  ENTER

Rotation OSD

- 1. Paysage
- 2. Portrait

### Réinitialiser

Retourne aux réglages par défaut du produit. La fonction Réinitialiser est disponible uniquement lorsque PC / DVI est utilisé.

```
\text{MENU}\to\textbf{v}\to\textbf{v}\to\textbf{v}\to\text{ENTER}\to \text{[Configuration]} \to \textbf{v}\to\textbf{v}\to\textbf{v}\to\textbf{v}\to\textbf{v}\to\textbf{v}\to\textbf{v}\to\textbf{v}\to\textbf{v}\to\textbf{v}\to\textbf{v}\overline{\mathbf{v}} \rightarrow \overline{\mathbf{v}} \rightarrow ENTER \rightarrow [Réinitialiser]
```
# Réinitial. Image<sup>1</sup>

```
\text{MENU} \to \overline{\mathbf{v}} \to \overline{\mathbf{v}} \to \overline{\mathbf{v}} \to \text{ENTER} \to \text{[Configuration]} \to \overline{\mathbf{v}} \to \overline{\mathbf{v}} \to \overline{\mathbf{v}} \to \overline{\mathbf{v}} \to \overline{\mathbf{v}} \to \overline{\mathbf{v}} \to \overline{\mathbf{v}} \to \overline{\mathbf{v}} \to \overline{\mathbf{v}} \to \overline{\mathbf{v}} \to \overline{\mathbf{v}} \to \overline{\mathbf{v}} \to \overline{\mathbf{v}} \to \overline{\mathbf{v}} \to \overline{\mathbf\overline{\mathbf{v}} \rightarrow \overline{\mathbf{v}} \rightarrow ENTER \rightarrow [Réinitialiser] \rightarrow ENTER \rightarrow [Réinitial. Image]
```
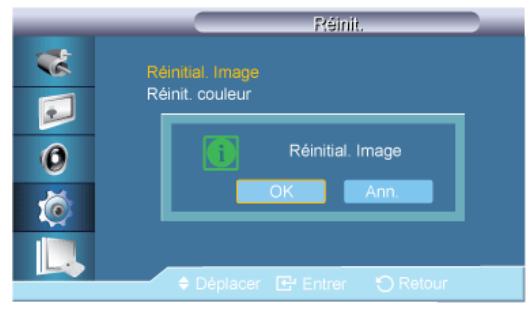

 $\rightarrow \blacktriangleleft, \blacktriangleright \rightarrow E NTER$ 

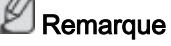

Disponible en mode PC uniquement

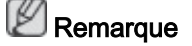

La fonction Reset n'est pas disponible lorsque Mur d'images est à Marche.

# Réinit. couleur PACHM

```
\text{MENU} \to \overline{\mathbf{v}} \to \overline{\mathbf{v}} \to \overline{\mathbf{v}} \to \text{ENTER} \to \text{[Configuration]} \to \overline{\mathbf{v}} \to \overline{\mathbf{v}} \to \overline{\mathbf{v}} \to \overline{\mathbf{v}} \to \overline{\mathbf{v}} \to \overline{\mathbf{v}} \to \overline{\mathbf{v}} \to \overline{\mathbf{v}} \to \overline{\mathbf{v}} \to \overline{\mathbf{v}} \to \overline{\mathbf{v}} \to \overline{\mathbf{v}} \to \overline{\mathbf{v}} \to \overline{\mathbf{v}} \to \overline{\mathbf\overline{\mathbf{v}} \rightarrow \overline{\mathbf{v}} \rightarrow \text{ENTER} \rightarrow \text{[Réinitialiser]} \rightarrow \overline{\mathbf{v}} \rightarrow \text{ENTER} \rightarrow \text{[Réinit. couleur]}
```
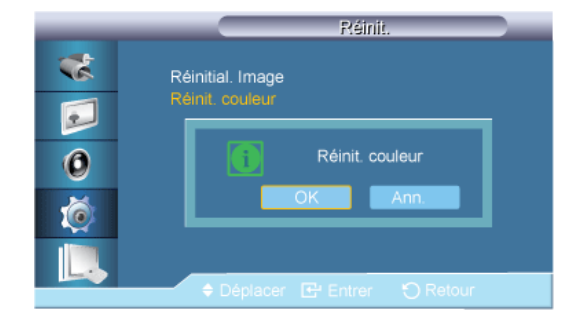

 $\rightarrow \blacktriangle \blacktriangleright \rightarrow$  ENTER

# Multi contrôle

# Modes disponibles

- $\cdot$  PC / DVI / BNC
- $\cdot$  AV
- Composant
- $\cdot$  **H** HDMI
- **M** MagicInfo

P Remarque

• MagicInfo prend uniquement en charge le modèle DXN-2.

# Multi contrôle PACHM

Affecte un ID propre au SET.

 $MENU \to \overline{\mathbf{v}} \to \overline{\mathbf{v}} \to \mathbf{v} \to \mathbf{v} \to ENTER \to [Multi\text{ contrôle}] \to ENTER$ Multi contrôle  $\mathbf{R}$  $\overline{D}$ Conf. ID  $\overline{00}$  $\bullet$ Entrée ID 茴

- $\rightarrow \blacktriangle$ ,  $\blacktriangledown$   $\rightarrow$  [0~9]
- Conf. ID

Affecte des ID différents au SET.

• Entrée ID

Permet de sélectionner les fonctions du transmetteur des différents SET. Seul un SET dont l'ID correspond au paramètre du transmetteur est activé.

# MagicInfo

### Modes disponibles

- **P** PC / DVI / BNC
- **A** AV
- **C** Composant
- **H**HDMI
- **M** MagicInfo

# **Remarque**

• MagicInfo prend uniquement en charge le modèle DXN-2.

# **J** Remarque

- Vous pouvez utiliser la télécommande pour sélectionner le mode MagicInfo. Cependant, nous vous recommandons d'utiliser un clavier USB indépendant pour pouvoir tirer le meilleur parti des fonctionnalités MagicInfo.
- Pour MagicInfo en mode Device (Périphérique), des erreurs peuvent se produire si vous déplacez l'un des périphériques externes lors du démarrage. Configurez uniquement des périphériques externes si l'écran LCD est allumé.
- Ne débranchez pas le câble LAN utilisé pour la connexion réseau (ex. : écran vidéo). Cela interromprait l'exécution du programme (MagicInfo). Si vous avez débranché ce câble, redémarrez le système.
- Ne débranchez pas le câble LAN utilisé par un périphérique USB (ex. : écran vidéo). Cela interromprait l'exécution du programme (MagicInfo).
- Pour accéder à d'autres sources, appuyez sur le bouton SOURCE dans MagicInfo.
- Le mot de passe prédéfini de l'écran LCD est "000000".
- L'option Power‐On du programme du serveur n'est disponible que lorsque l'écran LCD est complètement éteint.

Veillez à ne pas utiliser l'option Power‐On lorsque l'écran LCD n'est pas tout à fait éteint. Cela pourrait en effet entraîner des erreurs système au niveau de l'écran.

- Dans l'image OSD de MagicInfo, le mode Network est identique à Device.
- Utilisation de MagicInfo avec le programme MagicInfo Server : utilisez le mode Network.
- Si vous utilisez MagicInfo alors que le périphérique est connecté directement à l'écran LCD : utilisez le mode Device.
- Appuyez sur ESC pour passer directement à l'écran Windows MagicInfo.
- Pour configurer Magicinfo sur un écran Windows, un clavier et une souris sont nécessaires.
- Pour configurer MagicInfo sur un écran Windows, reportez‐vous à l'aide de MagicInfo Server.

Il est fortement recommandé de ne pas couper l'alimentation c.a. pendant une opération.

- Dans le cas des écrans LCD pivotants, la transparence du message défilant n'est pas prise en charge.
- Dans le cas des écrans à plasma LCD, une résolution d'écran pouvant atteindre 720 x 480 (SD) est prise en charge pour les films.
- Pour le lecteur D:, l'EWF n'est pas appliqué.
- Pour enregistrer les paramètres de configuration modifiés lorsque la fonction EWF était activée (Enable), vous devez utiliser l'option Commit (Appliquer).
- Lorsque vous choisissez Disable, Enable ou Commit, le système redémare.

# MagicInfo

1. Select Application - step 1

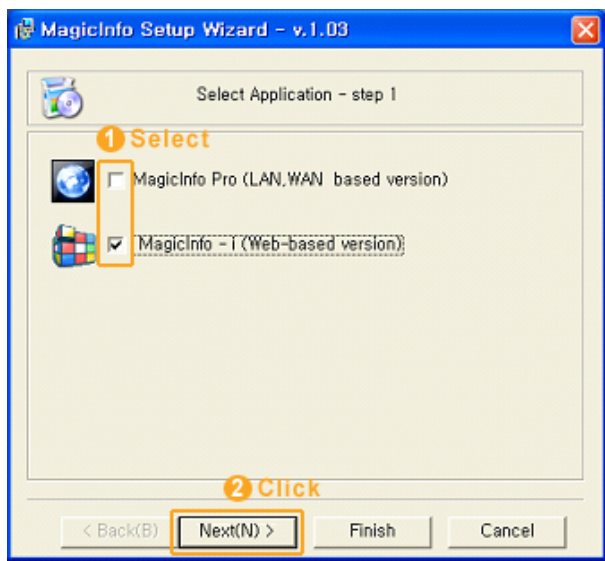

Vous pouvez sélectionner une application à exécuter sur votre ordinateur au démarrage de Windows.

2. Select TCP/IP - step 2

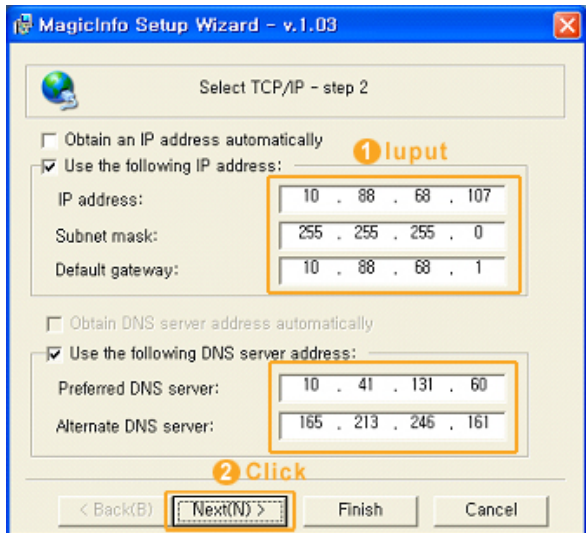

À l'step 2 de l'MagicInfo Setup Wizard, vous ne devez pas aller dans les paramètres réseau du Bureau pour définir vos paramètres pour TCP/IP. Vous les définissez à l'step 2 de l'installation de MagicInfo.

3. Select Language - step 3

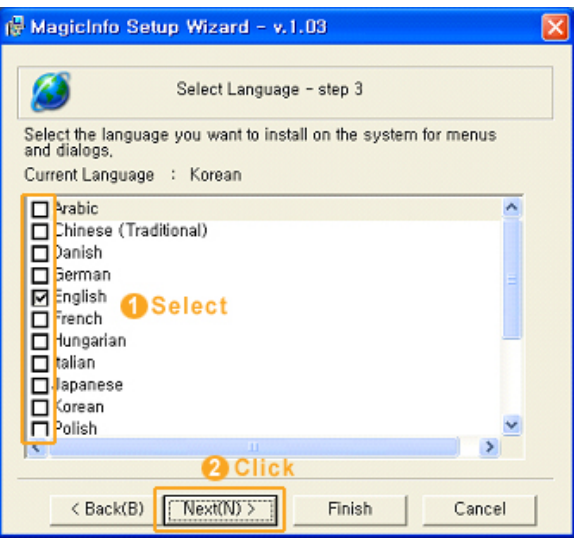

Si vous utilisez plusieurs langues, vous pouvez choisir et définir une langue spécifique parmi elles.

4. Select Screen Type - step 4

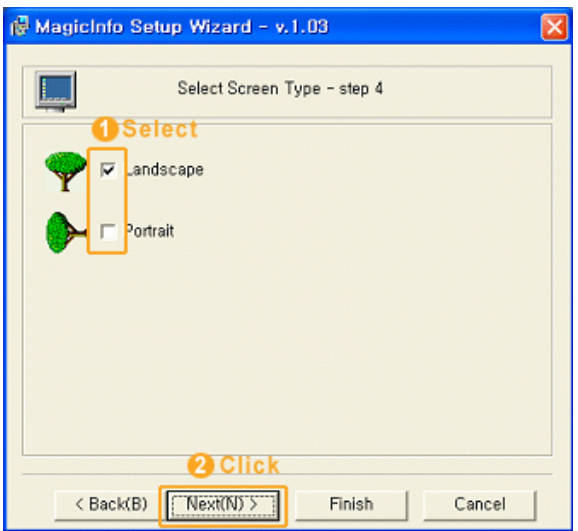

Vous pouvez sélectionner le type de rotation à appliquer à votre périphérique.

5. Setup Information
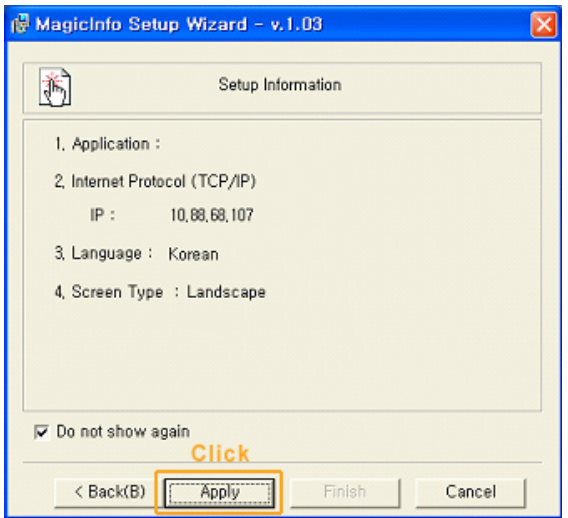

Affiche les paramètres sélectionnés par l'utilisateur.

# **Z** Remarque

En l'absence d'une icône Magicinfo dans la zone de notification, double-cliquez sur l'icône Magicinfo sur le Bureau. L'icône s'affichera.

# Dépannage

## Vérification de la fonction Autotest

# **Z** Remarque

Vérifiez ce qui suit avant d'appeler le service d'assistance. Contactez un Centre de service pour les problèmes que vous ne pouvez pas résoudre vous‐même.

### Vérification de la fonction Autotest

- 1. Mettez hors tension votre ordinateur et l'écran LCD.
- 2. Débranchez le câble vidéo à l'arrière de l'ordinateur.
- 3. Allumez l'écran LCD.

L'image illustrée ci-dessous ("Vérif. câble signal") apparaît sur un arrière-plan noir lorsque l'écran LCD fonctionne correctement, mais qu'il ne détecte aucun signal vidéo : Lorsque le moniteur est en mode Auto-test, le voyant d'alimentation LED est vert et la figure est en mouvement sur l'écran.

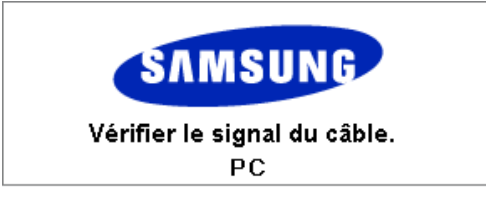

4. Éteignez votre écran à plasma et reconnectez le câble vidéo. Ensuite, allumez à la fois votre ordinateur et l'écran LCD.

Si votre écran LCD n'affiche rien après avoir suivi la procédure précédente, vérifiez votre contrôleur vidéo et votre système informatique ; votre écran fonctionne correctement.

### Messages d'avertissements

L'affichage de l'écran peut être d'une résolution supérieure à 1920 x 1080. Cependant, le message suivant s'affichera pendant une minute ; pendant ce temps, vous pouvez choisir de modifier la résolution de l'écran ou de rester dans le mode en cours. Si la résolution est supérieure à 85 Hz, un écran noir s'affiche ; l'écran LCD ne prend pas en charge plus de 85 Hz.

> Mode non optimal Mode conseillé \*\*\*\* X \*\*\* 60Hz

# **Remarque**

Reportez‐vous à la rubrique Spécifications > Présélection des modes de temporisation pour déterminer les résolutions ou fréquences prises en charge par l'écran LCD.

### Entretien et nettoyage

1) Entretien du boîtier de l'écran LCD.

Nettoyez le boîtier à l'aide d'un chiffon doux après avoir débranché le cordon d'alimentation.

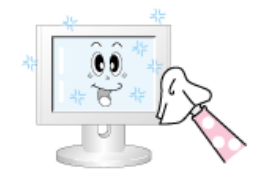

• N'utilisez pas de benzène, du solvant ni d'autres substances inflammables.

2) Entretien de l'écran plat.

Nettoyez à l'aide d'un chiffon doux (coton).

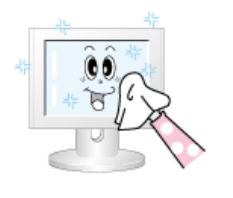

• N'utilisez jamais d'acétone, de benzène ou de diluant pour peinture.

(Cela risquerait en effet d'endommager ou de déformer la surface de l'écran.)

• L'utilisateur est responsable de tout dommage causé par ces substances.

### Symptômes et actions recommandées

# Remarque

Un écran LCD recrée les signaux visuels reçus de l'ordinateur. Par conséquent, s'il y a un problème avec l'ordinateur ou la carte vidéo, il se peut que l'écran LCD n'affiche plus aucune image, la qualité des couleurs peut se dégrader, un bruit de fond peut apparaître et il est possible que le mode vidéo ne soit pas pris en charge, etc. Dans ce cas, il faut d'abord vérifier la source du problème, puis contacter un Centre de service ou votre revendeur.

- 1. Vérifiez si le cordon d'alimentation et les câbles vidéo sont bien raccordés à l'ordinateur.
- 2. Vérifiez si l'ordinateur émet plus de 3 bips lorsque vous le lancez.

Dans un tel cas, demandez une assistance.

- 3. Si vous installez une nouvelle carte vidéo ou si vous assemblez le PC, vérifiez que l'adaptateur (vidéo) est installé.
- 4. Vérifiez si le taux de balayage de l'écran vidéo est réglé entre 50 et 85 Hz.

(Ne dépassez pas 60 Hz si vous utilisez la résolution maximale.)

5. Si vous éprouvez des problèmes à installer le pilote de l'adaptateur (vidéo), relancez l'ordinateur en mode sans échec, supprimez l'adaptateur graphique dans "Control Panel (Panneau de configuration) −> System (Système) −> Device Administrator (Gestion des périphériques)", puis relancez l'ordinateur pour réinstaller le pilote de l'adaptateur (vidéo).

### Liste de vérification

# **Z** Remarque

Le tableau ci-dessous répertorie les problèmes possibles et leur solution. Avant d'appeler l'assistance, reportez‐vous aux informations fournies dans cette section pour vérifier si vous pouvez résoudre le problème par vous‐même. Si vous avez besoin d'aide, appelez le numéro de téléphone figurant dans la section Information ou contactez votre revendeur.

• Pour plus d'informations sur les réseaux, reportez‐vous à la section Dépannage de MagicInfo.

# Problèmes liés à l'installation (Mode PC)

# **Z** Remarque

Les problèmes relatifs à l'installation de l'écran LCD et leur solution sont répertoriés.

- Q: L'écran LCD scintille.
- A: Vérifiez si le câble signal entre l'ordinateur et l'écran LCD est fermement connecté.

(Reportez‐vous à la section Connexion à un ordinateur)

### Problèmes liés à l'écran

# **B** Remarque

La liste répertorie les problèmes relatifs à l'écran LCD et leur solution.

- Q: L'écran est blanc et l'indicateur d'alimentation est éteint.
- A: Vérifiez que le cordon d'alimentation est fermement raccordé et que l'écran LCD est allumé.

(Reportez‐vous à la section Connexion à un ordinateur)

### Q: "Vérif. câble signal".

A: Assurez-vous que le câble de signal est bien branché au PC ou aux sources vidéo.

(Reportez‐vous à la section Connexion à un ordinateur)

A: Assurez-vous que les sources vidéo ou le PC sont allumés.

#### Q: "Mode non optimal".

- A: Vérifiez la résolution maximale et la fréquence de l'adaptateur vidéo.
- A: Comparez ces valeurs aux données du tableau Présélection des modes de temporisation.
- Q: L'image défile verticalement.
- A: Assurez-vous que le câble de signal est fermement connecté. Au besoin, reconnectezle.

(Reportez‐vous à la section Connexion à un ordinateur)

- Q: L'image n'est pas claire ; elle est floue.
- A: Choisissez Frequency Regl. Base et Regl. Prec.
- A: Remettez l'appareil sous tension après avoir débranché tous les accessoires (câble d'extension vidéo, etc.)
- A: Réglez la résolution et la fréquence selon les recommandations.
- Q: L'image est instable et vibre.
- A: Vérifiez si la résolution et la fréquence définies pour la carte vidéo de l'ordinateur sont conformes à la plage des valeurs prises en charge par l'écran LCD. Si tel n'est pas le

cas, réinitialisez‐les en vous reportant aux Informations affichées dans le menu Ecran LCD et à Présélection des modes de temporisation.

- Q: Des images fantômes apparaissent à l'écran.
- A: Vérifiez si la résolution et la fréquence définies pour la carte vidéo de l'ordinateur sont conformes à la plage des valeurs prises en charge par l'écran LCD. Si tel n'est pas le cas, réinitialisez‐les en vous reportant aux Informations affichées dans le menu Ecran LCD et à Présélection des modes de temporisation.
- Q: L'image est trop claire ou trop sombre.
- A: Réglez la luminosité et le contraste.

#### (Voir Luminosité, Contraste)

- Q: Les couleurs affichées ne sont pas normales.
- A: Réglez la couleur à l'aide de la fonction Personnel disponible dans le menu Réglage de la couleur de l'OSD.
- Q: L'image couleur est déformée par des ombres.
- A: Réglez la couleur à l'aide de la fonction Personnel disponible dans le menu Réglage de la couleur de l'OSD.
- Q: Le blanc est anormal.
- A: Réglez la couleur à l'aide de la fonction Personnel disponible dans le menu Réglage de la couleur de l'OSD.
- Q: Le vovant d'alimentation clignote.
- A: L'écran LCD procède à l'enregistrement des modifications apportées aux paramètres dans la mémoire du menu OSD.
- Q: L'écran n'affiche aucune image et le voyant d'alimentation clignote à intervalle de 0,5 ou 1 seconde.
- A: L'écran LCD est en mode de gestion d'alimentation. Appuyez sur une touche du clavier.
- Q: L'écran est noir et clignote.
- A: Si le message "TEST GOOD" apparaît sur l'écran lorsque vous appuyez sur le bouton MENU, vérifiez que le câble reliant l'écran LCD à l'ordinateur est correctement branché.

# Problèmes liés au son.

# Remarque

Les problèmes relatifs aux signaux audio et les solutions proposées sont répertoriés ci-dessous.

- Q: Pas de son.
- A: Veillez à ce que le câble audio soit correctement connecté au port entrée audio de l'écran LCD et au port sortie audio de la carte son.

(Reportez‐vous à la section Connexion à un ordinateur)

A: Vérifiez le volume sonore.

- Q: Le niveau sonore est trop bas.
- A: Vérifiez le volume sonore.
- A: Si le volume est toujours trop bas après avoir réglé le contrôle à son maximum, vérifiez le volume sonore sur la carte son de l'ordinateur ou le programme.
- Q: Le son est trop élevé ou trop bas.
- A: Réglez Aigu et Basse aux niveaux appropriés.

### Problèmes liés à la télécommande

# **Z**Remarque

Les problèmes relatifs à la télécommande et les solutions proposées sont répertoriés cidessous.

- Q: Les touches de la télécommande ne répondent pas.
- A: Vérifiez les polarités (+/‐) des piles.
- A: Vérifiez si les piles ne sont pas déchargées.
- A: Assurez-vous que le moniteur est sous tension.
- A: Vérifiez si le cordon d'alimentation est correctement branché.
- A: Vérifiez si un éclairage à néon ou une lumière fluorescente spéciale n'est pas à proximité.

### Q et R

- Q: Comment puis‐je changer la fréquence?
- A: La fréquence peut être modifiée par reconfiguration de la carte vidéo. Remarque

Le support de la carte vidéo peut varier selon la version du pilote utilisé. (Pour plus d'informations, reportez‐vous au manuel de l'ordinateur ou de la carte vidéo.)

- Q: Comment puis-je ajuster la résolution ?
- A: Windows XP:

Définissez la résolution dans le Control Panel (Panneau de configuration) → Appearance and Themes (Apparence et thèmes) → Display (Affichage) → Settings (Paramètres).

A: Windows ME/2000:

Définissez la résolution dans le Control Panel (Panneau de configuration) → Display  $(Affichage) \rightarrow Settings (Paramètres).$ 

- \* Contactez le fabricant de la carte vidéo pour plus de détails.
- Q: Comment puis‐je installer la fonction d'économie d'énergie?
- A: Windows XP:

Définissez la résolution dans le Control Panel (Panneau de configuration) → Appearance and Themes (Apparence et thèmes) → Display (Affichage) →Settings (Paramètres).

Définissez la fonction au niveau BIOS‐SETUP de l'ordinateur. (Reportez‐vous au manuel de Windows ou de votre ordinateur).

A: Windows ME/2000:

Définissez la résolution dans le Control Panel (Panneau de configuration) → Display  $(Affichage) \rightarrow Screen Saver (économiseur d'écran).$ 

Définissez la fonction au niveau BIOS‐SETUP de l'ordinateur. (Reportez‐vous au manuel de Windows ou de votre ordinateur).

- Q: Comment puis-je nettoyer le boîtier extérieur/panneau LCD ?
- A: Débranchez le cordon d'alimentation et nettoyez l'écran LCD avec un chiffon doux imprégné d'une solution de nettoyage ou d'eau.

Ne laissez pas de détergent ni d'égratignures sur le boîtier. Ne laissez pas d'eau s'infiltrer dans l'écran LCD.

- Q: Comment lire de la vidéo ?
- A: La vidéo prend en charge uniquement les codecs MPEG1 et WMV. Installez le codec correspondant pour lire la vidéo. Remarque : certains codecs peuvent être incompatibles.

#### B **Remarque**

Avant d'appeler l'assistance, reportez‐vous aux informations fournies dans cette section pour vérifier si vous pouvez résoudre le problème par vous‐même. Si vous avez besoin d'aide, appelez le numéro de téléphone figurant dans la section Information ou contactez votre revendeur.

# **Caractéristiques**

# Généralités

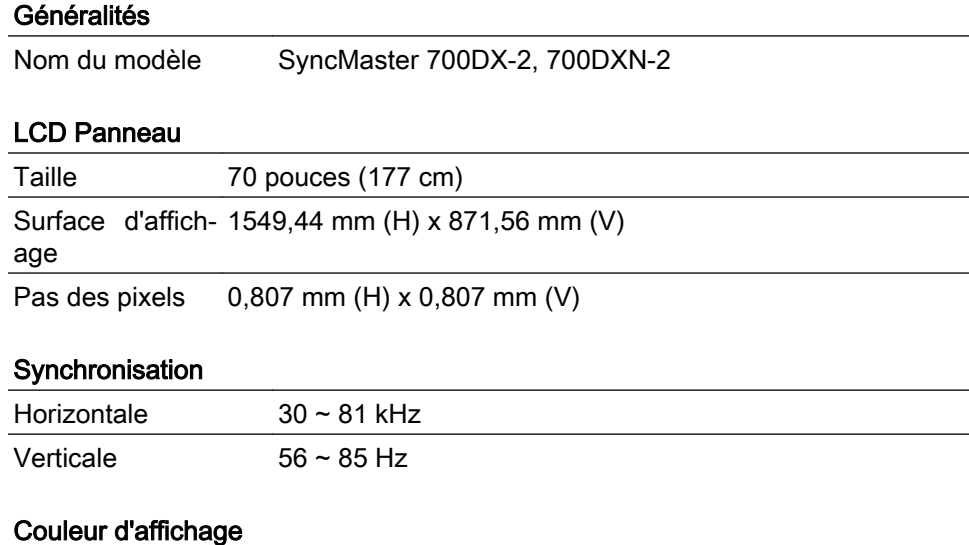

### 16,7 M

### Résolution

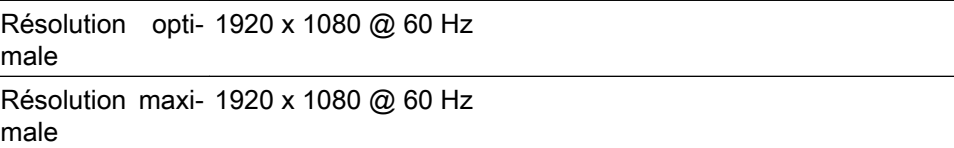

### Signal d'entrée, Terminé

Analogique RVB, DVI compatible Digital RVB

0,7 Vcc ± 5 %

Sync H/V distincte, Composite, SOG

Niveau TTL (V haut ≥ 2,0 V, V bas  $≤ 0,8$  V)

### Fréquence d'horloge maximale

165 MHz (analogique,Digital)

### Alimentation

Ce produit fonctionne sous 100 – 240 V.

La tension standard étant différente dans chaque pays, vérifiez l'étiquette à l'arrière du produit.

### Connecteurs de signal

D-sub, DVI-D In/Out, VCR, HDMI, RS232C In/Out, BNC In/OutPC Audio In, Audio In(L/R), Audio Out (L/R), With Network Model : USB, LAN

### Dimension (L x P x H) / poids

1668,0 X 989,0 X 138,0 mm / 65,7 X 38,9 X 5,4 pouces (sans le socle)

#### Dimension (L x P x H) / poids

1668,0 x 1094,0 x 500,0 mm / 65,7 x 43,1 x 19,7 pouces (avec le socle) / 83 kg / 183 lbs

#### Interface de fixation VESA

800 x 400 mm

#### Considérations environnementales

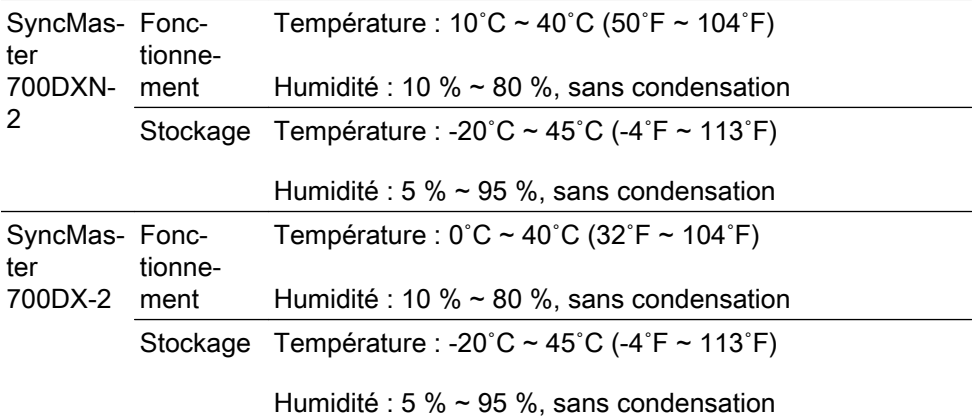

### Compatibilité Plug and Play

Cet écran LCD peut être installé sur n'importe quel système compatible Plug & Play. L'interaction entre l'écran LCD et le système informatique garantira les meilleurs paramètres d'écran et des conditions de fonctionnement optimales. Dans la plupart des cas, l'installation de l'écran LCD s'effectuera automatiquement, à moins que l'utilisateur ne souhaite sélectionner d'autres paramètres.

#### Point acceptable

Les écrans TFT-LCD fabriqués à partir de la nouvelle technologie de semi‐conducteurs d'une précision de 1 ppm (un millionième) sont utilisés pour ce produit. Cependant, les pixels dans les couleurs ROUGE, VERT, BLEU et BLANC sont parfois plus clairs. Des pixels noirs apparaissent parfois. Il ne s'agit pas d'une mauvaise qualité et son utilisation ne pose aucun problème.

Par exemple, le nombre de sous‐pixels TFT-LCD contenus dans ce produit est de 6.220.800.

# Remarque

La conception et les caractéristiques peuvent être modifiées sans préavis.

# Remarque

- DX‐2 ‐ Appareils de classe B (appareils de communication d'informations pour un usage domestique).
- DXN‐2 ‐ Appareils de classe A

## Mode Economie d'énergie

Cet écran LCD est doté d'un système d'économie d'énergie appelé PowerSaver. Ce dispositif fait basculer l'écran en mode veille s'il n'est pas utilisé après un certain délai. L'écran LCD retrouve son fonctionnement normal dès que vous appuyez sur une touche du clavier. Pour économiser de l'énergie, éteignez votre écran LCD quand vous n'en avez pas l'utilité ou si vous vous absentez pour une longue durée. Le système PowerSaver fonctionne avec une carte vidéo compatible VESA DPM installée dans votre ordinateur. Utilisez l'utilitaire installé sur l'ordinateur pour configurer cette fonction.

# Économie d'énergie (utilisation en tant qu'écran réseau)

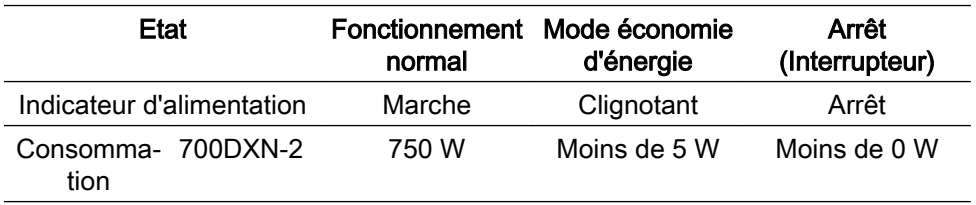

# Économie d'énergie (utilisation en tant qu'écran normal)

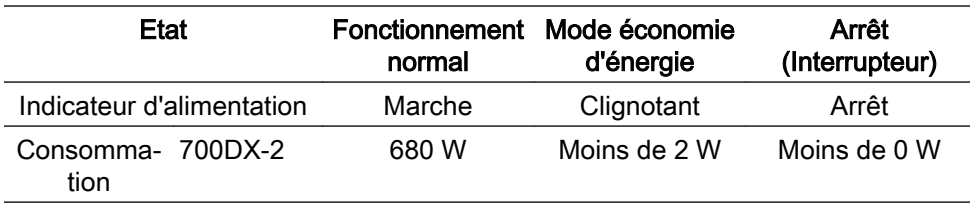

### Présélection des modes de temporisation

Si le signal transféré à partir de l'ordinateur est le même que les Présélection des modes de temporisation, l'écran sera alors ajusté automatiquement. Cependant, si le signal diffère, l'écran peut devenir noir alors que la LED fonctionne. Référez‐vous au guide de la carte vidéo et réglez l'écran comme suit.

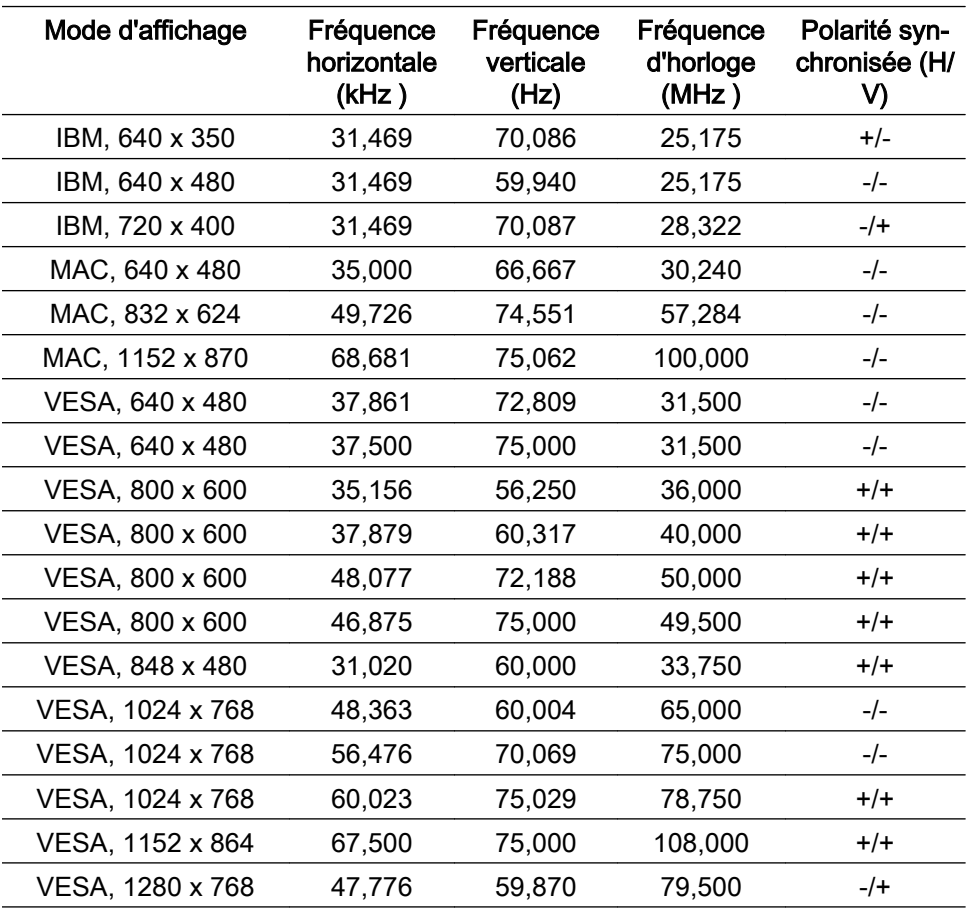

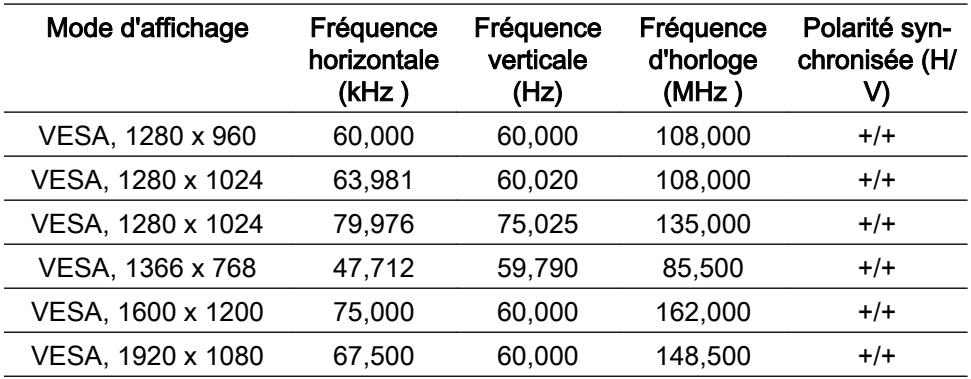

Fréquence horizontale

Le temps pour balayer une ligne reliant le bord droit au bord gauche horizontal de l'écran s'appelle le Cycle Horizontal et le nombre inverse de ce Cycle Horizontal est appelé la Fréquence horizontale. Unité: kHz

### Fréquence verticale

Comme une lampe fluorescente, l'écran doit répéter la même image plusieurs fois par seconde pour afficher une image visible pour l'utilisateur. La fréquence de répétition est appelée Fréquence Verticale ou Taux de rafraîchissement. Unité: Hz

# Informations

# Pour un meilleur affichage

Réglez la résolution de l'écran et le taux d'injection de l'écran (taux de rafraîchissement) de l'ordinateur comme indiqué ci‐dessous pour profiter de la meilleure qualité d'image. Vous pouvez obtenir une qualité d'image irrégulière si la meilleure qualité d'image n'est pas prévue pour TFT-LCD.

- Résolution : 1920 x 1080
- Fréquence verticale (taux de rafraîchissement): 60 Hz

Les écrans TFT-LCD fabriqués à partir de la nouvelle technologie de semi‐ conducteurs d'une précision de 1 ppm minimum (un millionième) sont utilisés pour ce produit. Cependant, les pixels dans les couleurs ROUGE, VERT, BLEU et BLANC sont parfois plus clairs. Des pixels noirs peuvent apparaître parfois. Il ne s'agit pas d'une mauvaise qualité et son utilisation ne pose aucun problème.

• Par exemple, le nombre de sous‐pixels TFT-LCD contenus dans ce produit est de 6.220.800.

 $\bullet$  Pour nettoyer le boîtier du moniteur, utilisez une petite quantité du produit de nettoyage recommandé et frottez avec un chiffon doux et sec. Frottez délicatement la zone d'écran LCD, en évitant de le tâcher par une pression excessive.

Si vous n'êtes pas satisfait de la qualité de l'image, vous pouvez améliorer l'affichage en exécutant la fonction "Réglage auto" sur l'écran qui s'affiche après avoir appuyé sur le bouton de fermeture de la fenêtre. Si le bruit subsiste après le réglage automatique, utilisez la fonction Regl. Prec/Regl. Base.

Lorsque vous regardez une image fixe pendant une longue période, une image résiduelle ou floue peut apparaître. Activez le mode d'économie d'énergie ou utilisez un écran de veille qui affiche une image animée quand vous devez laisser le moniteur inutilisé pendant une longue période.

# INFORMATIONS SUR LE PRODUIT (Sans rétention d'image)

# Qu'est-ce que la rétention d'image ?

La rétention d'image ne peut pas se produire lorsqu'un écran LCD fonctionne dans des conditions normales.

Des conditions normales sont définies comme des modes vidéo changeant constamment. Lorsque l'écran LCD fonctionne pendant un certain temps sur un modèle défini (plus de 12 heures), une légère différence de tension peut survenir entre les électrodes qui agissent sur les cristaux liquides (LC) dans un pixel. La différence de tension entre les électrodes augmente avec le temps provoquant une mauvaise répartition des cristaux liquides. Si ce phénomène se produit, l'image précédente peut être vue alors que le modèle est modifié. Pour l'éviter, la différence de tension accumulée doit être réduite.

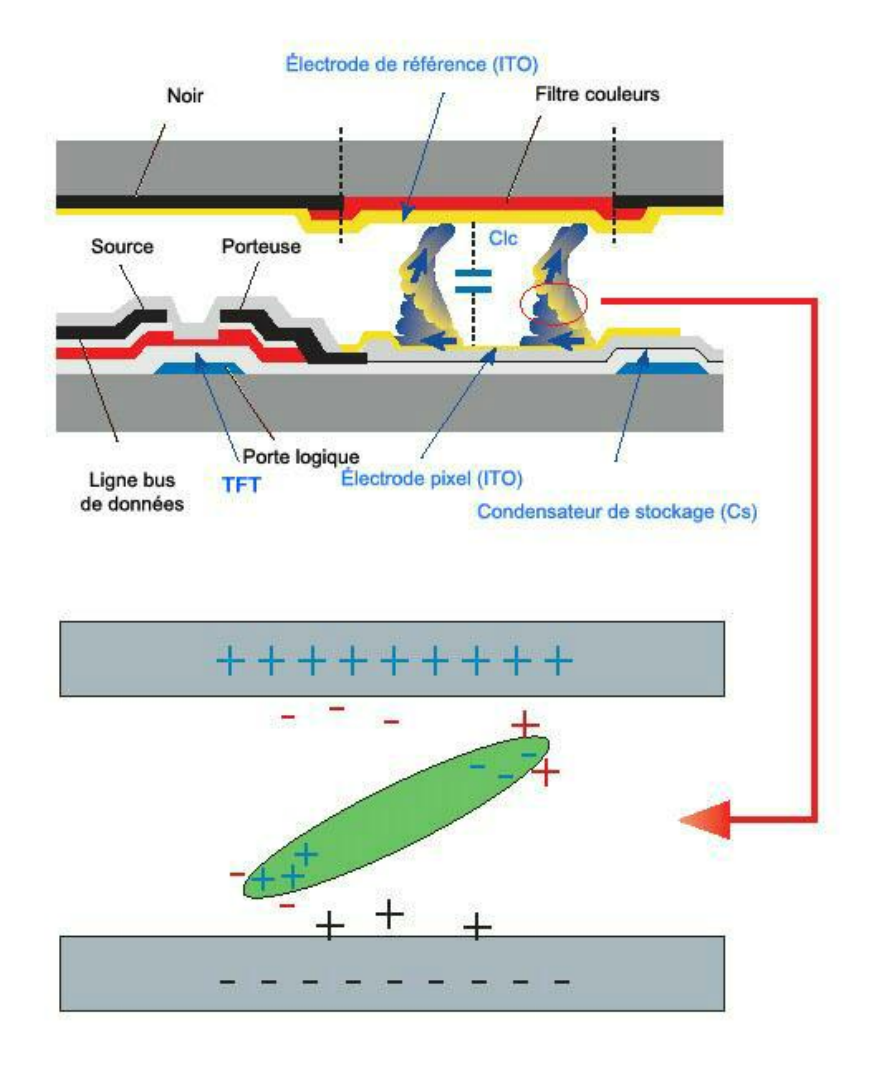

# Arrêt, Economiseur d'écran ou Mode économie d'énergie

- Mettez le moniteur hors tension pendant 4 heures après 20 heures d'utilisation
- Mettez le moniteur hors tension pendant 2 heures après 12 heures d'utilisation
- Réglez le moniteur sur la mise hors tension à l'aide du PC Display Properties Power Scheme.
- Un économiseur d'écran monochrome ou celui d'une image en mouvement est recommandé.
- $\bullet$  Modifiez périodiquement les informations couleur

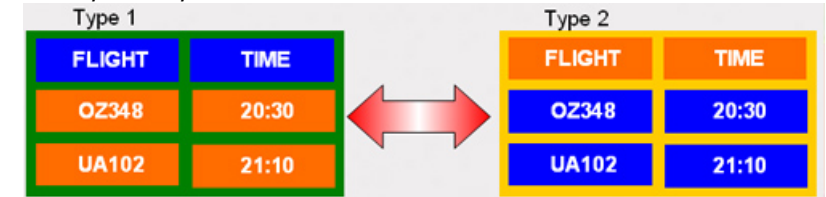

# $\mathbb Z$ Remarque

Utilisations de deux couleurs différentes

Faites alterner deux couleurs différentes toutes les 30 minutes.

• Evitez d'utiliser une combinaison de caractères et une couleur de fond avec une grande différence de luminance.

Evitez d'utiliser des couleurs grises, celles‐ci peuvent facilement entraîner une rétention d'image.

A éviter: des couleurs avec une grande différence de luminance (noir & blanc, gris)

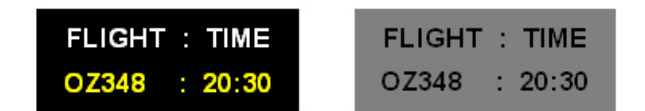

**Modifiez périodiquement la couleur des caractères** 

• Utilisez des couleurs claires avec peu de différence de luminance

‐ Cycle : Modifiez la couleur des caractères et celle du fond toutes les 30 minutes

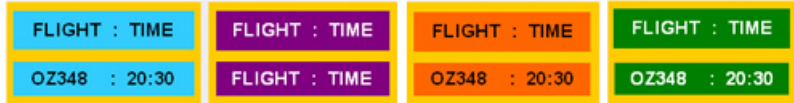

• Toutes les 30 minutes, modifiez les caractères avec un mouvement.

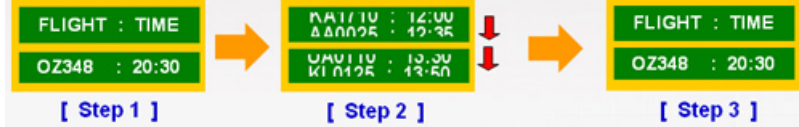

• Affiche par intermittence les images et le logo.

‐ Cycle : affichez une image en mouvement associée à un logo pendant 60 secondes après 4 heures d'utilisation.

• Le meilleur moyen de protéger votre moniteur contre la rétention d'image est de le mettre hors tension ou de régler votre PC ou votre système sur un programme d'économiseur d'écran lorsque vous ne l'utilisez pas. Le non‐respect de ces instructions peut invalider votre garantie.

Appliquez la fonction Screen Scroll (Défilement de l'écran) au produit

• Appliquez la fonction Screen Scroll

‐ Symptôme : Barre horizontale de couleur noire se déplaçant vers le haut et vers le bas.

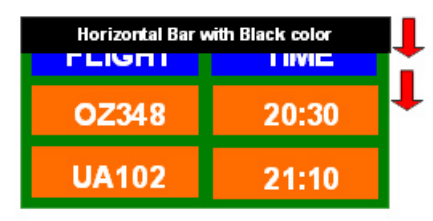

## ‐ Sélectionnez la méthode.

- Manuel d'instructions : Menu OSD -> Set Up -> Safety Screen -> Screen Scroll
- Intervalle de temps :  $1 \sim 10$  heures (recommandé : 1)
- Durée :  $1 \sim 5$  secondes (recommandé :  $5$ )

# $\mathbb Z$ Remarque

(Vérifiez le Manuel d'utilisation du CD à la section "Fonction OSD". Certains modèles ne seront pas disponibles)

### Appliquez la fonction Screen Pixel (Pixel d'écran) au produit

- Appliquez la fonction Screen Pixel
	- ‐ Symptôme : Un point de couleur noire se déplace verticalement.

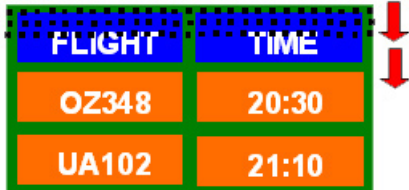

## ‐ Sélectionnez la méthode.

- Manuel d'instructions : Menu OSD -> Set Up (Paramètres) -> Safety Screen (Ecran sécurité) ‐> Pixel.
- Intervalle de temps :  $1 \sim 10$  heures (recommandé : 1)
- Durée : 10 ~ 50 secondes (recommandé : 50 )
- Appliquez la fonction Screen Bar (Barre d'écran)

‐ Symptôme : La barre horizontale/verticale de couleur noire se déplace verticalement.

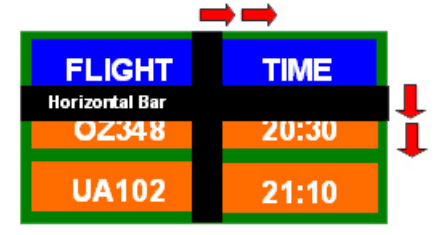

### ‐ Sélectionnez la méthode.

- Manuel d'instructions : Menu OSD ‐> Set Up (Paramètres) ‐> Safety Screen (Ecran sécurité) ‐> Bar (Barre)
- Intervalle de temps :  $1 \sim 10$  heures (recommandé : 1)
- Durée : 10 ~ 50 secondes (recommandé : 50 )

# **B** Remarque

(Vérifiez le Manuel d'utilisation du CD à la section "Fonction OSD". Certains modèles ne seront pas disponibles )

- Appliquez la fonction Screen Erasing (Gomme d'écran) au produit
- Appliquez la fonction Screen Erasing
	- ‐ Symptôme : 2 blocs verticaux se déplacent en effaçant l'écran.

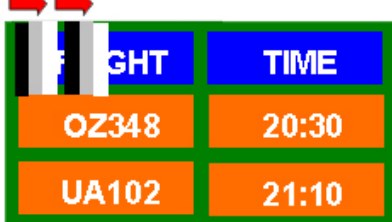

# ‐ Sélectionnez la méthode.

- Manuel d'instructions : Menu OSD -> Set Up -> Safety Screen -> Eraser
- Intervalle de temps :  $1 \sim 10$  heures (recommandé : 1)
- Durée : 10 ~ 50 secondes (recommandé : 50 )

# Remarque

(Vérifiez le Manuel d'utilisation du CD à la section "Fonction OSD". Certains modèles ne seront pas disponibles)

# Annexe

# Comment contacter SAMSUNG dans le monde

 $\mathbb Z$ Remarque

Si vous avez des suggestions ou des questions concernant les produits Samsung, veuillez contacter le Service Consommateurs SAMSUNG.

### North America U.S.A 1‐800‐SAMSUNG(726‐7864) <http://www.samsung.com/us> CANADA 1‐800‐SAMSUNG(726‐7864) <http://www.samsung.com/ca> MEXICO 01-800-SAMSUNG(726-7864) <http://www.samsung.com/mx>

#### Latin America

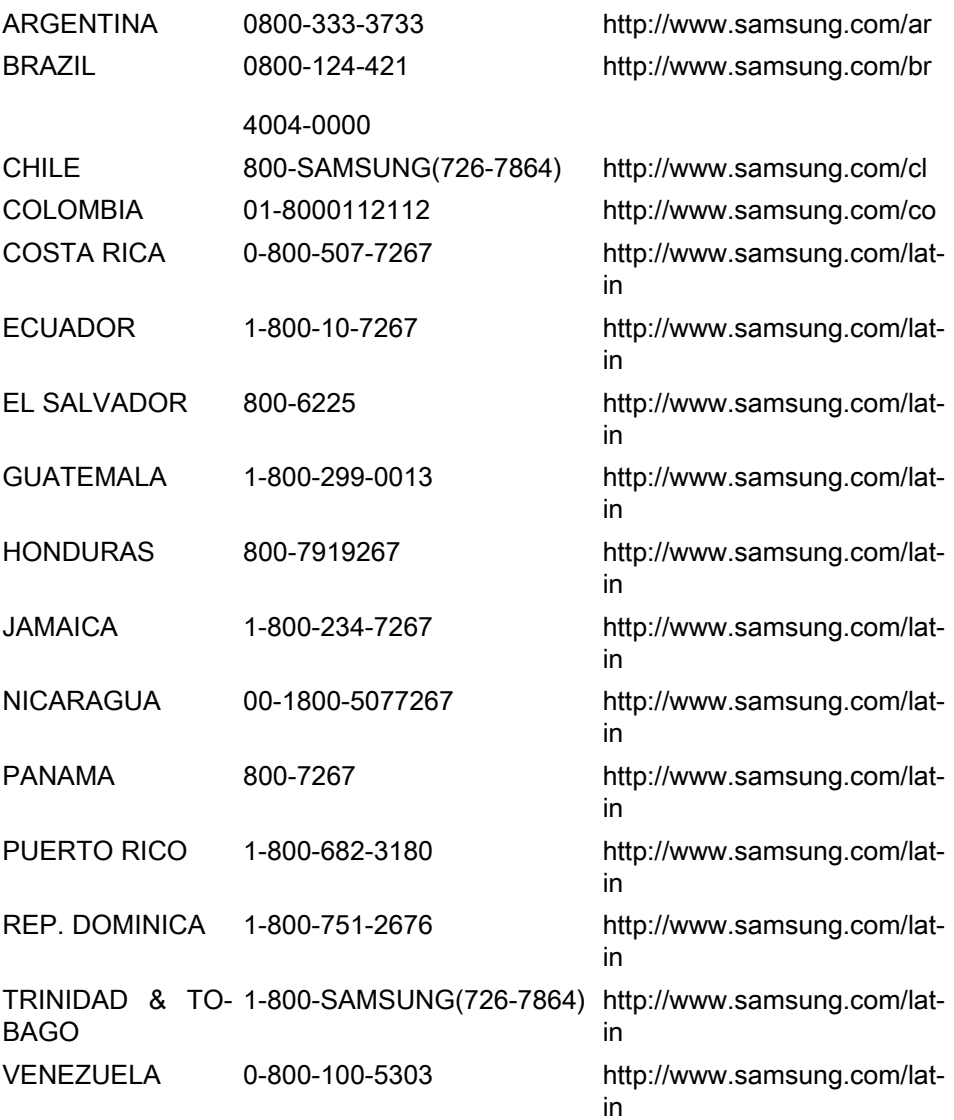

#### Europe

AUSTRIA 0810 ‐ SAMSUNG (7267864, <http://www.samsung.com/at> € 0.07/min)

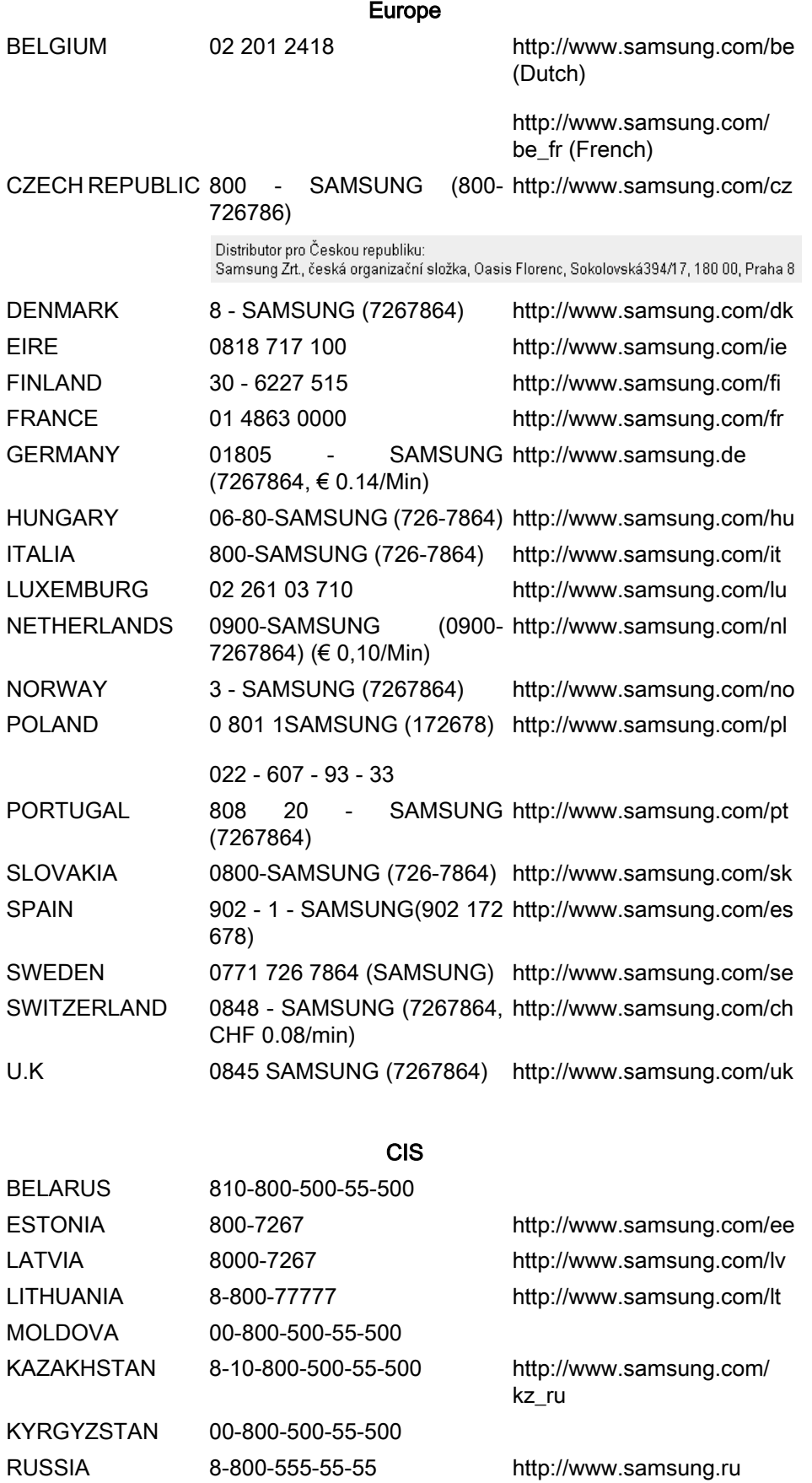

UKRAINE 8-800-502-0000 <http://www.samsung.com/ua>

TADJIKISTAN 8‐10‐800‐500‐55‐500

## CIS

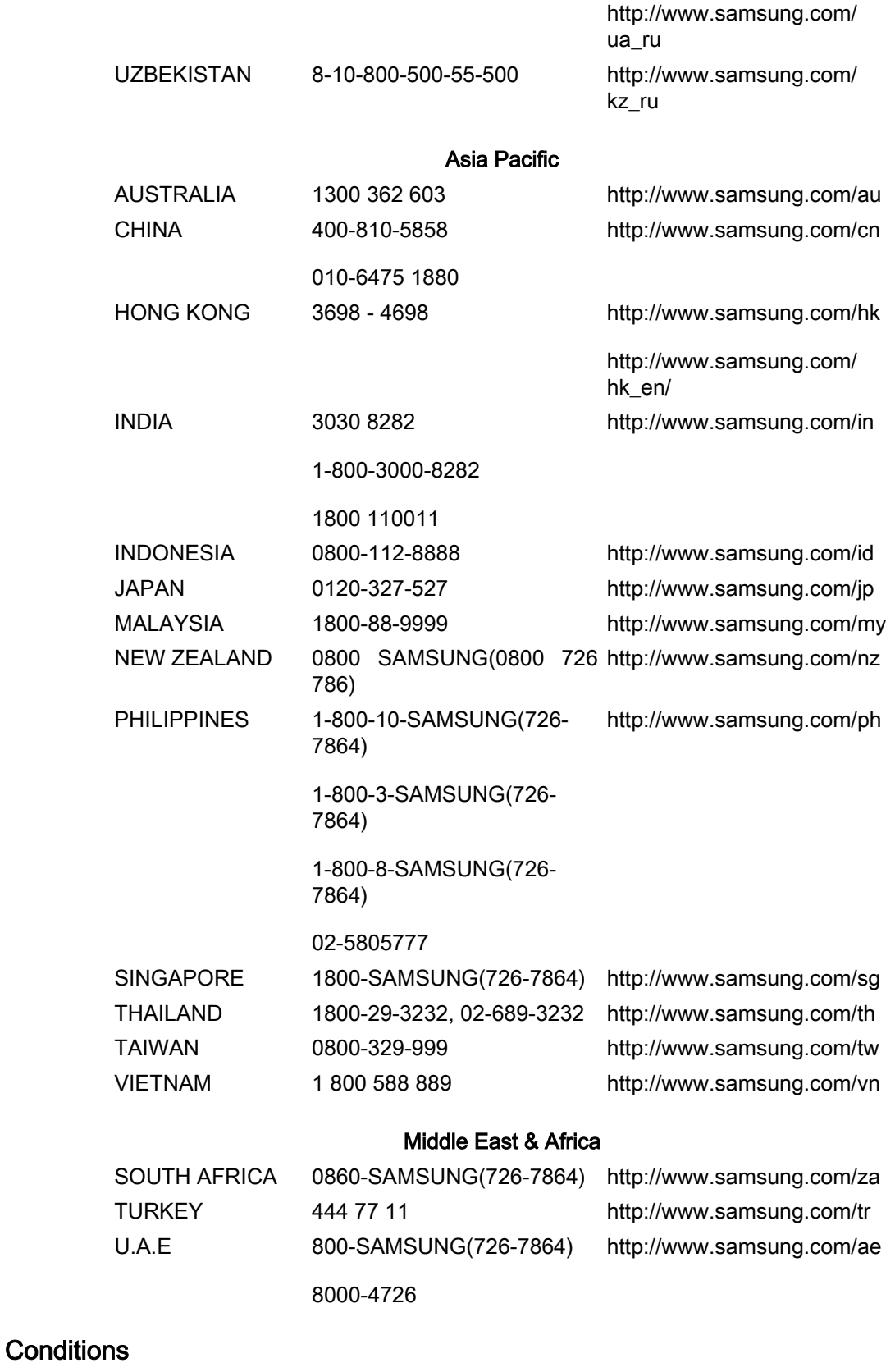

Pas de pixels **L'image de l'écran est composée de points rouges**, vert et bleus. Plus les points sont proches, plus la résolution est élevée. La distance entre deux points de même couleur est appelée 'pas de pixels'. Unité: mm

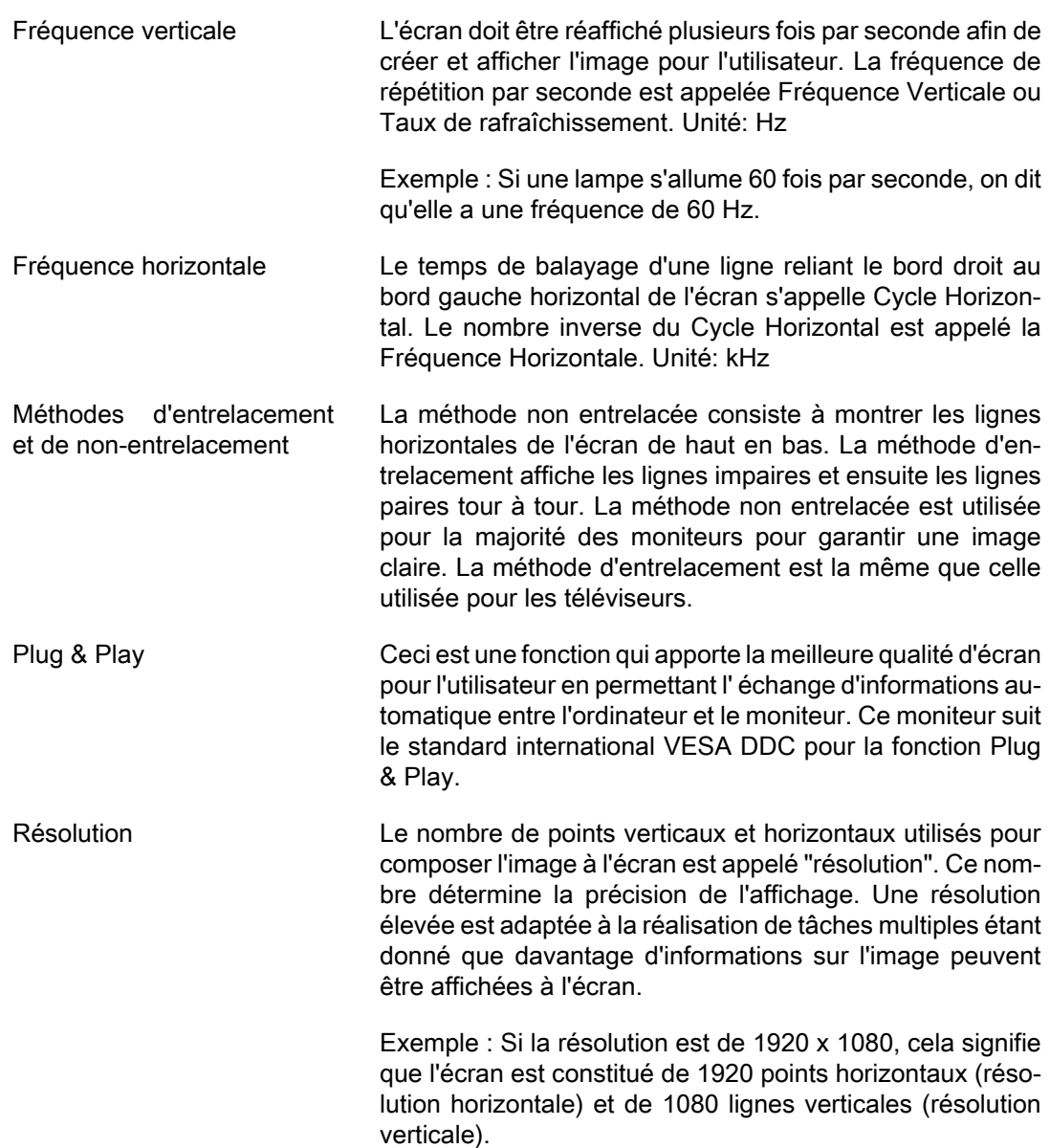

### Comment éliminer ce produit

#### Les bons gestes de mise au rebut de ce produit (Déchets d'équipements électriques et électroniques) ‐ Europe uniquement

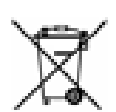

(Applicable dans les pays de l'Union Européenne et dans d'autres pays européens pratiquant le tri sélectif)

Ce symbole sur le produit, ses accessoires ou sa documentation indique que ni le produit, ni ses accessoires électroniques usagés (chargeur, casque audio, câble USB, etc.) ne peuvent être jetés avec les autres déchets ménagers. La mise au rebut incontrôlée des déchets présentant des risques environnementaux et de santé publique, veuillez séparer vos produits et accessoires usagés des autres déchets. Vous favoriserez ainsi le recyclage de la matière qui les compose dans le cadre d'un développement durable.

Les particuliers sont invités à contacter le magasin leur ayant vendu le produit ou à se renseigner auprès des autorités locales pour connaître les procédures et les points de collecte de ces produits en vue de leur recyclage.

#### Les bons gestes de mise au rebut de ce produit (Déchets d'équipements électriques et électroniques) ‐ Europe uniquement

Les entreprises et professionnels sont invités à contacter leurs fournisseurs et à consulter les conditions de leur contrat de vente. Ce produit et ses accessoires ne peuvent être jetés avec les autres déchets professionnels et commerciaux.

#### Elimination des batteries de ce produit ‐ Europe uniquement

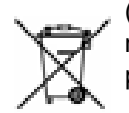

(Applicable aux pays de l'Union européenne et aux autres pays européens dans lesquels des systèmes de collecte sélective sont mis en place.)

Le symbole sur la batterie, le manuel ou l'emballage indique que les batteries de ce produit ne doivent pas être éliminées en fin de vie avec les autres déchets ménagers. L'indication éventuelle des symboles chimiques Hg, Cd ou Pb signifie que la batterie contient des quantités de mercure, de cadmium ou de plomb supérieures aux niveaux de référence stipulés dans la directive CE 2006/66. Si les batteries ne sont pas correctement éliminées, ces substances peuvent porter préjudice à la santé humaine ou à l'environnement.

Afin de protéger les ressources naturelles et d'encourager la réutilisation du matériel, veillez à séparer les batteries des autres types de déchets et à les recycler via votre système local de collecte gratuite des batteries.

# Remarque

La batterie rechargeable intégrée à ce produit ne peut pas être remplacée par l'utilisateur. Pour plus d'informations sur son remplacement, contactez votre fournisseur de services.

### **Droits**

Les informations contenues dans ce document sont soumises à des changements sans préavis.

© 2009 Samsung Electronics Co., Ltd. Tous droits réservés.

Toute reproduction effectuée sans l'autorisation écrite de Samsung Electronics Co., Ltd. est strictement interdite.

Samsung Electronics Co., Ltd. ne pourra pas être tenu pour responsable des erreurs contenues dans le présent document, ni pour les dommages accidentels ou induits résultant de la fourniture, des performances ou de l'utilisation de ce matériel.

Samsung est une marque de commerce déposée de Samsung Electronics Co., Ltd.; Microsoft, Windows et Windows NT sont des marques de commerce déposées de Microsoft Corporation; VESA, DPM et DDC sont des marques de commerce déposées de Video Electronics Standard Association; le nom et le logo ENERGY STAR® sont des marques de commerce déposées de Environmental Protection Agency (EPA) américaine. Toutes les autres marques commerciales de produit mentionnées dans ce document peuvent être des marques commerciales déposées de leurs détenteurs respectifs.

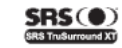

TruSurround XT, SRS et le symbole (@) sont des marques commerciales de SRS Labs, Inc.<br>La technologie TruSurround xt est intégrée sous licence de SRS Labs, Inc.